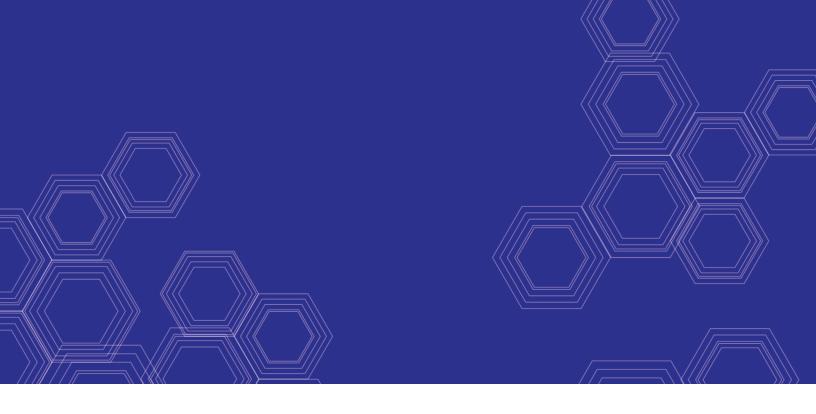

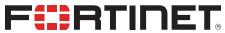

# FortiAnalyzer - Administration Guide

Version 6.0.5

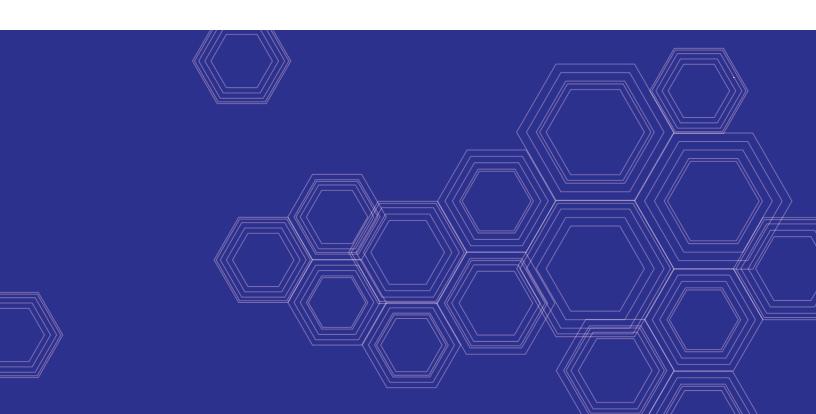

### FORTINET DOCUMENT LIBRARY

https://docs.fortinet.com

#### **FORTINET VIDEO GUIDE**

https://video.fortinet.com

### **FORTINET BLOG**

https://blog.fortinet.com

### **CUSTOMER SERVICE & SUPPORT**

https://support.fortinet.com

### **FORTINET TRAINING & CERTIFICATION PROGRAM**

https://www.fortinet.com/support-and-training/training.html

### **NSE INSTITUTE**

https://training.fortinet.com

### **FORTIGUARD CENTER**

https://fortiguard.com/

### **END USER LICENSE AGREEMENT**

https://www.fortinet.com/doc/legal/EULA.pdf

#### **FEEDBACK**

Email: techdoc@fortinet.com

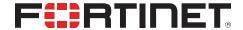

July 29, 2019 FortiAnalyzer 6.0.5 Administration Guide 05-605-475759-20190729

# TABLE OF CONTENTS

| What's New in FortiAnalyzer               | 10 |
|-------------------------------------------|----|
| FortiAnalyzer 6.0.5                       | 10 |
| FortiAnalyzer 6.0.4                       | 10 |
| FortiAnalyzer 6.0.3                       | 10 |
| Event Manager                             | 10 |
| FortiView                                 | 11 |
| FortiAnalyzer 6.0.2                       | 11 |
| Event Manager                             | 11 |
| Fabric View                               |    |
| FortiView                                 |    |
| Reports                                   |    |
| FortiAnalyzer 6.0.1                       |    |
| System Settings                           |    |
| NOC - SOC                                 |    |
| FortiView                                 |    |
| FortiAnalyzer 6.0.0                       |    |
| Incident Detection & Response             |    |
| FortiAnalyzer High Availability           |    |
| Secure Syslog Forwarding                  |    |
| Setting up FortiAnalyzer                  |    |
| Connecting to the GUI                     | 14 |
| Security considerations                   |    |
| Restricting GUI access by trusted host    |    |
| Other security considerations             |    |
| GUI overview                              |    |
| Panes                                     |    |
| Color themes                              |    |
| Full-screen mode                          |    |
| Switching between ADOMs                   |    |
| Using the right-click menu                |    |
| Avatars Showing and hiding passwords      |    |
|                                           |    |
| Target audience and access level          |    |
| Initial setup                             | 20 |
| FortiManager features                     |    |
| Enable or disable FortiManager features   |    |
| Next steps                                |    |
| Restarting and shutting down              |    |
| FortiAnalyzer Key Concepts                | 24 |
| Two operation modes                       |    |
| Analyzer mode                             |    |
| Collector mode                            |    |
| Analyzer and Collector feature comparison |    |
| Analyzer–Collector collaboration          | 26 |

| Administrative domains                              | 26 |
|-----------------------------------------------------|----|
| Log storage                                         | 26 |
| SQL database                                        |    |
| Archive logs and Analytics logs                     |    |
| Data policy and automatic deletion                  |    |
| Disk utilization for Archive and Analytic logs      |    |
| NOC/SOC dashboard                                   | 28 |
| Device Manager                                      | 29 |
| ADOMs                                               | 29 |
| FortiClient EMS devices                             | 29 |
| Unregistered devices                                |    |
| Using FortiManager to manage FortiAnalyzer devices  | 30 |
| Adding devices                                      | 30 |
| Adding devices using the wizard                     | 30 |
| Adding devices manually                             | 32 |
| Managing devices                                    | 32 |
| Using the quick status bar                          | 32 |
| Using the toolbar                                   | 33 |
| Editing device information                          | 33 |
| Displaying historical average log rates             | 35 |
| Connecting to a registered device GUI               | 36 |
| Fabric View                                         | 37 |
| Fabric Connectors                                   |    |
| ITSM                                                |    |
| Fortinet Security Fabric                            |    |
| Adding a Security Fabric group                      |    |
|                                                     |    |
| Displaying Security Fabric topology                 |    |
| Log View and Log Quota Management                   |    |
| Types of logs collected for each device             |    |
| Log messages                                        |    |
| Viewing the log message list of a specific log type |    |
| Viewing message details                             |    |
| Customizing displayed columns                       |    |
| Filtering messages                                  |    |
| Viewing historical and real-time logs               |    |
| Viewing raw and formatted logs                      |    |
| Custom views                                        |    |
| Downloading log messages                            |    |
| Creating charts                                     |    |
| Log groups                                          |    |
| Log browse                                          |    |
| Importing a log file                                |    |
| Downloading a log file                              |    |
| Deleting log files                                  |    |
| Log and file storage                                |    |
| Log storage information                             |    |
| Storage information                                 | 56 |

| Configuring log storage policy                    | 56 |
|---------------------------------------------------|----|
| Event and Incident Management                     | 58 |
| Event handlers                                    | 58 |
| Predefined event handlers                         |    |
| FortiGate event handlers                          |    |
| Creating a custom event handler                   |    |
| Using the Generic Text Filter in an event handler | 64 |
| Managing event handlers                           | 65 |
| Enabling event handlers                           |    |
| Cloning event handlers                            |    |
| Resetting to factory defaults                     |    |
| Events                                            |    |
| All Events                                        |    |
| Filtering events                                  |    |
| Event details                                     |    |
| Acknowledging events                              |    |
| Calendar View                                     |    |
| Incidents                                         |    |
| Raising an incident                               |    |
| Analyzing an incident                             |    |
| Configuring incident settings                     |    |
| NOC - SOC Monitoring                              | 71 |
| NOC - SOC dashboards and widgets                  | 71 |
| NOC - SOC dashboards                              | 72 |
| Security Monitor                                  | 73 |
| Compromised Hosts Monitor                         |    |
| Vulnerabilities Monitor                           |    |
| Security Fabric                                   |    |
| WiFi Monitor                                      |    |
| System                                            |    |
| Threat Research                                   |    |
| Using the NOC - SOC dashboard                     |    |
| Customizing the NOC - SOC dashboard               |    |
| FortiView                                         | 78 |
| How ADOMs affect the FortiView pane               |    |
| Logs used for FortiView                           |    |
| FortiView summary list and description            |    |
| Using FortiView                                   |    |
| FortiView Summary page                            |    |
| Viewing FortiView summaries                       |    |
| Filtering FortiView summaries                     |    |
| Viewing related logs                              |    |
| Exporting filtered summaries                      |    |
| Viewing Compromised Hosts                         |    |
| Monitoring resource usage of devices              |    |
| Examples of using FortiView                       | 90 |
| Finding application and user information          | 90 |

| Finding unsecured wireless access points                 | 90  |
|----------------------------------------------------------|-----|
| Analyzing and reporting on network traffic               |     |
| Viewing vulnerabilities with high severity and frequency | 91  |
| Reports                                                  |     |
| How ADOMs affect reports                                 |     |
| Predefined reports, templates, charts, and macros        |     |
| Logs used for reports                                    |     |
| How charts and macros extract data from logs             |     |
| How auto-cache works                                     |     |
| Generating reports                                       | 93  |
| Viewing completed reports                                |     |
| Enabling auto-cache                                      |     |
| Grouping reports                                         |     |
| Retrieving report diagnostic logs                        | 95  |
| Auto-Generated Reports                                   | 96  |
| Scheduling reports                                       | 96  |
| Creating reports                                         | 96  |
| Creating reports from report templates                   | 96  |
| Creating reports by cloning and editing                  | 97  |
| Creating reports without using a template                | 98  |
| Reports Settings tab                                     | 98  |
| Customizing report cover pages                           |     |
| Reports Layout tab                                       |     |
| Filtering report output                                  |     |
| Managing reports                                         | 106 |
| Organizing reports into folders                          |     |
| Importing and exporting reports                          | 106 |
| Report template library                                  |     |
| Creating report templates                                |     |
| Viewing sample reports for predefined report templates   |     |
| Managing report templates                                |     |
| List of report templates                                 |     |
| Chart library                                            |     |
| Creating charts                                          |     |
| Managing charts                                          | 113 |
| Macro library                                            |     |
| Creating macros                                          |     |
| Managing macros                                          |     |
| Datasets                                                 |     |
| Creating datasets                                        |     |
| Viewing the SQL query of an existing dataset             |     |
| SQL query functions                                      | 117 |
| Managing datasets                                        |     |
| Output profiles                                          |     |
| Creating output profiles                                 |     |
| Managing output profiles                                 |     |
| Report languages                                         |     |
| Exporting and modifying a language                       | 120 |

| Importing a language                    | 121 |
|-----------------------------------------|-----|
| Report calendar                         | 121 |
| Viewing all scheduled reports           | 121 |
| Managing report schedules               | 122 |
| System Settings                         | 123 |
| Dashboard                               |     |
| Customizing the dashboard               |     |
| System Information widget               | 126 |
| System Resources widget                 |     |
| License Information widget              | 130 |
| Unit Operation widget                   | 132 |
| CLI Console widget                      | 132 |
| Alert Messages Console widget           | 132 |
| Log Receive Monitor widget              |     |
| Insert Rate vs Receive Rate widget      |     |
| Log Insert Lag Time widget              | 134 |
| Receive Rate vs Forwarding Rate widget  |     |
| Disk I/O widget                         |     |
| Logging Topology                        | 135 |
| Network                                 | 136 |
| Configuring network interfaces          |     |
| Disabling ports                         |     |
| Changing administrative access          |     |
| Static routes                           | 138 |
| RAID Management                         | 139 |
| Supported RAID levels                   |     |
| Configuring the RAID level              |     |
| Monitoring RAID status                  |     |
| Swapping hard disks                     |     |
| Adding hard disks                       |     |
| Administrative Domains                  |     |
| Enabling and disabling the ADOM feature |     |
| ADOM device modes                       |     |
| Managing ADOMs                          |     |
| Certificates                            | 152 |
| Local certificates                      |     |
| CA certificates                         |     |
| Certificate revocation lists            |     |
| Log Forwarding                          |     |
| Modes                                   |     |
| Configuring log forwarding              |     |
| Managing log forwarding                 |     |
| Fetcher Management                      |     |
| Fetching profiles                       |     |
| Fetch requests                          |     |
| Synchronizing devices and ADOMs         |     |
| Fetch monitoring                        |     |
| Event Log                               | 166 |

| Event log filtering                                     | 168 |
|---------------------------------------------------------|-----|
| Task Monitor                                            | 169 |
| SNMP                                                    |     |
| SNMP agent                                              |     |
| SNMP v1/v2c communities                                 |     |
| SNMP v3 users                                           |     |
| SNMP MIBs                                               |     |
| SNMP traps                                              |     |
| Fortinet & FortiAnalyzer MIB fields                     |     |
| Mail Server                                             |     |
| Syslog Server                                           | 181 |
| Meta Fields                                             |     |
| Device logs                                             |     |
| Configuring rolling and uploading of logs using the GUI | 184 |
| Configuring rolling and uploading of logs using the CLI |     |
| File Management                                         |     |
| Advanced Settings                                       |     |
| Administrators                                          |     |
| Trusted hosts                                           |     |
| Monitoring administrators                               |     |
| Disconnecting administrators                            |     |
| Managing administrator accounts                         |     |
| Creating administrators                                 |     |
| Editing administrators                                  |     |
| Deleting administrators                                 |     |
| Administrator profiles                                  |     |
| Permissions                                             |     |
| Privacy Masking                                         |     |
| Creating administrator profiles                         |     |
| Editing administrator profiles                          |     |
| Cloning administrator profiles                          |     |
| Deleting administrator profiles                         | 199 |
| Authentication                                          | 199 |
| Public Key Infrastructure                               | 199 |
| Managing remote authentication servers                  |     |
| LDAP servers                                            | 202 |
| RADIUS servers                                          | 204 |
| TACACS+ servers                                         | 205 |
| Remote authentication server groups                     | 206 |
| Global administration settings                          | 207 |
| Password policy                                         | 208 |
| Password lockout and retry attempts                     | 209 |
| GUI language                                            |     |
| Idle timeout                                            | 210 |
| Two-factor authentication                               | 210 |
| Configuring FortiAuthenticator                          | 210 |
| Configuring FortiAnalyzer                               |     |

| High Availability                                             | 214 |
|---------------------------------------------------------------|-----|
| Configuring HA options                                        |     |
| Log synchronization                                           | 216 |
| Configuration synchronization                                 | 217 |
| Monitoring HA status                                          |     |
| If the primary unit fails                                     | 218 |
| Load balancing                                                |     |
| Upgrading the FortiAnalyzer firmware for an operating cluster |     |
| Collectors and Analyzers                                      | 220 |
| Configuring the Collector                                     |     |
| Configuring the Analyzer                                      |     |
| Fetching logs from the Collector to the Analyzer              |     |
| Appendix A - Supported RFC Notes                              | 223 |
| Change Log                                                    | 224 |

## What's New in FortiAnalyzer

This chapter provides a summary of the new features and enhancements in FortiAnalyzer:

- FortiAnalyzer 6.0.5 on page 10
- FortiAnalyzer 6.0.4 on page 10
- FortiAnalyzer 6.0.3 on page 10
- FortiAnalyzer 6.0.2 on page 11
- FortiAnalyzer 6.0.1 on page 12
- FortiAnalyzer 6.0.0 on page 13

Always review all sections in the FortiAnalyzer Release Notes prior to upgrading your device.

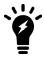

Not all features or enhancements are supported on all models.

## FortiAnalyzer 6.0.5

FortiAnalyzer 6.0.5 includes no new features.

## FortiAnalyzer 6.0.4

FortiAnalyzer 6.0.4 includes no new features.

## FortiAnalyzer 6.0.3

FortiAnalyzer 6.0.3 includes the following new features and enhancements:

### **Event Manager**

### **New Default Event Handlers**

The following new default Event Handlers have been added for malicious, suspicious, and high risk events:

- Default-High-Risk-App-Detection
- Default-Malicious-Code-Detection

- Default-Malicious-Destination-Detection
- Default-Malicious-File-Detetion
- Default-Suspicious-File-Detection

### **FortiView**

### Log ID for long sessions

In FortiView, Log ID = 0000000020 indicates a long session that is not yet closed. A long session has multiple logs but is still considered one session. The sent/received data of long sessions counts all interim traffic data reported by lines with Log ID = 0000000020.

When the session is closed, the Log ID is 13.

## FortiAnalyzer 6.0.2

FortiAnalyzer 6.0.2 includes the following new features and enhancements:

### **Event Manager**

#### **New Default Event Handlers**

New Default Event Handlers have been added for IOC Detections and Sandbox Events.

### Multiple Filters in one Event Handler

Additional filters can be added to an Event Handler to trigger related events from multiple log types.

### **Fabric View**

#### **Fabric Connectors for ITSM**

Administrators can use FortiAnalyzer to send notifications to ITSM platforms upon new incident creation or any subsequent update in the Fabric View. The Fabric Connectors allow FortiAnalyzer to send incident notifications to third-party platforms, such as ServiceNow.

### **FortiView**

### FortiView Improvements

The FortiView Endpoints views are enhanced for content readability and presentation.

### Reports

### Report Languages

You can export and import report languages. One way to create a new report language is to export a predefined language, modify it to a different language, and then import the new language into FortiAnalyzer.

## FortiAnalyzer 6.0.1

FortiAnalyzer 6.0.1 includes the following new features and enhancements:

### **System Settings**

### Anonymization of user information for GDPR

Added a *Privacy Masking* option for administrators to mask or anonymize user information. Administrators can choose which fields to mask. Masked fields show anonymous data in all modules that display those fields. Use the data mask key to reveal the original, unmasked data.

### NOC - SOC

### **New SOC Views**

The following SOC views have been added under NOC - SOC:

- The Security > Top Threat widget has a new scatter chart view.
- A new Worldwide Threat Prevalence widget under Threat Research.
- A new Virus Incidents widget under Threat Research.
- The Security Fabric Rating Report widget (FSBP Maturity Milestones) has a new rings view.
- A new Sankey topology graph in the Security > User Data Flow widget.

### **FortiView**

### FortiView Improvements

Added historical timeline charts to FortiView for improved visual representation of changes over time.

## FortiAnalyzer 6.0.0

FortiAnalyzer 6.0.0 includes the following new features and enhancements:

### **Incident Detection & Response**

### **Event Manager 2.0**

- From Event Manager > Event Monitor > All Events, you can now search and filter events, customize columns and save filtered events to a Custom View.
- The secondary *Group By* option from the event handler edit screen provides flexibility on event information organization.
- Built-in event handlers provide threat feed to the FortiOS automation framework. You can raise an incident from detected events. The raised incident is listed under the *Incidents* menu for further analysis and evidence collection.

#### **SOC Dashboards**

- Fortinet Security Best Practice Dashboard: a simple CISO dashboard to show a snapshot of the security of your network, including the current security ranking score, industry peer comparison, and security maturity level.
- New Vulnerability Dashboard: displays a summary of detected endpoint vulnerabilities along with the detailed FortiGuard information for each critical vulnerability.

### **IOC Enhancements**

- IOC scan now includes Traffic logs and DNS logs to provide better detection coverage.
- The IOC Notification Service provides event notification to FortiOS when a compromised host is detected.

### FortiAnalyzer High Availability

Support automatic failover over IP for log redundancy and high system availability.

## **Secure Syslog Forwarding**

Support forwarding logs in syslog format over TLS/SSL.

## Setting up FortiAnalyzer

This chapter provides information about performing some basic setups for your FortiAnalyzer units.

This section contains the following topics:

- Connecting to the GUI on page 14
- Security considerations on page 15
- GUI overview on page 16
- Target audience and access level on page 19
- Initial setup on page 20
- FortiManager features on page 20
- Next steps on page 22
- Restarting and shutting down on page 22

## Connecting to the GUI

The FortiAnalyzer unit can be configured and managed using the GUI or the CLI. This section will step you through connecting to the unit via the GUI.

#### To connect to the GUI:

- 1. Connect the FortiAnalyzer unit to a management computer using an Ethernet cable.
- 2. Configure the management computer to be on the same subnet as the internal interface of the FortiAnalyzer unit:
  - IP address: 192.168.1.X
  - Netmask: 255.255.255.0
- 3. On the management computer, start a supported web browser and browse to https://192.168.1.99.
- **4.** Type admin in the *Name* field, leave the *Password* field blank, and click *Login*.
  - The Change Password dialog box is displayed.
- **5.** Change the default password now, or click *Later* to change the password later:
  - **a.** In the *New Password* box, type a new password.
  - **b.** In the Confirm Password box, type the new password again, and click OK.
- 6. If ADOMs are enabled, the Select an ADOM pane is displayed. Click an ADOM to select it. The FortiAnalyzer home page is displayed.
- 7. Click a tile to go to that pane. For example, click the Device Manager tile to go to the Device Manager pane. See also GUI overview on page 16.

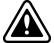

If the network interfaces have been configured differently during installation, the URL and/or permitted administrative access protocols (such as HTTPS) may no longer be in their default state.

For information on enabling administrative access protocols and configuring IP addresses, see Configuring network interfaces on page 136.

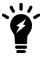

If the URL is correct and you still cannot access the GUI, you may also need to configure static routes. For details, see Static routes on page 138.

After logging in for the first time, you should create an administrator account for yourself and assign the *Super\_User* profile to it. Then you should log into the FortiAnalyzer unit by using the new administrator account. See Managing administrator accounts on page 190 for information.

## Security considerations

You can take steps to prevent unauthorized access and restrict access to the GUI. This section includes the following information:

- Restricting GUI access by trusted host on page 15
- Other security considerations on page 15

### Restricting GUI access by trusted host

To prevent unauthorized access to the GUI you can configure administrator accounts with trusted hosts. With trusted hosts configured, the administrator user can only log into the GUI when working on a computer with the trusted host as defined in the administrator account. You can configure up to ten trusted hosts per administrator account. See Administrators on page 189 for more details.

### Other security considerations

Other security consideration for restricting access to the FortiAnalyzer GUI include the following:

- Configure administrator accounts using a complex passphrase for local accounts
- Configure administrator accounts using RADIUS, LDAP, TACACS+, or PKI
- Configure the administrator profile to only allow read/write permission as required and restrict access using readonly or no permission to settings which are not applicable to that administrator
- Configure the administrator account to only allow access to specific ADOMs as required

## **GUI** overview

When you log into the FortiAnalyzer GUI, the following home page of tiles is displayed:

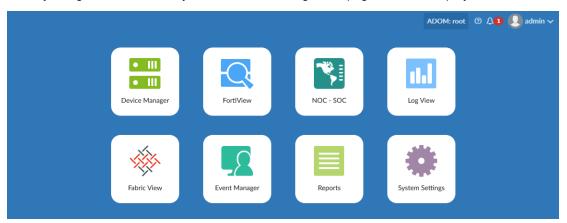

Select one of the following tiles to display the respective pane. The available tiles will vary, depending on the privileges of the current user.

| Device Manager  | Add and manage devices and VDOMs. See Device Manager on page 29.                                                                                                    |  |
|-----------------|----------------------------------------------------------------------------------------------------|--|
| Fabric View     | Configure fabric connectors. See Fabric View on page 37.                                                                                                    |  |
| FortiView       | View summaries of log data in graphical formats. For example, you can view top threats to your network, top sources of network traffic, top destinations of network traffic and so on. For each summary view, you can drill down into details for the event. See FortiView on page 78.  This pane is not available when the unit is in Collector mode. |  |
| NOC - SOC       | View network security, WiFi security, and system performance in real-time. You can select what activities to monitor in customizable dashboards. See NOC - SOC Monitoring on page 71.  This pane is not available when the unit is in Collector mode.                                                                                                  |  |
| Log View        | View logs for managed devices. You can display, download, import, and delete logs on this page. You can also define custom views and create log groups. See Log View and Log Quota Management on page 41.                                                                                                    |  |
| Event Manager   | Configure and view events for logging devices. See Event and Incident Management on page 58.  This pane is not available when the unit is in Collector mode.                                                                                                    |  |
| Reports         | Generate reports. You can also configure report templates, schedules, and output profiles, and manage charts and datasets. See Reports on page 92. This pane is not available when the unit is in Collector mode.                                                                                                    |  |
| System Settings | Configure system settings such as network interfaces, administrators, system time, server settings, and others. You can also perform maintenance and firmware operations. See System Settings on page 123.                                                                                                    |  |

The top-right corner of the home page includes a variety of possible selections:

| ADOM         | If ADOMs are enabled, the required ADOM can be selected from the dropdown list.  The ADOMs available from the ADOM menu will vary depending on the privileges of the current user.                                                                               |
|--------------|----------------------------------------------------------------------------------------------------|
| Full Screen  | Click to view only the content pane in the browser window. See Full-screen mode on page 18.                                                                                                    |
| Help         | Click to open the FortiAnalyzer online help, or view the <i>About</i> information for your device (Product, Version, and Build Number).  You can also open the FortiAnalyzer basic setup video (https://video.fortinet.com/video/208/fortianalyzer-basic-setup). |
| Notification | Click to display a list of notifications. Select a notification from the list to take action on the issue.                                                                                                    |
| admin        | Click to change the password or log out of the GUI.                                                                                                    |

### **Panes**

In general, panes have four primary parts: the banner, toolbar, tree menu, and content pane.

| Banner       | Along the top of the page; includes the home button (Fortinet logo), tile menu, ADOM menu (when enabled), admin menu, notifications, and help button.                                   |
|--------------|----------------------------------------------------------------------------------------------------|
| Tree menu    | On the left side of the screen; includes the menus for the selected pane.  Not available in Device Manager.                                                                             |
| Content pane | Contains widgets, lists, configuration options, or other information, depending on the pane, menu, or options that are selected. Most management tasks are handled in the content pane. |
| Toolbar      | Directly above the content pane; includes options for managing content in the content pane, such as <i>Create New</i> and <i>Delete</i> .                                               |

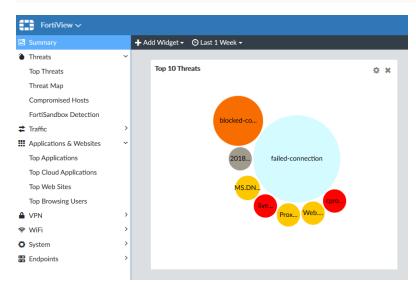

To switch between panes, either select the home button to return to the home page, or select the tile menu then select a new tile.

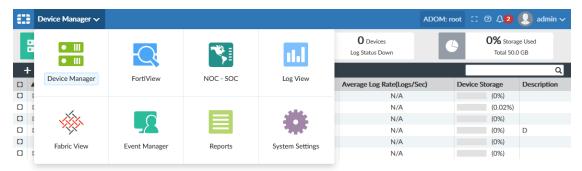

### **Color themes**

You can choose a color theme for the FortiAnalyzer GUI. For example, you can choose a color, such as blue or plum, or you can choose an image, such as summer or autumn. See Global administration settings on page 207.

### Full-screen mode

You can view several panes in full-screen mode. When a pane is in full-screen mode, the tree menu on the left side of the screen is hidden.

Click the *Full Screen* button in the toolbar to enter full-screen mode, and press the *Esc* key on your keyboard to exit full-screen mode.

### Switching between ADOMs

When ADOMs are enabled, you can move between ADOMs by selecting an ADOM from the *ADOM* menu in the banner.

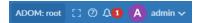

ADOM access is controlled by administrator accounts and the profile assigned to the administrator account. Depending on your account privileges, you might not have access to all ADOMs. See Managing administrator accounts on page 190 for more information.

## Using the right-click menu

Options are sometimes available using the right-click menu. Right-click an item in the content pane, or within some of the tree menus, to display the menu that includes various options similar to those available in the toolbar.

In the following example on the *Reports* pane, you can right-click a template, and select *Create New*, *View*, *Clone*, or *Create Report*.

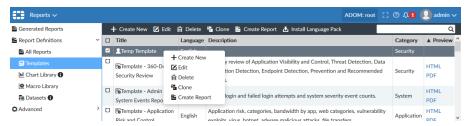

#### **Avatars**

When FortiClient sends logs to FortiAnalyzer, an avatar for each user can be displayed in the *Source* column in the *FortiView* and *Log View* panes. FortiAnalyzer can display an avatar when the following requirements are met:

- FortiClient is managed by FortiGate or FortiClient EMS with logging to FortiAnalyzer enabled.
- FortiClient sends logs and a picture of each user to FortiAnalyzer.

If FortiAnalyzer cannot find the defined picture, a generic, gray avatar is displayed.

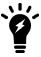

You can also optionally define an avatar for FortiAnalyzer administrators. See Creating administrators on page 191.

### **Showing and hiding passwords**

In some cases you can show and hide passwords by using the toggle icon. When you can view the password, the *Toggle show password* icon is displayed:

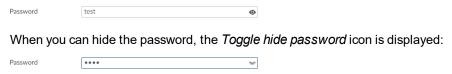

## Target audience and access level

This guide is intended for administrators with full privileges, who can access all panes in the FortiAnalyzer GUI, including the *System Settings* pane.

In FortiAnalyzer, administrator privileges are controlled by administrator profiles. Administrators who are assigned profiles with limited privileges might be unable to view some panes in the GUI and might be unable to perform some tasks described in this guide. For more information about administrator profiles, see Administrator profiles on page 195.

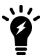

If you logged in by using the admin administrator account, you have the Super\_User administrator profile, which is assigned to the admin account by default and gives the admin administrator full privileges.

## **Initial setup**

This topic provides an overview of the tasks that you need to do to get your FortiAnalyzer unit up and running.

#### To set up FortiAnalyzer:

- 1. Connect to the GUI. See Connecting to the GUI on page 14.
- 2. Configure the RAID level, if the FortiAnalyzer unit supports RAID. See Configuring the RAID level on page 141.
- 3. Configure network settings. See Configuring network interfaces on page 136.

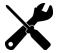

Once the IP address of the administrative port of FortiAnalyzer is changed, you will lose connection to FortiAnalyzer. You will have to reconfigure the IP address of the management computer to connect again to FortiAnalyzer and continue.

- 4. (Optional) Configure administrative domains. See Managing ADOMs on page 147.
- 5. Configure administrator accounts. See Managing administrator accounts on page 190.

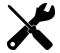

After you configure the administrator accounts for the FortiAnalyzer unit, you should log in again by using your new administrator account.

- **6.** Add devices to the FortiAnalyzer unit so that the devices can send logs to the FortiAnalyzer unit. See Adding devices on page 30.
- 7. Configure the operation mode. See Configuring the operation mode on page 130 and Two operation modes on page 24.

## FortiManager features

When FortiManager features are enabled for the FortiAnalyzer unit, the following panes are available:

| Device Manager (for FortiManager) | Add, configure, and manage FortiGate devices.                                                                                           |
|-----------------------------------|----------------------------------------------------------------------------------------------------|
| Policy and Object                 | Centrally manage FortiGate devices by creating policies and objects and installing them to managed devices.                             |
| AP Manager                        | Centrally manage FortiAP access points by authorizing and monitoring FortiAP devices. You can also edit and monitor authorized devices. |
| FortiClient Manager               | Centrally manage FortiClient profiles for FortiGate devices as well as monitor FortiClient endpoints.                                   |
| VPN Manager                       | Centrally manage IPsec VPN communities and SSL-VPN settings.                                                                            |
| FortiSwitch Manager               | Centrally manage FortiSwitch templates and VLANs, and monitor FortiSwitch devices that are connected to FortiGate devices.              |

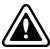

HA is not supported when FortiManager features are enabled.

For information about using FortiManager features, see the FortiManager Administration Guide.

### **Enable or disable FortiManager features**

You can enable FortiManager features on FortiAnalyzer so it can manage a small number of FortiGate devices. All the FortiManager features can be enabled on FortiAnalyzer except FortiGuard.

FortiAnalyzer 1000E and above devices come with a free license to manage up to two FortiGate devices when FortiManager features are enabled.

For FortiAnalyzer devices with a two rack unit (2U) and above, you can purchase a management license to enable your FortiAnalyzer unit to manage up to 20 FortiGate devices.

You can enable or disable FortiManager features using either the GUI or CLI.

#### To enable FortiManager features on FortiAnalyzer using the GUI:

- 1. Go to System Settings > Dashboard.
- **2.** In the *System Information* widget, toggle the *FortiManager Features* switch to *On*.
- After the system reboots, log in to the FortiAnalyzer GUI.
   The FortiAnalyzer home page now also shows FortiManager feature tiles except FortiGuard.

#### To enable FortiManager features on FortiAnalyzer using the CLI:

**1.** From the CLI, or in the *CLI Console* widget, enter the following:

```
config system global
   set fmg-status enable
end
```

#### The following prompt is displayed:

```
Changing fmg status will affect FAZ feature. If you continue, system will reboot. Do you want to continue? (y/n)
```

- **2.** Type Y.
- **3.** After the system reboots, log in to the FortiAnalyzer GUI. FortiManager features, except FortiGuard, have been enabled.

### To upgrade the management license:

- 1. Go to System Settings > Dashboard.
- 2. In the *License Information* widget, find the *Management > Devices/VDOMs* field and click the *Upload license* icon.
- 3. In the dialog box, provide the license key that you have purchased.

### To disable FortiManager features on FortiAnalyzer using the GUI:

- 1. Go to System Settings > Dashboard.
- 2. In the System Information widget, toggle the FortiManager Features switch to Off.

**3.** After the system reboots, log in to the FortiAnalyzer GUI.

The FortiAnalyzer home page no longer includes FortiManager feature tiles.

### To disable FortiManager features on FortiAnalyzer using the CLI:

1. From the CLI, or in the CLI Console widget, enter the following:

```
config system global
  set fmg-status disable
and
```

#### The following prompt is displayed:

```
Changing fmg status will affect FAZ feature. If you continue, system will reboot. Do you want to continue? (y/n)
```

**2.** Type Y.

## **Next steps**

Now that you have set up your FortiAnalyzer units and they have started receiving logs from the devices, you can start monitoring and interpret data. You can:

- View log messages collected by the FortiAnalyzer unit in Log View. See Types of logs collected for each device on page 41.
- View summaries of threats, traffic, and more in FortiView. See FortiView on page 78
- View multiple panes of network activity in NOC (Network Operations Center) or SOC (Security Operations Center).
   See NOC SOC Monitoring on page 71.
- Generate and view events in Event Manager. See Event and Incident Management on page 58.
- Generate and view reports in *Reports*. See Reports on page 92.

## Restarting and shutting down

Always use the operation options in the GUI or the CLI commands to reboot and shut down the FortiAnalyzer system to avoid potential configuration problems.

#### To restart the FortiAnalyzer unit from the GUI:

- 1. Go to System Settings > Dashboard.
- **2.** In the *Unit Operation* widget, click the *Restart* button.
- **3.** Enter a message for the event log, then click *OK* to restart the system.

### To restart the FortiAnalyzer unit from the CLI:

**1.** From the CLI, or in the *CLI Console* widget, enter the following command:

```
execute reboot
The system will be rebooted.
Do you want to continue? (y/n)
```

**2.** Enter y to continue. The FortiAnalyzer system will restart.

### To shutdown the FortiAnalyzer unit from the GUI:

- 1. Go to System Settings > Dashboard.
- 2. In the *Unit Operation* widget, click the *Shutdown* button.
- **3.** Enter a message for the event log, then click OK to shutdown the system.

#### To shutdown the FortiAnalyzer unit from the CLI:

1. From the CLI, or in the *CLI Console* widget, enter the following command:

```
execute shutdown
The system will be halted.
Do you want to continue? (y/n)
```

**2.** Enter y to continue. The FortiAnalyzer system will shutdown.

### To reset the FortiAnalyzer unit:

1. From the CLI, or in the *CLI Console* widget, enter the following command:

```
execute reset all-settings This operation will reset all settings to factory defaults Do you want to continue? (y/n)
```

**2.** Enter y to continue. The device will reset to factory default settings and restart.

#### To reset logs and re-transfer all SQL logs to the database:

1. From the CLI, or in the *CLI Console* widget, enter the following command:

```
execute reset-sqllog-transfer WARNING: This operation will re-transfer all logs into database. Do you want to continue? (y/n)
```

**2.** Enter y to continue. All SQL logs will be resent to the database.

## FortiAnalyzer Key Concepts

This section provides information about basic FortiAnalyzer concepts and terms. If you are new to FortiAnalyzer, use this section to quickly understand this document and the FortiAnalyzer platform.

This section includes the following sections:

- Two operation modes on page 24
- Administrative domains on page 26
- Log storage on page 26
- NOC/SOC dashboard on page 28

## Two operation modes

FortiAnalyzer can run in two operation modes: Analyzer and Collector. Choose the operation mode for your FortiAnalyzer units based on your network topology and requirements.

### **Analyzer mode**

Analyzer mode is the default mode that supports all FortiAnalyzer features. Use this mode to aggregate logs from one or more Collectors.

The following diagram shows an example of deploying FortiAnalyzer in Analyzer mode.

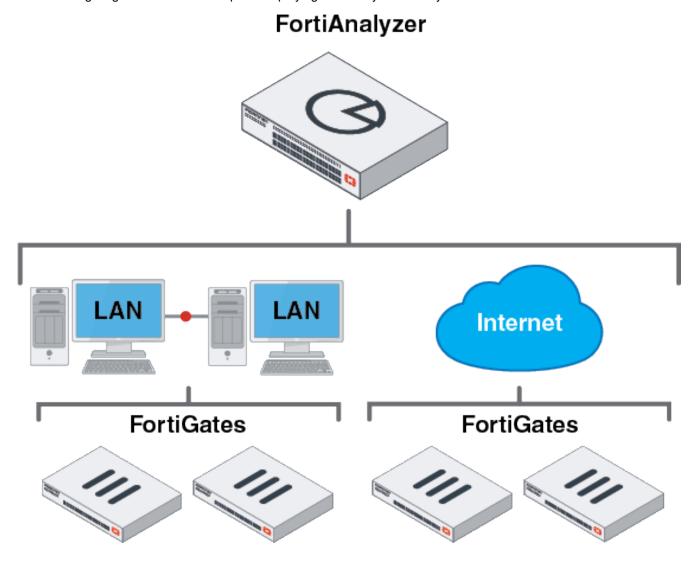

### **Collector mode**

When FortiAnalyzer is in Collector mode, its primary task is forwarding logs of the connected devices to an Analyzer and archiving the logs. Instead of writing logs to the database, the Collector retains logs in their original binary format for uploading. In this mode, most features are disabled.

## **Analyzer and Collector feature comparison**

| Feature        | Analyzer Mode | Collector Mode |
|----------------|---------------|----------------|
| Device Manager | Yes           | Yes            |
| FortiView      | Yes           | No             |

| Feature              | Analyzer Mode | Collector Mode        |
|----------------------|---------------|-----------------------|
| Log View             | Yes           | Raw archive logs only |
| <b>Event Manager</b> | Yes           | No                    |
| Monitoring devices   | Yes           | No                    |
| Reporting            | Yes           | No                    |
| System Settings      | Yes           | Yes                   |
| Log Forwarding       | Yes           | Yes                   |

### **Analyzer–Collector collaboration**

You can deploy Analyzer mode and Collector mode on different FortiAnalyzer units and make the units work together to improve the overall performance of log receiving, analysis, and reporting. The Analyzer offloads the log receiving task to the Collector so that the Analyzer can focus on data analysis and report generation. This maximizes the Collector's log receiving performance.

For an example of setting up Analyzer-Collector collaboration, see Collectors and Analyzers on page 220.

### **Administrative domains**

Administrative domains (ADOMs) enable the admin administrator to constrain the access privileges of other FortiAnalyzer unit administrators to a subset of devices in the device list. For Fortinet devices with virtual domains (VDOMs), ADOMs can further restrict access to only data from a specific VDOM for a device.

Enabling ADOMs alters the available functions in the GUI and CLI. Access to the functions depends on whether you are logged in as the admin administrator. If you are logged in as the admin administrator, you can access all ADOMs. If you are not logged in as the admin administrator, the settings in your administrator account determines access to ADOMs.

For information on enabling and disabling ADOMs, see Enabling and disabling the ADOM feature on page 146. For information on working with ADOMs, see Administrative Domains on page 144. For information on configuring administrator accounts, See Managing administrator accounts on page 190.

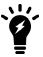

ADOMs must be enabled to support FortiCarrier, FortiClient EMS, FortiMail, FortiWeb, FortiCache, and FortiSandbox logging and reporting. See Administrative Domains on page 144.

## Log storage

Logs and files are stored on the FortiAnalyzer disks. Logs are also temporarily stored in the SQL database.

You can configure data policy and disk utilization settings for devices. These are collectively called log storage settings.

You can configure global log and file storage settings. These apply to all logs and files in the FortiAnalyzer system regardless of log storage settings.

### SQL database

FortiAnalyzer supports Structured Query Language (SQL) for logging and reporting. The log data is inserted into the SQL database to support data analysis in *FortiView*, *Log View*, and *Reports*. Remote SQL databases are not supported.

For more information, see FortiView on page 78, Types of logs collected for each device on page 41, and Reports on page 92.

The log storage settings define how much FortiAnalyzer disk space to use for the SQL database.

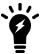

When FortiAnalyzer is in Collector mode, the SQL database is disabled by default. If you want to use logs that require SQL when FortiAnalyzer is in Collector mode, you must enable the SQL database. See Two operation modes on page 24.

### **Archive logs and Analytics logs**

Logs in FortiAnalyzer are in one of the following phases. Use a data policy to control how long to retain Analytics and Archive logs.

- Real-time log: Log entries that have just arrived and have not been added to the SQL database, i.e., have not been rolled.
- Analytics logs or historical logs: Indexed in the SQL database and online.
- Archive logs: Compressed on hard disks and offline.

In the indexed phase, logs are indexed in the SQL database for a specified length of time for the purpose of analysis. Logs in the indexed phase in the SQL database are considered online and you can view details about these logs in the *FortiView*, *Log View*, and *Event Manager* pane. You can also generate reports about the logs in the *Reports* pane.

In the compressed phase, logs are compressed and archived in FortiAnalyzer disks for a specified length of time for the purpose of retention. Logs in the compressed phase are considered offline and you cannot immediately view details about these logs in the *FortiView*, *Log View*, and *Event Manager* pane. You also cannot generate reports about the logs in the *Reports* pane.

## Data policy and automatic deletion

Use a data policy to control how long to keep compressed and indexed logs. When ADOMs are enabled, you can specify settings for each ADOM and the settings apply to all devices in that ADOM. When ADOMs are disabled, settings apply to all managed devices.

A data policy specifies:

How long to keep Analytics logs indexed in the database
 When the specified length of time in the data policy expires, logs are automatically purged from the database but remain compressed in a log file on the FortiAnalyzer disks.

How long to keep Archive logs on the FortiAnalyzer disks
 When the specified length of time in the data policy expires, Archive logs are deleted from the FortiAnalyzer disks.

See also Log storage information on page 55.

### Disk utilization for Archive and Analytic logs

You can specify how much of the total available FortiAnalyzer disk space to use for log storage. You can specify what ratio of the allotted storage space to use for logs that are indexed in the SQL database and for logs that are stored in a compressed format on the FortiAnalyzer disks. Then you can monitor how quickly device logs are filling up the allotted disk space.

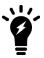

Analytic logs indexed in the SQL database require more disk space than Archive logs (purged from the SQL database but remain compressed on the FortiAnalyzer disks). An average indexed log is 400 bytes and an average compressed log is 50 bytes. Keep this difference in mind when specifying the storage ratio for Analytics and Archive logs.

When ADOMs are enabled, you can specify settings for each ADOM and the settings apply to all devices in that ADOM. When ADOMs are disabled, settings apply to all managed devices. See Log storage information on page 55.

### NOC/SOC dashboard

FortiAnalyzer provides dashboard for Network Operations Center (NOC) or Security Operations Center (SOC) administrators. The dashboards enhance visualization for real-time activities and historical trends for analysts to effectively monitor network activities and security alerts. See NOC - SOC Monitoring on page 71.

## **Device Manager**

Use the *Device Manager* pane to add, configure, and manage devices and VDOMs.

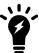

If FortiManager features are enabled, then this is the FortiManager Device Manager. For information about using FortiManager features, see the *FortiManager Administration Guide*.

After you add and register a device or VDOM, the FortiAnalyzer unit starts collecting logs from that device or VDOM. You can configure the FortiAnalyzer unit to forward logs to another device. See Log Forwarding on page 157.

### **ADOMs**

You can organize connected devices into ADOMs to better manage the devices. ADOMs can be organized by:

- Firmware version: group all 5.4 devices into one ADOM, and all 5.2 devices into another.
- Geographic regions: group all devices for a specific geographic region into an ADOM, and devices for a separate region into another ADOM.
- Administrator users: group devices into separate ADOMs based for specific administrators responsible for the group of devices.
- Customers: group all devices for one customer into an ADOM, and devices for another customer into another ADOM.

FortiAnalyzer, FortiCache, FortiClient, FortiDDos, FortiMail, FortiManager, FortiSandbox, FortiWeb, Chassis, and FortiCarrier devices are automatically placed in their own ADOMs.

Each administrator profile can be customized to provide read-only, read/write, or restrict access to various ADOM settings. When creating new administrator accounts, you can restrict which ADOMs the administrator can access, for enhanced control of your administrator users. For more information on ADOM configuration and settings, see Administrative Domains on page 144.

### FortiClient EMS devices

You can add FortiClient EMS servers to FortiAnalyzer. Registered FortiClient EMS servers are added to the default FortiClient ADOM. You must enable ADOMs to work with FortiClient EMS servers in FortiAnalyzer. When you select the FortiClient ADOM and go to the *Device Manager* pane, the FortiClient EMS servers are displayed. See also FortiClient support and ADOMs on page 145.

### **Unregistered devices**

In FortiAnalyzer 5.2.0 and later, the config system global set unregister-pop-up command is disabled by default. When a device is configured to send logs to FortiAnalyzer, the unregistered device is displayed in the *Device* 

*Manager* > *Devices Unregistered* pane. You can then add devices to specific ADOMs or delete devices by using the toolbar buttons or the right-click menu.

### Using FortiManager to manage FortiAnalyzer devices

You can add FortiAnalyzer devices to FortiManager and manage them. When you add a FortiAnalyzer device to FortiManager, FortiManager automatically enables FortiAnalyzer features. FortiAnalyzer and FortiManager must be running the same OS version, at least 5.6 or later.

In the *Device Manager* pane, a message informs you the device is managed by FortiManager and all changes should be performed on FortiManager to avoid conflict. The top right of this pane displays a lock icon. If ADOMs are enabled, the *System Settings > All ADOMs* pane displays a lock icon beside the ADOM managed by FortiManager.

Logs are stored on the FortiAnalyzer device, not the FortiManager device. You configure log storage settings on the FortiAnalyzer device; you cannot change log storage settings using FortiManager.

For more information, see the FortiManager Administration Guide.

## **Adding devices**

You must add and register devices and VDOMs to FortiAnalyzer to enable the device or VDOM to send logs to FortiAnalyzer. Registered devices are also known as devices that have been promoted to the DVM table.

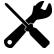

You must configure devices to send logs to FortiAnalyzer. For example, after you add and register a FortiGate device with FortiAnalyzer, you must also configure the FortiGate device to send logs to FortiAnalyzer. In the FortiGate GUI, go to Log & Report > Log Settings, and enable Send Logs to FortiAnalyzer/FortiManager.

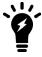

If you are using high availability, you must specify the FortiGate HA group name when adding a FortiGate cluster.

## Adding devices using the wizard

You can add devices and VDOMs to FortiAnalyzer using the *Add Device* wizard. When the wizard finishes, the device is added to the FortiAnalyzer unit, registered, and is ready to start sending logs.

### To add devices using the wizard:

- 1. If using ADOMs, ensure that you are in the correct ADOM.
- 2. Go to Device Manager and click Add Device.

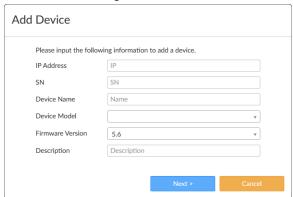

3. Configure the following settings:

| IP Address       | Type the IP address for the device.          |
|------------------|----------------------------------------------|
| SN               | Type the serial number for the device.       |
| Device Name      | Type a name for the device.                  |
| Device Model     | Select the model of the device.              |
| Firmware Version | Select the firmware version of the device.   |
| Description      | Type a description of the device (optional). |

4. Click Next.

The device is added to the ADOM and, if successful, is ready to begin sending logs to the FortiAnalyzer unit.

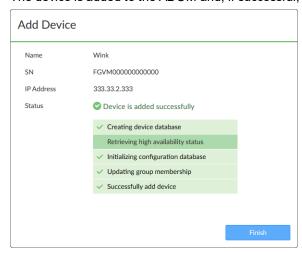

5. Click Finish to finish adding the device and close the wizard.

### Adding devices manually

You can configure supported devices to send logs to the FortiAnalyzer device. These devices are displayed in the root ADOM as unregistered devices. You can quickly view unregistered devices by clicking *Unregistered Devices* in the quick status bar. When you manually add an unregistered device to the FortiAnalyzer unit, the device is registered with the FortiAnalyzer unit and can start receiving logs from the device.

When ADOMs are enabled, you can assign the device to an ADOM. When manually adding multiple devices at one time, they are all added to the same ADOM.

When you delete a device or VDOM from the FortiAnalyzer unit, its raw log files are also deleted. SQL database logs are not deleted.

### To manually add devices:

- **1.** In the root ADOM, go to *Device Manager* and click *Unregistered Devices* in the quick status bar. The content pane displays the unregistered devices.
- 2. Select the unregistered device or devices, then click Add. The Add Device dialog box opens.

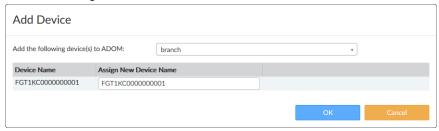

- If ADOMs are enabled, select the ADOM in the Add the following device(s) to ADOM list. If ADOMs are disabled, select root.
- 4. Click OK to register the device or devices.
  The device or devices are added and FortiAnalyzer can start receiving logs from the device or devices.

## **Managing devices**

Use the tools and commands in the *Device Manager* pane to manage devices and VDOMs.

### Using the quick status bar

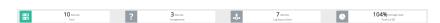

You can see the quick status bar at the top of the *Device Manager* pane. The quick status bar contains the following tabs:

- Devices Total: Displays the registered devices.
- Devices Unregistered: Displays the unregistered devices.
- Devices Log Status Down: Displays the registered devices with a log status of down.
- Storage Used: Displays the Log View > Storage Statistics page.

The *Devices Total*, *Devices Unregistered*, and the *Devices Log Status Down* tabs include the following default columns:

| Column                      | Description                                                                                                    |
|-----------------------------|----------------------------------------------------------------------------------------------------|
| Device Name                 | Displays the name of the device.                                                                                                    |
| IP Address                  | Displays the IP address for the device.                                                                                                    |
| Platform                    | Displays the platform for the device.                                                                                                    |
| Logs                        | Identifies whether the device is successfully sending logs to the FortiAnalyzer unit. A green circle indicates that logs are being sent. A red circle indicates that logs are not being sent.  A lock icon displays when a secure tunnel is being used to transfer logs from the device to the FortiAnalyzer unit. |
| Average Log Rate (Logs/Sec) | Displays the average rate at which the device is sending logs to the FortiAnalyzer unit in log rate per second. Click the number to display a graph of historical average log rates.                                                                                                    |
| Device Storage              | Displays how much of the allotted disk space has been consumed by logs.                                                                                                    |
| Description                 | Displays a description of the device (not displayed in <i>Devices Unregistered</i> tab).                                                                                                    |

## Using the toolbar

The following buttons and menus are available for selection on the toolbar:

| Button          | Description                                                                                                    |
|-----------------|----------------------------------------------------------------------------------------------------|
| Add Device      | Opens the <i>Add Device Wizard</i> to add a device to the FortiAnalyzer unit. The device is added, but not registered with the FortiAnalyzer unit. Unregistered devices are displayed in the <i>Unregistered Devices</i> tree menu. |
| Edit            | Edits the selected device.                                                                                                    |
| Delete          | Deletes the selected devices or VDOMs from the FortiAnalyzer unit.  When you delete a device, its raw log files are also deleted. SQL database logs are not deleted.                                                                |
| Column Settings | Click to select which columns to display or select <i>Reset to Default</i> to display the default columns.                                                                                                    |
| More            | Displays more menu items including Import Device List and Export Device List.                                                                                                    |
| Search          | Type the name of a device. The content pane displays the results. Clear the search box to display all devices in the content pane.                                                                                                  |

## **Editing device information**

Use the *Edit Device* page to edit information about a device. The information and options available on the *Edit Device* page depend on the device type, firmware version, and which features are enabled.

### To edit information for a device or model device:

- 1. Go to Device Manager and click the Devices Total tab in the quick status bar.
- **2.** In the content pane, select the device or model device and click *Edit*, or right-click on the device and select *Edit*. The *Edit Device* pane displays.

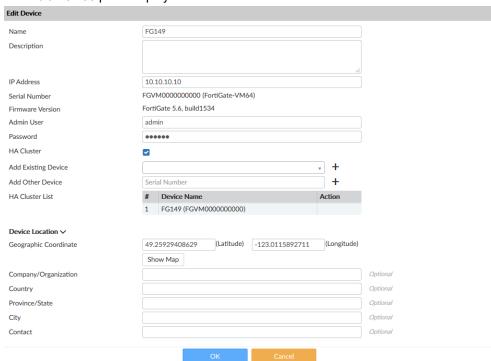

### 3. Edit the device settings as required.

| Name                   | The name of the device.                                                                                                    |
|------------------------|----------------------------------------------------------------------------------------------------|
| Description            | Descriptive information about the device.                                                                                                    |
| IP Address             | Enter the IP address of the device.                                                                                                    |
| Serial Number          | The serial number of the device.                                                                                                    |
| Firmware Version       | The firmware version.                                                                                                    |
| Admin User             | Enter the administrator user name.                                                                                                    |
| Password               | Enter the administrator user password.                                                                                                    |
| HA Cluster             | Select to identify the device as part of an HA cluster, and to identify the other device in the cluster by selecting them from the drop-down list, or by inputting their serial numbers.                                                                |
| Geographic Coordinates | Identifies the latitude and longitude of the device location to support the interactive maps.  Click Show Map to open a map showing the location of the device based on the coordinates. Click and drag the map marker to adjust the device's location. |
| Company/Organization   | Optionally, enter the company or organization information.                                                                                                    |
| Country                | Optionally, enter the country where the device is located.                                                                                                    |
| Province/State         | Optionally, enter the province or state.                                                                                                    |
| City                   | Optionally, enter the city.                                                                                                    |
| Contact                | Optionally, enter the contact information.                                                                                                    |

**4.** After making the appropriate changes click *OK*.

## Displaying historical average log rates

You can display a graph of the historical, average log rates for each device.

### To display historical average logs rates:

- 1. If using ADOMs, ensure that you are in the correct ADOM.
- 2. Go to *Device Manager* and click the *Devices Total* tab in the quick status bar.

3. In the Average Log Rate (Logs/Sec) column, click the number to display the graph.

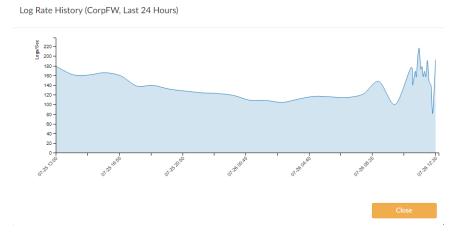

4. Hover the cursor over the graph to display more details.

### Connecting to a registered device GUI

You can connect to the GUI of a registered device from Device Manager.

### To connect to a registered device GUI:

- 1. If using ADOMs, ensure that you are in the correct ADOM.
- 2. Go to Device Manager and click the Devices Total tab in the quick status bar.
- 3. Right-click the device that you want to access, and select Connect to Device.
- **4.** If necessary, change the port number and click *OK*.

You will be directed to the Login page of the device GUI.

## **Fabric View**

The Fabric View module enables you to create fabric connectors.

This section contains the following topics:

• ITSM on page 37

## **Fabric Connectors**

You can use FortiAnalyzer to create the following types of fabric connectors:

• ITSM

### **ITSM**

You can use the Fabric Connectors tab to create the following types of ITSM connectors:

- ServiceNow
- · Webhook, a generic connector

### **Creating or editing ITSM connectors**

You can create ITSM connectors for ServiceNow and Webhook.

#### To create or edit ITSM connectors:

- 1. Go to Fabric View > Fabric Connectors.
- 2. To create an ITSM connector, click *Create New*. In the *Create New Fabric Connector* wizard, select *ServiceNow* or *Webhook*, and click *Next*.

To edit an ITSM connector, click the ITSM connector. The connector options are displayed.

**3.** Configure the following options, and then click *OK*:

| Name        | Type a name for the fabric connector.                                          |
|-------------|--------------------------------------------------------------------------------|
| Description | (Optional) Type a description for the fabric connector.                        |
| Protocol    | Select HTTPS.                                                                  |
| Port        | Specify the port FortiAnalyzer uses to communicate with the external platform. |
| Method      | Select POST.                                                                   |
| Title       | Type a title for the fabric connector.                                         |

| URL                               | Type the URL of the external platform.                                                                                                    |
|-----------------------------------|----------------------------------------------------------------------------------------------------|
|                                   | Using ServiceNow as an example, copy and paste the URL from ServiceNow API URL in the Connection to ServiceNow API section in ServiceNow > FortiAnalyzer System Properties. |
| <b>Enable HTTP Authentication</b> | Set HTTP authentication to ON or OFF.                                                                                                    |
|                                   | Using ServiceNow as an example, enter the username and password from the Connection to ServiceNow API section in ServiceNow > FortiAnalyzer System Properties.              |
| Status                            | Toggle <i>ON</i> to enable the fabric connector. Toggle <i>OFF</i> to disable the fabric connector.                                                                         |

# Fortinet Security Fabric

FortiAnalyzer can recognize a Security Fabric group of devices and display all units in the group on the *Device Manager* pane. See Adding a Security Fabric group on page 39. FortiAnalyzer supports the Security Fabric by storing and analyzing the logs from the units in a Security Fabric group as if the logs are from a single device. You can also view the logging topology of all units in the Security Fabric group for additional visibility. See Displaying Security Fabric topology on page 40.

FortiAnalyzer provides dynamic data and metadata exchange with the Security Fabric and uses the data in FortiView and Reports for additional visibility. A default report template lets you monitor new users, devices, applications, vulnerabilities, threats and so on from the Security Fabric.

A set of dashboard widgets lets you review audit scores for a FortiGate Security Fabric group with recommended best practices and historical audit scores and trends.

If FortiClient is installed on endpoints for endpoint control with FortiGate, you can use the endpoint telemetry data collected by the Security Fabric agent to display user profile photos in reports and FortiView.

## Adding a Security Fabric group

Before you can add a Security Fabric group to FortiAnalyzer, you need to create the Security Fabric group in FortiGate. For more information, see the *FortiOS Handbook*.

Fortinet recommends using a dedicated Super\_User administrator account on the FortiGate for FortiAnalyzer access. This ensures that associated log messages are identified as originating from FortiAnalyzer activity. This dedicated Super\_User administrator account only needs *Read Only* access to *System Configuration*; all other access can be set to *None*.

#### To add a Security Fabric group:

- 1. Go to Device Manager > Unregistered Devices.
- 2. Select all the devices corresponding to the Security Fabric group created in FortiGate.
- **3.** Authenticate the Security Fabric group by clicking the *Warning* icon (yellow triangle) beside the corresponding FortiGate root.

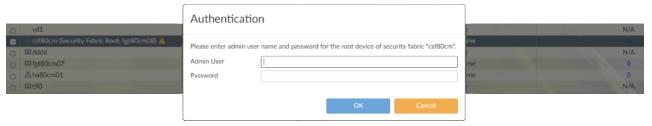

- **4.** Enter the *Authentication Credentials*. The authentication credentials are the ones you specified in FortiGate. Once the FortiGate root has been authenticated, the *Warning* icon will disappear.
- **5.** After authentication, it takes a few minutes for FortiAnalyzer to automatically populate the devices under the FortiGate root which creates the Security Fabric group.

## **Displaying Security Fabric topology**

For Security Fabric devices, you can display the Security Fabric topology.

#### To display the Security Fabric topology:

- 1. If using ADOMs, ensure that you are in the correct ADOM.
- 2. Go to Device Manager and click the Devices Total tab in the quick status bar.
- Right-click a Security Fabric device and select Fabric Topology.
   A pop-up window displays the Security Fabric topology for that device.

If you selected *Fabric Topology* by right-clicking a device within the Security Fabric group, the device is highlighted in the topology. If you selected *Fabric Topology* by right-clicking the name of the Security Fabric group, no device is highlighted in the topology.

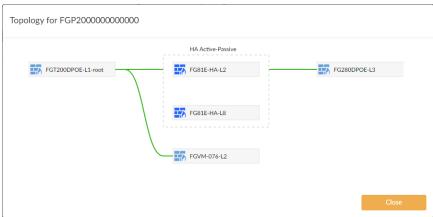

# Log View and Log Quota Management

You can view log information by device or by log group.

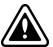

When rebuilding the SQL database, *Log View* is not available until the rebuild is complete. Click the *Show Progress* link in the message to view the status of the SQL rebuild.

When ADOMs are enabled, each ADOM has its own information displayed in Log View.

Log View can display the real-time log or historical (Analytics) logs.

Log Browse can display logs from both the current, active log file and any compressed log files.

For more information, see Archive logs and Analytics logs on page 27.

## Types of logs collected for each device

FortiAnalyzer can collect logs from managed FortiGate, FortiCarrier, FortiCache, FortiMail, FortiManager, FortiSandbox, FortiWeb, FortiClient, and syslog servers. Following is a description of the types of logs FortiAnalyzer collects from each type of device:

| Device Type        | Log Type                                                                                                    |
|--------------------|----------------------------------------------------------------------------------------------------|
| FortiAnalyzer      | Event                                                                                                    |
| FortiAuthenticator | Event                                                                                                    |
| FortiGate          | Traffic Security: Antivirus, Intrusion Prevention, Application Control, Web Filter, DNS, Data Leak Prevention, Email Filter, Web Application Firewall, Vulnerability Scan, VoIP, FortiClient Event: Endpoint, HA, Compliance, System, Router, VPN, User, WAN Opt. & Cache, WiFi |
| FortiCarrier       | Traffic, Event, GTP                                                                                                    |
| FortiCache         | Traffic, Event, Antivirus, Web Filter                                                                                                    |
| FortiClient        | Traffic, Event, Vulnerability Scan                                                                                                    |
| FortiDDoS          | Event, Intrusion Prevention                                                                                                    |
| FortiMail          | History, Event, Antivirus, Email Filter                                                                                                    |
| FortiManager       | Event                                                                                                    |
| FortiSandbox       | Malware, Network Alerts                                                                                                    |
| FortiWeb           | Event, Intrusion Prevention, Traffic                                                                                                    |
| Syslog             | Generic                                                                                                    |

### **Traffic logs**

Traffic logs record the traffic flowing through your FortiGate unit. Since traffic needs firewall policies to properly flow through FortiGate, this type of logging is also called firewall policy logging. Firewall policies control all traffic attempting to pass through the FortiGate unit, between FortiGate interfaces, zones, and VLAN sub-interfaces.

### **Security logs**

Security logs (FortiGate) record all antivirus, web filtering, application control, intrusion prevention, email filtering, data leak prevention, vulnerability scan, and VoIP activity on your managed devices.

### **DNS** logs

DNS logs (FortiGate) record the DNS activity on your managed devices.

### **Event logs**

Event logs record administration management and Fortinet device system activity, such as when a configuration changes, or admin login or HA events occur. Event logs are important because they record Fortinet device system activity which provides valuable information about how your Fortinet unit is performing. FortiGate event logs includes *System*, *Router*, *VPN*, *User*, and *WiFi* menu objects to provide you with more granularity when viewing and searching log data.

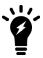

The logs displayed on your FortiAnalyzer depends on the device type logging to it and the enabled features. FortiGate, FortiCarrier, FortiCache, FortiMail, FortiManager, FortiWeb, FortiSandbox, FortiClient, and Syslog logging is supported. ADOMs must be enabled to support non-FortiGate logging.

For more information on logging see the *Logging and Reporting for FortiOS Handbook* in the *Fortinet Document Library*.

## Log messages

You can view log information by device or by log group.

## Viewing the log message list of a specific log type

You can find FortiMail and FortiWeb logs in their default ADOMs.

#### To view the log message list:

- **1.** If using ADOMs, ensure that you are in the correct ADOM.
- **2.** Go to *Log View*, and select a log type from the tree menu. The corresponding log messages list is displayed.

### Viewing message details

#### To view message details:

Double-click a message in the message list.
 The details pane is displayed to the right of the message list, with the fields categorized in tree view.

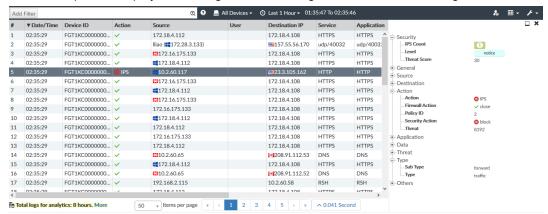

You can display the log details pane below the message list by clicking the *Bottom* icon in the log details pane. When the log details pane is displayed below the message list, you can move it to the right of the log message list by clicking the *Right* icon. This is sometimes referred to as docking the pane to the bottom or right of the screen.

The log details pane provides shortcuts for adding filters and for showing or hiding a column. Right-click a log field to select an option.

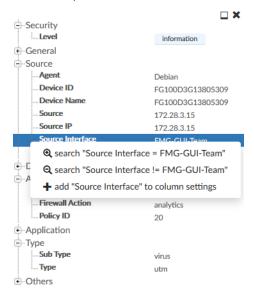

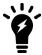

If the log message contains UTM logs, you can click the UTM log icon in the log details pane to open the UTM log view window.

## **Customizing displayed columns**

The columns displayed in the log message list can be customized and reordered as needed.

#### To customize what columns to display:

- **1.** In the toolbar of the log message list view, click *Column Settings* and select a column to hide or display. The available columns vary depending on the device and log type.
- 2. To add other columns, click *More Columns*. In the *Column Settings* dialog box, select the columns to show or hide.
- 3. To reset to the default columns, click Reset to Default.
- 4. Click OK.

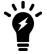

You can also add or remove a log field column in the log details pane, by right-clicking a log field and selecting *Add* [log field name] or *Remove* [log field name].

#### To change the order of the displayed columns:

Place the cursor in the column title and move a column by drag and drop.

## Filtering messages

You can apply filters to the message list. Filters are not case-sensitive by default. If available, select *Tools > Case Sensitive Search* to create case-sensitive filters.

## Filtering messages using filters in the toolbar

1. Go to the view you want.

| Regular search                                       | Click <i>Add Filter</i> and select a filter from the dropdown list, then type a value. Only displayed columns are available in the dropdown list. You can use search operators in regular search.                                                                                                    |
|------------------------------------------------------|----------------------------------------------------------------------------------------------------|
| Switching between regular search and advanced search | At the right end of the <i>Add Filter</i> box, click the <i>Switch to Advanced Search</i> icon @ or click the <i>Switch to Regular Search</i> icon @.                                                                                                    |
| Advanced search                                      | In Advanced Search mode, enter the search criteria (log field names and values).                                                                                                    |
| Search operators and syntax                          | If available, click 2 at the right end of the <i>Add Filter</i> box to view search operators and syntax. See also Filter search operators and syntax on page 46.                                                                                                    |
| CLI string "freestyle" search                        | Searches the string within the indexed fields configured using the CLI command: config ts-index-field.  For example, if the indexed fields have been configured using these CLI commands:  config system sql  config ts-index-field  edit "FGT-traffic"  set value "app, dstip, proto, service, srcip, user, utmaction"  next  end  end  Then if you type "Skype" in the Add Filter box, FortiAnalyzer searches for "Skype" within these indexed fields:  app, dstip, proto, service, srcip, user and utmaction.  You can combine freestyle search with other search methods, for example:  Skype user=David. |

2. In the toolbar, make other selections such as devices, time period, which columns to display, etc.

### Filtering messages using the right-click menu

In a log message list, right-click an entry and select a filter criterion. The search criterion with a @ icon returns entries matching the filter values, while the search criterion with a @ icon returns entries that do not match the filter values.

Depending on the column in which your cursor is placed when you right-click, *Log View* uses the column value as the filter criteria. This context-sensitive filter is only available for certain columns.

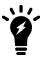

To see log field name of a filter/column, right-click the column of a log entry and select a context-sensitive filter. The *Add Filter* box shows log field name.

Context-sensitive filters are available for each log field in the log details pane. See Viewing message details on page 43.

### Filtering messages using smart action filters

For *Log View* windows that have an *Action* column, the *Action* column displays smart information according to policy (log field action) and utmaction (UTM profile action).

The *Action* column displays a green checkmark *Accept* icon when both policy and UTM profile allow the traffic to pass through, that is, both the log field action and UTM profile action specify *allow* to this traffic.

The *Action* column displays a red X *Deny* icon and the reason when either the log field action or UTM profile action deny the traffic.

If the traffic is denied due to policy, the deny reason is based on the policy log field action.

If the traffic is denied due to UTM profile, the deny reason is based on the FortiView threattype from craction. craction shows which type of threat triggered the UTM action. The threattype, craction, and crscore fields are configured in FortiGate in Log & Report. For more information, see the FortiOS - Log Message Reference in the Fortinet Document Library.

A filter applied to the *Action* column is always a smart action filter.

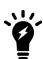

The smart action filter uses the FortiGate UTM profile to determine what the *Action* column displays. If the FortiGate UTM profile has set an action to *allow*, then the *Action* column will display that line with a green *Accept* icon, even if the craction field defines that traffic as a threat. The green *Accept* icon does not display any explanation.

In the scenario where the craction field defines the traffic as a threat but the FortiGate UTM profile has set an action to *allow*, that line in the Log View *Action* column displays a green *Accept* icon. The green *Accept* icon does not display any explanation.

### Filter search operators and syntax

| Operators or symbols   | Syntax                                                                                                    |
|------------------------|----------------------------------------------------------------------------------------------------|
| And                    | Find log entries containing all the search terms. Connect the terms with a space character, or "and". Examples:  1. user=henry group=sales 2. user=henry and group=sales |
| Or                     | Find log entries containing any of the search terms. Separate the terms with "or" or a comma ",". Examples:  1. user=henry or srcip=10.1.0.15  2. user=henry,linda       |
| Not                    | Find log entries that do NOT contain the search terms. Add "-" before the field name. Example: -user=henry                                                               |
| >, <                   | Find log entries greater than or less than a value, or within a range. This operator only applies to integer fields. Example: policyid>1 and policyid<10                 |
| IP subnet/range search | Find log entries within a certain IP subnet or range. Examples:                                                                                                    |

| Operators or symbols | Syntax                                                                                                    |  |
|----------------------|----------------------------------------------------------------------------------------------------|--|
|                      | <ol> <li>srcip=192.168.1.0/24</li> <li>srcip=10.1.0.1-10.1.0.254</li> </ol>                                   |  |
| Wildcard search      | You can use wildcard searches for all field types. Examples:  1. srcip=192.168.1.*  2. policyid=1*  3. user=* |  |

### Filtering FortiClient log messages in FortiGate traffic logs

For FortiClient endpoints registered to FortiGate devices, you can filter log messages in FortiGate traffic log files that are triggered by FortiClient.

#### To Filter FortiClient log messages:

- 1. Go to Log View > Traffic.
- 2. In the Add Filter box, type fct devid=\*. A list of FortiGate traffic logs triggered by FortiClient is displayed.
- 3. In the message log list, select a FortiGate traffic log to view the details in the bottom pane.
- 4. Click the FortiClient tab, and double-click a FortiClient traffic log to see details.
  The FortiClient tab is available only when the FortiGate traffic logs reference FortiClient traffic logs.

## Viewing historical and real-time logs

By default, Log View displays historical logs. Custom View and Chart Builder are only available in historical log view.

To view real-time logs, in the log message list view toolbar, click *Tools > Real-time Log*.

To switch back to historical log view, click *Tools > Historical Log*.

## Viewing raw and formatted logs

By default, *Log View* displays formatted logs. The log view you select affects available view options. You cannot customize columns when viewing raw logs.

To view raw logs, in the log message list view toolbar, click *Tools > Display Raw*.

To switch back to formatted log view, click *Tools > Formatted Log*.

For more information about FortiGate raw logs, see the *FortiGate Log Message Reference* in the Fortinet Document Library. For more information about raw logs of other devices, see the *Log Message Reference* for the platform type.

#### **Custom views**

Use Custom View to save the filter setting, device selection, and the time period you have specified.

#### To create a new custom view:

- 1. If using ADOMs, ensure that you are in the correct ADOM.
- 2. Go to Log View, and select a log type.
- **3.** In the content pane, customize the log view as needed by adding filters, specifying devices, and/or specifying a time period.
- 4. In the toolbar, click Custom View.

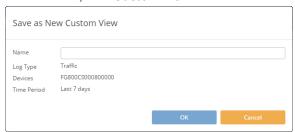

- **5.** In the *Name* field, type a name for the new custom view.
- **6.** Click OK. The custom view is now displayed under Log View > Custom View.

#### To edit a custom view:

- 1. If using ADOMs, ensure that you are in the correct ADOM.
- 2. Go to the Log View > Custom View.
- 3. In the toolbar, edit the filter settings, and click GO.
- **4.** In the toolbar, click *Custom View*.
- 5. Click Save to save the changes to the existing custom view or click Save as to save the changes to a new custom view.
- 6. Click OK.

#### To view the traffic log of a custom view:

- 1. If using ADOMs, ensure that you are in the correct ADOM.
- 2. Go to the Log View > Custom View.
- **3.** Right-click the name of a custom view and select *View Traffic*.

## **Downloading log messages**

You can download historical log messages to the management computer as a text or CSV file. You cannot download real-time log messages.

#### To download log messages:

- 1. If using ADOMs, ensure that you are in the correct ADOM.
- **2.** Go to *Log View*, and select a log type.
- 3. In the toolbar, click Tools > Download.
- **4.** In the *Download Logs* dialog box, configure download options:
  - In the Log file format dropdown list, select Text or CSV.
  - To compress the downloaded file, select Compress with gzip.

- To download only the current log message page, select *Current Page*. To download all the pages in the log message list, select *All Pages*.
- 5. Click Download.

## **Creating charts**

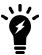

You can also create charts in *Reports > Report Definitions > Chart Library*. See Chart library on page 111

Log View includes a Chart Builder for you to build custom charts for each type of log messages.

#### To create charts with Chart Builder:

- 1. If using ADOMs, ensure that you are in the correct ADOM.
- 2. Go to Log View, and select a log type.
- **3.** In the toolbar, click *Tools > Chart Builder*.
- 4. In the Chart Builder dialog box, configure the chart and click Save.

| Name       | Type a name for the chart.                                                                                                    |
|------------|----------------------------------------------------------------------------------------------------|
| Columns    | Select which columns of data to include in the chart based on the log messages that are displayed on the <i>Log View</i> page. |
| Group By   | Select how to group data in the chart.                                                                                         |
| Order By   | Select how to order data in the chart.                                                                                         |
| Sort       | Select a sort order for data in the chart.                                                                                     |
| Show Limit | Show Limit                                                                                                    |
| Device     | Displays the device(s) selected on the Log View page.                                                                          |
| Time Frame | Displays the time frame selected on the Log View page.                                                                         |
| Query      | Displays the query being built.                                                                                                |
| Preview    | Displays a preview of the chart.                                                                                               |

## Log groups

You can group devices into log groups. You can view FortiView summaries, display logs, generate reports, or create handlers for a log group. Log groups are virtual so they do not have SQL databases or occupy additional disk space.

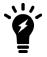

In FortiAnalyzer 5.0.6 and earlier, you can treat log groups as a single device that has its own SQL database. You cannot do this in FortiAnalyzer 5.2 and later.

When you add a device with VDOMs to a log group, all VDOMs are automatically added.

#### To create a new log group:

- 1. Go to Log View > Log Group.
- 2. In the content pane toolbar, click Create New.
- 3. In the Create New Log Group dialog box, type a log group name and add devices to the log group.
- 4. Click OK.

## Log browse

When a log file reaches its maximum size or a scheduled time, FortiAnalyzer rolls the active log file by renaming the file. The file name is in the form of xlog.N.log, where x is a letter indicating the log type, and N is a unique number corresponding to the time the first log entry was received. For information about setting the maximum file size and log rolling options, see Device logs on page 183.

Log Browse displays log files stored for both devices and the FortiAnalyzer itself, and you can logs in the compressed phase of the log workflow.

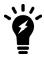

In Collector mode, if you want to view the latest log messages, select the latest log file to display its log messages.

#### To view log files:

- 1. Go to Log View > Log Browse
- 2. Select a log file, and click *Display* to open the log file and display the log messages in formatted view. You can perform all the same actions as with the log message list. See Viewing message details on page 43.

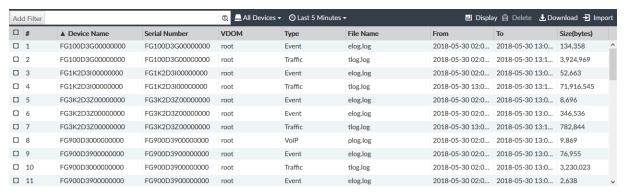

## Importing a log file

Imported log files can be useful when restoring data or loading log data for temporary use. For example, if you have older log files from a device, you can import these logs to the FortiAnalyzer unit so that you can generate reports containing older data.

To insert imported logs into the SQL database, the config system sql start-time and rebuild-event-start-time must be **older** than the date of the logs that are imported **and** the storage policy for analytic data (the *Keep Logs for Analytics* field) must also extend back far enough.

#### To set the SQL start time and rebuild event start time using CLI commands:

```
config system sql
  set start-time <start-time-and-date>
  set rebuild-event-start-time <start-time-and-date>
end
```

Where <start-time-and-date> is in the format hh:mm yyyy/mm/dd.

#### To import a log file:

- 1. If using ADOMs, ensure that you are in the correct ADOM.
- 2. Go to Log View > Log Browse and click Import in the toolbar.
- 3. In the *Device* dropdown list, select the device the imported log file belongs to or select [*Take From Imported File*] to read the device ID from the log file.
  - If you select [Take From Imported File], the log file must contain a device id field in its log messages.
- **4.** Drag and drop the log file onto the dialog box, or click *Add Files* and locate the file to be imported on your local computer.
- **5.** Click *OK*. A message appears, stating that the upload is beginning, but will be canceled if you leave the page.
- **6.** Click *OK*. The upload time varies depending on the size of the file and the speed of the connection. After the log file is successfully uploaded, FortiAnalyzer inspects the file:
  - If the device\_id field in the uploaded log file does not match the device, the import fails. Click *Return* to try again.
  - If you selected [Take From Imported File] and the FortiAnalyzer unit's device list does not currently contain that device, a message appears after the upload. Click OK to import the log file and automatically add the device to the device list.

## Downloading a log file

You can download a log file to save it as a backup or to use outside the FortiAnalyzer unit. The download consists of either the entire log file, or a partial log file, as selected by your current log view filter settings and, if downloading a raw file, the time span specified.

#### To download a log file:

- 1. Go to Log View > Log Browse and select the log file that you want to download.
- 2. In the toolbar, click Download.
- 3. In the Download Log File(s) dialog box, configure download options:
  - In the Log file format dropdown list, select Native, Text, or CSV.
  - If you want to compress the downloaded file, select Compress with gzip.
- 4. Click Download.

## **Deleting log files**

#### To delete log files:

- 1. Go to Log View > Log Browse.
- 2. Select one or more files and click *Delete*.
- 3. Click OK to confirm.

## Log and file storage

Logs and files are stored on the FortiAnalyzer hard disks. Logs are also temporarily store in the SQL database.

When ADOMs are enabled, settings can be specified for each ADOM that apply only to the devices in it. When ADOMs are disabled, the settings apply to all managed devices.

Data policy and disk utilization settings for devices are collectively called log storage settings. Global log and file storage settings apply to all logs and files, regardless of log storage settings (see File Management on page 187). Both the global and log storage settings are always active.

### Disk space allocation

On the FortiAnalyzer, the system reserves 5% to 20% of the disk space for system usage and unexpected quota overflow. The remaining 80% to 95% of the disk space is available for allocation to devices.

Reports are stored in the reserved space.

| Total Available Disk Size        | Reserved Disk Quota                                                          |
|----------------------------------|------------------------------------------------------------------------------|
| Small Disk (up to 500GB)         | The system reserves either 20% or 50GB of disk space, whichever is smaller.  |
| Medium Disk (up to 1TB)          | The system reserves either 15% or 100GB of disk space, whichever is smaller. |
| Large Disk (up to 5TB)           | The system reserves either 10% or 200GB of disk space, whichever is smaller. |
| Very Large Disk (5TB and higher) | The system reserves either 5% or 300GB of disk space, whichever is smaller.  |

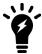

The RAID level you select determines the disk size and the reserved disk quota level. For example, a FortiAnalyzer 1000C with four 1TB disks configured in RAID 10 is considered a large disk, so 10%, or 100GB, of disk space is reserved.

## Log and file workflow

When devices send logs to a FortiAnalyzer unit, the logs enter the following workflow automatically:

Compressed logs are received and saved in a log file on the FortiAnalyzer disks.
 When a log file reaches a specified size, FortiAnalyzer rolls it over and archives it, and creates a new log file to receive incoming logs. You can specify the size at which the log file rolls over. See Device logs on page 183.

- Logs are indexed in the SQL database to support analysis.
   You can specify how long to keep logs indexed using a data policy. See Log storage information on page 55.
- 3. Logs are purged from the SQL database, but remain compressed in a log file on the FortiAnalyzer disks.
- **4.** Logs are deleted from the FortiAnalyzer disks. You can specify how long to keep logs using a data policy. See Log storage information on page 55.

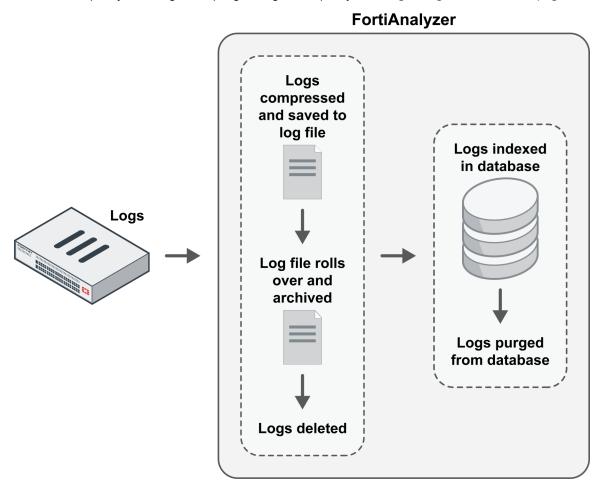

In the indexed phase, logs are indexed in the SQL database for a specified length of time so they can be used for analysis. Indexed, or Analytics, logs are considered online, and details about them can be used viewed in the *FortiView*, *NOC - SOC*, *Log View*, and *Event Manager* modules. You can also generate reports about the logs in the *Reports* pane.

In the compressed phase, logs are compressed and archived in FortiAnalyzer disks for a specified length of time for the purpose of retention. Compressed, or Archived, logs are considered offline, and their details cannot be immediately viewed or used to generate reports.

The following table summarizes the differences between indexed and compressed log phases:

| Log Phase  | Location                                           | Immediate Analytic Support                                                                                                    |
|------------|----------------------------------------------------|----------------------------------------------------------------------------------------------------|
| Indexed    | Compressed in log file and indexed in SQL database | Yes. Logs are available for analytic use in <i>FortiView</i> , <i>NOC - SOC</i> , <i>Event Manager</i> , and <i>Reports</i> . |
| Compressed | Compressed in log file                             | No.                                                                                                    |

#### **Automatic deletion**

Logs and files are automatically deleted from the FortiAnalyzer unit according to the following settings:

- Global automatic file deletion
   File management settings specify when to delete the oldest Archive logs, quarantined files, reports, and archived files from disks, regardless of the log storage settings. For more information, see File Management on page 187.
- Data policy
   Data policies specify how long to store Analytics and Archive logs for each device. When the specified length of time expires, Archive logs for the device are automatically deleted from the FortiAnalyzer device's disks.
- Disk utilization
   Disk utilization settings delete the oldest Archive logs for each device when the allotted disk space is filled. The
  allotted disk space is defined by the log storage settings. Alerts warn you when the disk space usage reaches a
  configured percentage.

All deletion policies are active on the FortiAnalyzer unit at all times, and you should carefully configure each policy. For example, if the disk fullness policy for a device hits its threshold before the global automatic file deletion policy for the FortiAnalyzer unit, Archive logs for the affected device are automatically deleted. Conversely, if the global automatic file deletion policy hits its threshold first, the oldest Archive logs on the FortiAnalyzer unit are automatically deleted regardless of the log storage settings associated with the device.

The following table summarizes the automatic deletion polices:

| Policy                         | Scope                                                                           | Trigger                                                                                                    |
|--------------------------------|---------------------------------------------------------------------------------|----------------------------------------------------------------------------------------------------|
| Global automatic file deletion | All logs, files, and reports on the system                                      | When the specified length of time expires, old files are automatically deleted. This policy applies to all files in the system regardless of the data policy settings associated with devices.                                                             |
| Data policy                    | Logs for the device with which the data policy is associated                    | When the specified length of retention time expires, old Archive logs for the device are deleted. This policy affects only Archive logs for the device with which the data policy is associated.                                                           |
| Disk utilization               | Logs for the device<br>with which the log<br>storage settings are<br>associated | When the specified threshold is reached for the allotted amount of disk space for the device, the oldest Archive logs are deleted for the device. This policy affects only Archive logs for the device with which the log storage settings are associated. |

### Logs for deleted devices

When you delete one or more devices from FortiAnalyzer, the raw log files and archive packets are deleted, and the action is recorded in the local event log. However, the logs that have been inserted into the SQL database are not deleted from the SQL database. As a result, logs for the deleted devices might display in the *Log View* and *FortiView* panes, and any reports based on the logs might include results.

The following are ways you can remove logs from the SQL database for deleted devices.

- Rebuild the SQL database for the ADOM to which deleted devices belonged or rebuild the entire SQL database.
- Configure the log storage policy. When the deleted device logs are older than the *Keep Logs for Analytics* setting, they are deleted. Also, when analytic logs exceed their disk quota, the SQL database is trimmed starting with the oldest database tables. For more information, see Configuring log storage policy on page 56.

Configure global automatic file deletion settings in System Settings > Advanced > File Management. When the
deleted device logs are older than the configured setting, they are deleted. For more information, see File
Management on page 187.

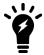

*File Management* configures global settings that override other log storage settings and apply to all ADOMs.

## Log storage information

To view log storage information and to configure log storage policies, go to System Settings > Storage Info.

If ADOMs are enabled, you can view and configure the data policies and disk usage for each ADOM.

The log storage policy affects only the logs and SQL database of the devices associated with the log storage policy. Reports are not affected. See Disk space allocation on page 52.

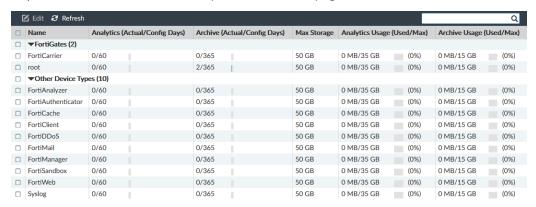

The following information and options are available:

| Edit                              | Edit the selected ADOM's log storage policy.                                                                                                    |
|-----------------------------------|----------------------------------------------------------------------------------------------------|
| Refresh                           | Refresh the page.                                                                                                    |
| Search                            | Enter a search term to search the list.                                                                                                    |
| Name                              | The name of the ADOM.  ADOMs are listed in two groups: FortiGates and Other Device Types.                                                                    |
| Analytics<br>(Actual/Config Days) | The age, in days, of the oldest Analytics logs (Actual Days), and the number of days Analytics logs will be kept according to the data policy (Config Days). |
| Archive (Actual/Config Days)      | The age, in days, of the oldest Archive logs (Actual Days) and the number of days Archive logs will be kept according to the data policy (Config Days).      |
| Max Storage                       | The maximum disk space allotted to the ADOM (for both Analytics and Archive logs). See Disk space allocation on page 52 for more information.                |
| Analytics Usage<br>(Used/Max)     | How much disk space Analytics logs have used, and the maximum disk space allotted for them.                                                                  |
| Archive Usage<br>(Used/Max)       | How much disk space Archive logs have used and the maximum disk space allotted for them.                                                                     |

## **Storage information**

To view log storage policy and statistics, go to System Settings > Storage Info.

The top part of *Storage Info* shows visualizations of disk space usage for Analytic and Archive logs where the policy diagrams show an overview and the graphs show disk space usage details. The bottom part shows the log storage policy.

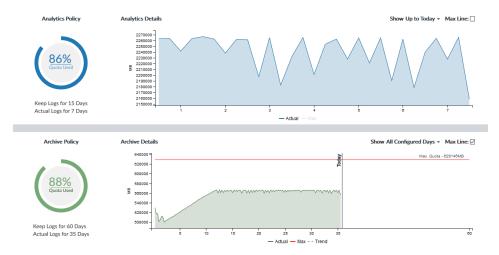

The policy diagram shows the percentage of the disk space quota that is used. Hover your cursor over the diagram to view the used, free, and total allotted disk space. The configured length of time that logs are stored is also shown.

The graphs show the amount disk space used over time. Click *Max Line* to show a line on the graph for the total space allotted. Hover over a spot in the graph to view the used and available disk space at that specific date and time. Click the graph to view a breakdown of the disk space usage by device.

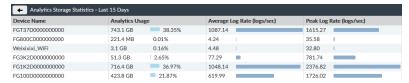

When the used quota approaches 100 percent, a warning message displays when accessing the *Storage Statistics* pane.

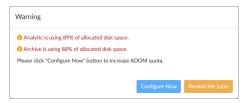

Click *Configure Now* to open the *Edit Log Storage Policy* dialog box where you can adjust log storage policies to prevent running out of allocated space (see *Configuring log storage policy on page 56*), or click *Remind Me Later* to resolve the issue another time.

## Configuring log storage policy

The log storage policy affects the logs and SQL database of the device associated with the log storage policy.

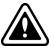

If you change log storage settings, the new date ranges affect Analytics and Archive logs currently in the FortiAnalyzer device. Depending on the date change, Analytics logs might be purged from the database, Archive logs might be added back to the database, and Archive logs outside the date range might be deleted.

#### To configure log storage settings:

- 1. Go to System Settings > Storage Info.
- **2.** Double-click on an ADOM, right-click on an ADOM and then select *Edit* from the menu, or select the ADOM then click *Edit* in the toolbar. Scroll to the log storage policy sections at the bottom of the *Edit Log Storage Policy* pane.

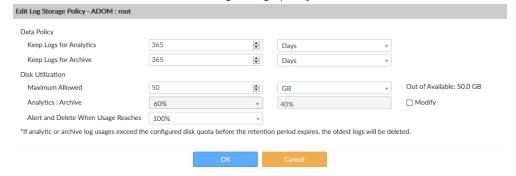

**3.** Configure the following settings, then click *OK*.

| Data Policy                               |                                                                                                    |  |
|-------------------------------------------|----------------------------------------------------------------------------------------------------|--|
| Keep Logs for<br>Analytics                | Specify how long to keep Analytics logs.                                                                                                    |  |
| Keep Logs for<br>Archive                  | Specify how long to keep Archive logs.  Make sure your setting meets your organization's regulatory requirements.                                                                                           |  |
| Disk Utilization                          |                                                                                                    |  |
| Maximum Allowed                           | Specify the amount of disk space allotted. See also Disk space allocation on page 52.                                                                                                    |  |
| Analytics :<br>Archive                    | Specify the disk space ratio between Analytics and Archive logs. Analytics logs require more space than Archive logs. Click the <i>Modify</i> checkbox to change the setting.                               |  |
| Alert and Delete<br>When Usage<br>Reaches | Specify the percentage of allotted disk space usage that will trigger an alert messages and start automatically deleting logs. The oldest Archive log files or Analytics database tables are deleted first. |  |

# **Event and Incident Management**

Use *Event Manager* to generate, monitor, and manage alerts and events from logs. The live monitoring of security events is a powerful and enabling feature for security operations. Incidents can be created from events to track and respond to suspicious or malicious activities.

Event Manager displays all events generated by event handlers.

### **Event handlers**

Event handlers determine what events to be generated from logs. Enable an event handler to start generating events. To see which event handlers are enabled or disabled, see Enabling event handlers on page 65.

When ADOMs are enabled, each ADOM has its own event handlers and lists of events. Ensure you are in the correct ADOM when working in *Event Manager*.

You can use predefined event handlers to generate events. There are predefined event handlers for FortiGate and FortiCarrier devices.

You can create custom event handlers. An easy way to create a custom event handler is to clone a predefined event handler and customize its settings. See Cloning event handlers on page 66.

Configure event handlers to generate events for all devices, a specific device, or for the local FortiAnalyzer unit. You can create event handlers for FortiGate, FortiCarrier, FortiCache, FortiMail, FortiManager, FortiWeb, FortiSandbox devices, and syslog servers. In 5.2.0 or later, Event Manager supports local FortiAnalyzer event logs.

To see event handlers, go to Event Manager > Event Monitor > Event Handler List.

Event handlers generate events only from Analytics logs and not Archive logs. For more information, see Archive logs and Analytics logs on page 27.

In an Analyzer–Collector collaboration scenario, the Analyzer evaluates event handlers. For more information, see Analyzer–Collector collaboration on page 26.

#### Predefined event handlers

FortiAnalyzer includes many predefined event handlers for FortiGate and FortiCarrier devices that you can use to generate events. You can easily create a custom event handler by cloning a predefined event handler and customizing its settings. See Cloning event handlers on page 66.

The following are a small sample of predefined event handlers. To see all predefined event handlers, go to *Event Manager* > *Event Monitor* > *Event Handler List* and select *Show Predefined*.

| Event Handler             | Description                                  |
|---------------------------|----------------------------------------------|
| Application Crashed Event | Enabled by default  • Event Severity: Medium |

|                             | <ul> <li>Log Type: Event Log</li> <li>Log Subtype: System</li> <li>Group by: Log Description</li> <li>Log messages that match all conditions: <ul> <li>Log Description Equal To Application crashed</li> <li>Level Greater Than or Equal To Warning</li> </ul> </li> </ul> Disabled by default                                                                                                    |
|-----------------------------|----------------------------------------------------------------------------------------------------|
|                             | Disabled by default                                                                                                    |
| Detection                   | Filter 1:  Event Severity: Medium  Log Type: Application Control  Group by: Source Endpoint, Application Name  Log messages that match all of the following conditions:  Action Equal To Block  Application Risk Equal To critical  Filter 2:  Event Severity: High  Log Type: Application Control  Group by: Source Endpoint, Application Name  Log messages that match all of the following conditions:  Action Not Equal To Block  Application Risk Equal To critical  Filter 3:  Event Severity: Low  Log Type: Application Control  Group by: Source Endpoint, Application Name  Log messages that match all of the following conditions:  Action Equal To Block  Application Risk Equal To high  Filter 4:  Event Severity: Medium  Log Type: Application Control  Group by: Source Endpoint, Application Name  Log messages that match all of the following conditions:  Action Not Equal To Block  Application Risk Equal To high |
| Default - Sandbox-Detection | Disabled by default                                                                                                    |

| Event Handler                                 | Description                                                                                                    |
|-----------------------------------------------|----------------------------------------------------------------------------------------------------|
|                                               | Filter 1:  Event Severity: Critical  Log Type: AntiVirus  Group by: Endpoint, Virus Name  Log messages that match all of the following conditions:  Iogid==0211009235  Filter 2:  Event Severity: Critical  Log Type: AntiVirus  Group by: Endpoint, Virus Name  Log messages that match all of the following conditions:  Iogid==0211009234  Filter 3:  Event Severity: Critical  Log Type: AntiVirus  Group by: Endpoint  Log messages that match all of the following conditions:  Iogid==0201009238 and fsaverdict==malicious |
| Default-Compromised Host-<br>Detection-by IOC | Disabled by default  Filter 1:  Event Severity: Critical  Log Type: Traffic Log  Group by: Endpoint  Log messages that match all of the following conditions:  tdtype~infected  Filter 2:  Event Severity: Critical  Log Type: Web Filter  Group by: Endpoint  Log messages that match all of the following conditions:  tdtype~infected  Filter 3:  Event Severity: Critical  Log Type: DNS Log  Group by: Endpoint  Log messages that match all of the following conditions:                                                    |
| IPS - Critical Severity                       | <ul> <li>tdtype~infected</li> <li>Enabled by default</li> <li>Event Severity: Critical</li> </ul>                                                                                                    |

| Event Handler        | Description                                                                                                    |
|----------------------|----------------------------------------------------------------------------------------------------|
|                      | <ul> <li>Log Type: IPS</li> <li>Group by: Attack Name</li> <li>Log messages that match all conditions:</li> <li>Severity Equal To Critical</li> </ul>                                                                                                    |
| UTM Antivirus Event  | <ul> <li>Enabled by default</li> <li>Event Severity: High</li> <li>Log Type: Antivirus</li> <li>Group by: Virus Name</li> <li>Log messages that match all conditions: <ul> <li>Level Greater Than or Equal To Information</li> <li>virus!="and virus!="N/A" and dtype!="fortisandbox"</li> </ul> </li> </ul>                                                                                                    |
| UTM Web Filter Event | <ul> <li>Enabled by default</li> <li>Event Severity: Medium</li> <li>Log Type: Web Filter</li> <li>Group by: Category</li> <li>Log messages that match any of the following conditions: <ul> <li>Web Category Equal To Child Abuse</li> <li>Web Category Equal To Discrimination</li> <li>Web Category Equal To Drug Abuse</li> <li>Web Category Equal To Explicit Violence</li> <li>Web Category Equal To Extremist Groups</li> <li>Web Category Equal To Hacking</li> <li>Web Category Equal To Plagiarism</li> <li>Web Category Equal To Plagiarism</li> <li>Web Category Equal To Malicious Websites</li> <li>Web Category Equal To Phishing</li> <li>Web Category Equal To Spam URLs</li> </ul> </li> </ul> |

### FortiGate event handlers

All FortiGates added to FortiAnalyzer use a default event handler on the FortiAnalyzer side to receive high severity events such as Botnet Communication, IPS Attack Pass Through, and Virus Pass Through AntiVirus. You can create custom FortiGate event handlers.

The triggered event from FortiGate Event Handler is not shown in the FortiAnalyzer GUI. The events are pushed to the FortiGate for further processing.

## Creating a custom event handler

You can create a custom event handler from scratch or clone a predefined event handler and customize its settings. See Cloning event handlers on page 66.

Configuring an event handler includes defining the following main sections:

| Option                   | Description                                                                                                    |
|--------------------------|----------------------------------------------------------------------------------------------------|
| Event handler attributes | Event handler attributes such as name and description.                                                                                                    |
| Filters                  | <ul> <li>Filters are rules for event generation.</li> <li>Select the log filters to limit the logs that trigger an event.</li> <li>Group the logs by primary and secondary (optional) values to separate the events that are generated for different <i>Group By</i> values.</li> <li>Set the number of occurrences within a time frame that triggers an event.</li> <li>Configure event fields such as event status and severity.</li> </ul> |
| Notifications            | Configure notifications to be sent on event generation.  You can send alert notifications to an email address, SNMP community, or syslog server.                                                                                                    |

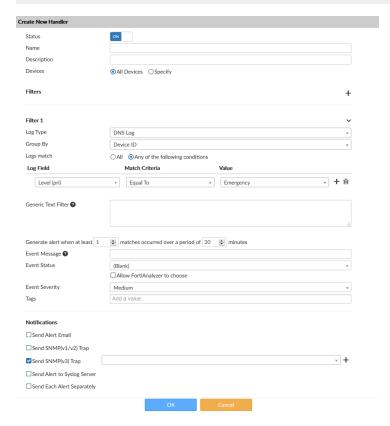

#### To create a new event handler:

- 1. Go to Event Manager > Event Monitor > Event Handler List.
- 2. In the toolbar, click Create New.
- **3.** Configure the settings as required and click *OK*.

| Field  | Description                          |
|--------|--------------------------------------|
| Status | Enable or disable the event handler. |

| Field       |                     | Description                                                                                                    |
|-------------|---------------------|----------------------------------------------------------------------------------------------------|
|             |                     | Enabled event handlers have a <i>Status</i> of <i>ON</i> and show the con in the <i>Event Handler List</i> . Disabled event handlers have a a <i>Status</i> of <i>OFF</i> and show the con in the <i>Event Handler List</i> .                                                                                                    |
| Name        |                     | Add a name for the handler.                                                                                                    |
| Description | n                   | Type a description of the event handler.                                                                                                    |
| Devices     |                     | <ul> <li>Select the devices to include.</li> <li>All Devices.</li> <li>Specify: To add devices, click the Add icon.</li> <li>Local Device: Select if the event handler is for local FortiAnalyzer event logs. This option is only available in the root ADOM and is used to query FortiAnalyzer event logs.</li> <li>For Local Device, the Log Type must be Event Log and Log Subtype must be Any.</li> </ul> |
| Filters     |                     | Configure one or more filters for the handler. You can add multiple filters each with its own set of filter settings. You can enable or disable specific filters in an event handler.                                                                                                    |
| l           | Log Type            | Select the log type from the dropdown list.  When <i>Devices</i> is set to <i>Local Device</i> , you cannot change the <i>Log Type</i> or <i>Log Subtype</i> .                                                                                                    |
| l           | Log Subtype         | Select the category of event that this handler monitors. The available options depends on the platform type.  This option is only available when <i>Log Type</i> is set to <i>Event Log</i> or <i>Traffic Log</i> .                                                                                                    |
| (           | Group By            | Select how to group the events. Some <i>Group By</i> selections allow a secondary <i>Group By</i> option. If available, click <i>Add</i> beside the <i>Group By</i> field to add a secondary <i>Group By</i> option.                                                                                                    |
| l           | Logs match          | Select All or Any of the following conditions.                                                                                                    |
| l           | Log Field           | Select a log field to filter from the dropdown list. The available options depends on the selected log type.                                                                                                    |
| ľ           | Match Criteria      | Select a match criteria from the dropdown list. The available options depends on the selected log field.                                                                                                    |
| •           | Value               | Either select a value from the dropdown list or enter a value in the text box.  The available options depends on the selected log field.                                                                                                    |
| ,           | Add                 | Add <i>Log Field</i> to the filter.                                                                                                    |
| F           | Remove              | Delete the filter.                                                                                                    |
| (           | Generic Text Filter | Enter a generic text filter. For information on text format, hover the cursor over the help icon. The operator $\sim$ means contains and $!\sim$ means does not contain.                                                                                                    |

| Field                                                                                    | Description                                                                                                    |
|------------------------------------------------------------------------------------------|----------------------------------------------------------------------------------------------------|
|                                                                                          | For more information on creating a generic text filter, see Using the Generic Text Filter in an event handler on page 64.                                                                          |
| Generate alert when at least <i>n</i> matches occurred over a period of <i>n</i> minutes | Enter threshold values to generate alerts. Enter the number of matching events that must occur in the number of minutes to generate an alert.                                                      |
| Event Message                                                                            | If you wish, enter a custom event message. The default message is the <i>Group By</i> value. You can use variables in the event message.                                                           |
| Event Status                                                                             | Select Allow FortiAnalyzer to choose or select a status from the dropdown list: Unhandled, Mitigated, Contained, or (Blank).                                                                       |
| Event Severity                                                                           | Select the severity from the dropdown list: Critical, High, Medium, or Low.                                                                                                    |
| Tags                                                                                     | If you wish, enter custom tags to identify that filter.                                                                                                    |
| Notifications                                                                            | Configure alerts for the handler.                                                                                                    |
| Send Alert Email                                                                         | Send an alert by email. Specify email parameters including the mail server. For more information, see Mail Server on page 179.                                                                     |
| Send SNMP()<br>Trap                                                                      | Select one or both checkboxes and specify an SNMP community or user from the dropdown list. Click the add icon to create a new SNMP community or user. For more information, see SNMP on page 170. |
| Send Alert to<br>Syslog Server                                                           | Send an alert to the syslog server. Select a syslog server from the dropdown list. Click the add icon to create a new syslog server. For more information, see Syslog Server on page 181.          |
| Send Each Alert<br>Separately                                                            | Select to send each alert individually instead of in a group.                                                                                                    |

## Using the Generic Text Filter in an event handler

You can use the *Generic Text Filter* to match raw log data. The Generic Text Filter uses the glibc regex library for values with operators (~,!~), using the POSIX standard. Filter string syntax is parsed by FortiAnalyzer, and both upper and lower case characters are supported (for example "and" is the same as "AND"). You must use an escape character when needed. For example, cfgpath=firewall.policy is the wrong syntax because it's missing an escape character. The correct syntax is cfgpath=firewall\.policy.

#### To create an event handler using the Generic Text Filter to match raw log data:

- 1. Go to Log View, and select a log type.
- 2. In the toolbar, click Tools > Display Raw.
  The easiest method is to copy the text string you want from the raw log and paste it into the Generic Text Filter field. Ensure you insert an escape character when necessary, for example, cfgpath=firewall\.policy.
- 3. Locate and copy the text in the raw log.
- **4.** Go to Event Manager > Event Monitor > Event Handler List and click Create New.

- 5. In the *Generic Text Filter* box, paste the text you copied or type the text you want. Ensure you use the raw log field names, for example, mem (not memory) and setuprate (not setup-rate).

  For information on text format and operators, hover the cursor over the help icon. The operator ~ means contains and ! ~ means does not contain.
- **6.** If you want to be notified of events, configure the *Notifications* section.
- **7.** Configure other settings as required and click *OK*. For a description of the fields, see Creating a custom event handler on page 61.

## Managing event handlers

To manage event handlers, go to Event Manager > Event Monitor > Event Handler List.

FortiAnalyzer includes predefined event handlers for FortiGate and FortiCarrier devices that you can use to generate events.

This page lists both predefined and custom event handlers with a conformal event handlers and a conformal event handlers.

The following options are available:

| Option                    | Description                                                                                                    |
|---------------------------|----------------------------------------------------------------------------------------------------|
| Create New                | Create a new event handler.                                                                                                    |
| Edit                      | Edit the selected event handler.  Some fields in predefined event handlers cannot be modified, such as the name, description and filter settings. However, you can clone a predefined event handler and customize its settings. See Cloning event handlers on page 66. |
| Delete                    | Delete the selected event handler. You cannot delete predefined event handlers.                                                                                                    |
| Clone                     | Clone the selected event handler. You can clone a predefined event handler and modify it to create a customized event handler.                                                                                                    |
| Enable / Disable          | Enable or disable the selected event handler to start or stop generating events on the <i>Event Manager</i> > <i>Event Monitor</i> > <i>All Events</i> page.                                                                                                    |
| Collapse All / Expand All | Collapse or expand the <i>Filters</i> column.                                                                                                    |
| Show Predefined           | Show or hide predefined handlers in the list.                                                                                                    |
| Show Custom               | Show or hide custom handlers in the list.                                                                                                    |
| Factory Reset             | If you have modified a predefined event handler, return the selected predefined event handler to its factory default settings.                                                                                                    |

## **Enabling event handlers**

For both predefined and custom event handlers, you must enable the event handler to generate events. The *Event Handler List* page displays a cicon besides enabled event handlers and a cicon besides disabled event handlers.

If you want to receive alerts for predefined events handlers, edit the predefined event handler to configure notifications.

#### To enable event handlers:

- 1. Go to Event Manager > Event Monitor > Event Handler List.
- 2. Select one or more event handlers and click *More* > *Enable* or right-click an event handler and select *Enable*.

## **Cloning event handlers**

Most predefined event handler attributes cannot be modified, such as the name, description and filter settings. You can clone a predefined event handler and customize its settings, and give it a meaningful name that shows its function.

#### To clone a predefined event handler:

- 1. Select a predefined event handler and in the toolbar, click *Clone* or right-click a predefined event handler and select *Clone*
- **2.** Configure the settings as required and click *OK*. For a description of the fields, see Creating a custom event handler on page 61.
- **3.** Click *OK* to clone the predefined event handler.

## Resetting to factory defaults

You can change predefined event handlers as needed. If required, you can restore predefined event handlers to factory default settings. The *Factory Reset* option is only available for predefined event handlers that have been changed.

#### To reset predefined event handlers:

- 1. Go to Event Manager > Event Monitor > Event Handler List.
- 2. In the More menu, ensure Show Predefined is selected.
- **3.** Right-click an event handler and select *Factory Reset* or select one or more predefined event handlers and click *More > Factory Reset*.

### **Events**

After event handlers start generating events, view events and event details in *Event Manager* > *Event Monitor*. *All Events* shows events in a tabular format. *Calendar View* shows events on a calendar.

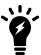

When rebuilding the SQL database, you might not see a complete list of historical events. However, you can always see events in real-time logs. You can view the status of the SQL rebuild by checking the *Rebuilding DB* status in the *Notification Center*.

#### **All Events**

To view all the events, go to Event Manager > Event Monitor > All Events.

Double-click an event line to drill down for more details.

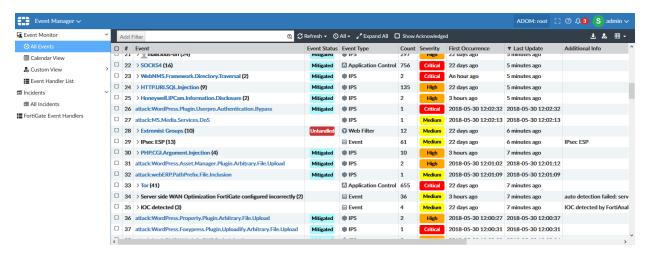

| Refresh                 | To manually refresh the events data, click <i>Refresh</i> .  You can specify a refresh interval of <i>Every 10 Seconds</i> , <i>Every 30 Seconds</i> , <i>Every 1 Minute</i> , or <i>Every 5 Minutes</i> . |
|-------------------------|----------------------------------------------------------------------------------------------------|
| Time Period             | To change the time period to display, click the time icon and specify a time period. Select <i>Custom</i> to specify a time period not in the dropdown list.                                               |
| Collapse All/Expand All | To view event summaries or details, click Collapse All or Expand All.                                                                                                    |
| Show Acknowledged       | To include acknowledged events, click <i>Show Acknowledged</i> . See Acknowledging events on page 68.                                                                                                    |
| Export to CSV           | Download the events to a CSV file.                                                                                                    |
| Custom View             | Save the current view including filter settings, device selection, and time period.                                                                                                    |

## Filtering events

You can filter events using using the *Add Filter* box in the toolbar or by right-clicking an entry and selecting a context-sensitive filter.

Filter FortiView summaries using the Add Filter box in the toolbar or by right-clicking an entry and selecting a context-sensitive filter. You can also filter by specific devices or log groups and by time.

#### To filter events using filters in the toolbar:

- Specify filters in the Add Filter box.
  - Regular Search: In the selected summary view, click Add Filter and select a filter from the dropdown list, then
    type a value. Click NOT to negate the filter value. You can add multiple filters and connect them with "and" or
    "or".
  - Advanced Search: Click the *Switch to Advanced Search* icon @ at the right end of the *Add Filter* box. In Advanced Search mode, enter the search criteria (log field names and values). Click the *Switch to Regular Search* icon @ to go back to regular search.

#### To filter events using the right-click menu:

In the event list, right-click an entry and select a filter criterion (Search <filter value>).

Depending on the column in which your mouse is placed when you right-click, *FortiView* uses the column value as the filter criteria. This context-sensitive filter is only available for certain columns.

#### **Event details**

In an event list, to view event details, double-click an event line to drill down for more details.

The event details page contains information about the event and a list of all individual logs. You can work on events using buttons in the toolbar or by right-clicking an event.

- To change what columns to display, click Column Settings or Column Settings > More Columns.
- In event details, to view raw logs, click Tools > Display Raw.
- To switch back to formatted log view, click *Tools > Formatted Log*.
- To return to the previous page, click the back button.

## **Acknowledging events**

Acknowledging an event removes it from the event list. Click Show Acknowledged to view acknowledged events.

#### To acknowledge events:

• In the event list, select one or more events, then right-click and select Acknowledge.

### **Calendar View**

Event Monitor > Calendar View shows events by month or week in a calendar or bar chart format.

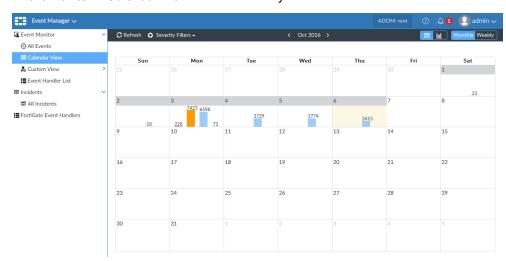

To include only events of a specific severity, click *Severity Filters* and select which severity levels to include. The default filter is critical and high severity.

Click on any element in any of the views to open the filtered events list; see Filtering events on page 67.

Click the *Calendar Chart* button in the toolbar to display the calendar. The monthly view of the calendar shows bar charts of the events by severity on each day of the month. The weekly view shows the events for each hour of each day of the week. Click the arrows on either side of the calendar heading to scroll through months or weeks.

Click the *Bar Chart* button in the toolbar to change to the bar chart view. The bar chart view shows a stacked, vertical bar chart of the count versus time (days). Hovering the cursor over a bar shows the number of logs of each severity and the total for that day.

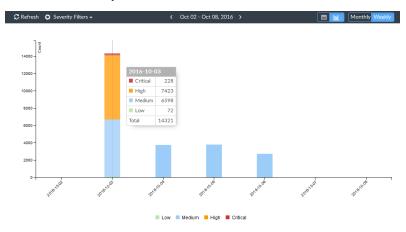

## **Incidents**

To view incidents, go to *Event Manager > Incidents > All Incidents*.

To configure incident settings, go to Event Manager > Incidents > Incident Settings.

## Raising an incident

You can raise an incident only from alerts generated for one endpoint.

You can raise an incident in the following ways:

- In Event Manager > Incidents > All Incidents, click Create New in the toolbar. This opens the Create New Incident pane.
- In *Event Manager > All Events*, right-click an event and select *Raise Incident*. This opens the *Raise Incident* pane with the applicable fields filled in, such as the *Affected Endpoint*.

Following is a description of the options available in the Create New Incident and Raise Incident pane.

| Incident Reporter | The admin account raising the incident. This field cannot be changed. |
|-------------------|-----------------------------------------------------------------------|
| Incident Category | Select a category from the dropdown list.                             |
| Severity          | Select a severity level from the dropdown list.                       |

| Status            | Select a status from the dropdown list.                                                                                                    |
|-------------------|----------------------------------------------------------------------------------------------------|
| Affected Endpoint | In the <i>Raise Incident</i> pane, the affected endpoint is filled in and cannot be changed.  In the <i>Create New Incident</i> pane, select the affected endpoint from the dropdown list. |
| Description       | If you wish, enter a description.                                                                                                    |

## Analyzing an incident

In Event Manager > Incidents > All Incidents, double-click an incident or right-click an incident and select Analysis Page.

The incident analysis page shows the incident's *Affected Endpoint and User*, *Incident Info*, and *Events* related to the incident.

In the Incident Info panel, you can change the Incident Category, Severity, Status, and Description.

In the *Events* panel, you can review and delete events attached to the incident.

## **Configuring incident settings**

To configure incident settings, go to *Event Manager > Incidents > Incident Settings*.

When an incident is created, updated, or deleted, you can send a notification to external platforms using selected fabric connectors.

#### To configure incident notification settings:

- 1. Go to Event Manager > Incidents > Incident Settings.
- 2. Select a Fabric Connector from the dropdown list.
- 3. Select which notifications you want to receive:
  - Send notification when new incident is created. Incidents with draft status will not trigger notification.
  - Send notification when new incident is updated.
  - Send notification when new incident is deleted.
- **4.** To add more fabric connectors, click *Add Fabric Connector* and repeat the above steps to configure notification settings.

# **NOC - SOC Monitoring**

The NOC (Network Operations Center) and SOC (Security Operations Center) is designed for a network and security operations center where multiple dashboards are displayed in large monitors in a NOC and SOC environment.

NOC - SOC displays both real-time monitoring and historical trends. This centralized monitoring and awareness help you to effectively monitor network events, threats, and security alerts.

Use NOC - SOC dashboards to view multiple panes of network activity, including monitoring network security, compromised hosts, vulnerabilities, Security Fabric, WiFi security, and system performance.

A typical scenario is to set up dashboards and widgets to display information most relevant to your network and security operations. Use the main monitors in the middle to display important dashboards in a bigger size. Then use the monitors on the sides to display other information in smaller widgets.

For example, use the top monitor in the middle to display the *Top Threat Destinations* widget in full screen, use the monitor(s) below that to display other *Security Monitor* widgets, use the monitors on the left to display *WiFi Monitor* widgets at the top and *System Performance* widgets at the bottom, and use the monitors on the right as a workspace to display widgets showing the busiest network activity. You can move, add, or remove widgets.

Hide the tree menu on the left to display dashboards in full screen.

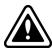

To prevent timeout, ensure *Idle Timeout* is greater than the widget's *Refresh Interval*. See Idle timeout on page 210 and Settings icon on page 76.

## NOC - SOC dashboards and widgets

NOC and SOC dashboards and widgets are very flexible and have the following features:

- You can create predefined or custom dashboards.
- For both predefined and custom dashboards, you can add, delete, move, or resize widgets.
- You can add the same dashboard multiple times on the same or different monitors.
- · Each widget monitors one activity.
- You can add the same widget multiple times and apply different settings to each one. For example, you can add widgets to monitor the same activity using a different chart type, refresh interval, or time period.
- You can resize widgets or display a widget in full screen.

For example, if one dashboard has too many widgets, simply create the same or a different dashboard on another monitor to display widgets in a bigger size.

### **NOC - SOC dashboards**

NOC - SOC includes predefined dashboards for *Security Monitor*, *Compromised Hosts Monitor*, *Vulnerabilities Monitor*, *Security Fabric*, *System*, and *Threat Research*. The Security Fabric dashboard is available after you create a Security Fabric group in FortiGate and add it in FortiAnalyzer.

The default Security Monitor dashboard includes four widgets: Top Threat Destinations, Top Sources, Top Applications, and Top Endpoint Vulnerabilities.

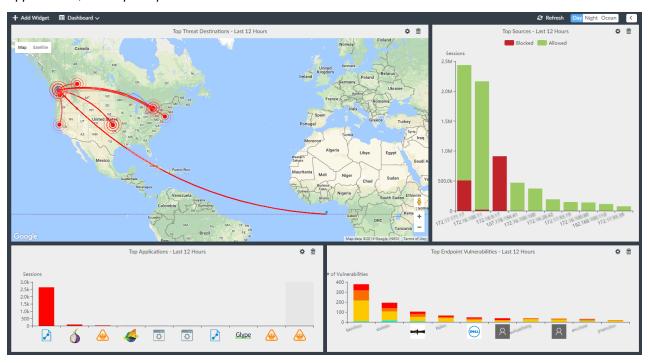

NOC - SOC includes the following predefined dashboards:

| Security Monitor                 | Monitors the top security threats to your network.                                                                                                    |
|----------------------------------|----------------------------------------------------------------------------------------------------|
| <b>Compromised Hosts Monitor</b> | Monitors compromises and suspicious web use in your network.                                                                                                    |
| <b>Vulnerabilities Monitor</b>   | Monitors user vulnerabilities in your network.                                                                                                    |
| Security Fabric                  | Monitors your network's Security Fabric rating, score, and topology.  This dashboard is available after you create a Security Fabric group in FortiGate and add it in FortiAnalyzer. |
| WiFi Monitor                     | Monitors WiFi access points and SSIDs.                                                                                                    |
| System Performance               | Monitors the system performance of the FortiAnalyzer unit.                                                                                                    |
| Global Threat Research           | Monitors threat prevalence and virus incidents.                                                                                                    |

# **Security Monitor**

The Security Monitor dashboard includes the following widgets:

| Top Threat<br>Destinations                                    | A world map, spinning 3D globe, or table showing the top 10, 20, 50, 100 threat destinations. On the map view, hover the cursor over data points to see the source device and IP address, destination IP address and country, threat level, and the number of incidents (blocked and allowed).                                                                                                    |  |
|---------------------------------------------------------------|----------------------------------------------------------------------------------------------------|--|
| User Data Flow                                                | The bandwidth breakdown of the top user destination countries or application usage. The chart shows, from left to right, the source, device, and country or application.                                                                                                    |  |
| Top Threat                                                    | The top threats to your network. Hover the cursor over data points to see the threat, category, threat level, threat score (blocked and allowed), and the number of incidents (blocked and allowed).  The following incidents are considered threats:  Risk applications detected by application control  Intrusion incidents detected by IPS  Malicious web sites detected by web filtering  Malware/botnets detected by antivirus |  |
| Top Applications                                              | The top applications used on the network. Hover the cursor over data points to see the application name, risk level, category, sessions (blocked and allowed), and bytes (sent and received).                                                                                                    |  |
| Top Endpoint<br>Vulnerabilities                               | Vulnerability information about FortiClient endpoints. Hover the cursor over data points to see the vulnerability count (critical, high, medium, and low), source IP address and device, and category.                                                                                                    |  |
| Top Sources                                                   | The highest network traffic by source IP address and interface, sessions (blocked and allowed), threat score (blocked and allowed), and bytes (sent and received).                                                                                                    |  |
| Top Countries                                                 | The highest network traffic by country, sessions (blocked and allowed), and bytes (sent and received). You can display this widget as a treemap chart, bubble chart, or bar chart; sorted by bandwidth or the number of sessions.                                                                                                    |  |
| Top Dialup VPN                                                | A world map showing the users accessing the network using SSL or IPsec over a VPN tunnel. Hover the cursor over data points to see the user name or IP address, connected from IP address and country, connection time and duration, and bytes (sent and received).                                                                                                    |  |
| VPN Site-to-Site                                              | A world map showing the names of VPN tunnels with Internet protocol security (IPsec) that are accessing the network. Hover the cursor over data points to see the site-to-site IPsec tunnel, connected from and to IP address (including city and country if available), duration, and bytes (sent and received).                                                                                                    |  |
| FortiSandbox -<br>Scanning Statistics                         | The number of files scanned by FortiSandbox. This chart shows the files by type: malicious, suspicious, clean, and others. Hover the cursor over data points to see the number of files of each type.                                                                                                    |  |
| FortiSandbox - Top<br>Malicious &<br>Suspicious File<br>Users |                                                                                                    |  |

# **Compromised Hosts Monitor**

The Compromised Hosts Monitor dashboard includes the following widget:

| Compromised<br>Hosts | Suspicious web use compromises. By default, this widget includes two panes: <i>Compromised Hosts</i> and <i>Compromised Hosts Incidents</i> .                           |
|----------------------|----------------------------------------------------------------------------------------------------|
|                      | The <i>Compromised Hosts</i> pane automatically rotates through compromised hosts. You can pause autoplay or click > or < to manually move to another compromised host. |
|                      | The Compromised Hosts Incidents pane displays a map of compromised hosts incidents.                                                                                     |
|                      | Click Settings to change the number of top compromised hosts, Time Period, Refresh Interval, Autoplay Interval, and to show or hide Compromised Hosts Incidents.        |

### **Vulnerabilities Monitor**

The Vulnerabilities Monitor dashboard includes the following widgets:

| User<br>Vulnerabilities<br>Summary | Summary of user vulnerabilities. By default, this widget includes two panes: <i>User Vulnerabilities Summary</i> and <i>Critical Vulnerabilities</i> .  The <i>User Vulnerabilities Summary</i> pane automatically rotates through users with vulnerabilities. You can pause autoplay or click > or < to manually move to another user.  The <i>Critical Vulnerabilities</i> pane displays critical vulnerabilities on the left and vulnerability details on the right. |
|------------------------------------|----------------------------------------------------------------------------------------------------|
|                                    | Click Settings to change the number of top vulnerabilities, Time Period, Refresh Interval, Autoplay Interval, and to show or hide Critical Vulnerabilities.                                                                                                    |

# **Security Fabric**

The Security Fabric dashboard includes the following widgets:

| Security Fabric<br>Rating Report | A report showing the security rating details of connected Security Fabric devices. Click a milestone to drill down and hover the cursor over data points to see more details.                                                                                                  |
|----------------------------------|----------------------------------------------------------------------------------------------------|
| Security Fabric<br>Score         | The current and historical Security Fabric scores. The Historical Security Fabric Scores pane displays your Security Fabric score over time and how it compares to the industry average and the industry score range. You can hide the Historical Security Fabric Scores pane. |
| Security Fabric<br>Topology      | A topology map showing the logical structure of connected Security Fabric devices.                                                                                                    |

### WiFi Monitor

The WiFi Monitor dashboard includes the following widgets:

| Authorized APs | A world map showing the names of authorized WiFi access points on the network. |  |
|----------------|--------------------------------------------------------------------------------|--|
|----------------|--------------------------------------------------------------------------------|--|

| Top SSID      | The top SSID (service set identifiers) of authorized WiFi access points on the network. Hover the cursor over data points to see the SSID and bytes (sent and received). |
|---------------|----------------------------------------------------------------------------------------------------|
| Top Rogue APs | The top SSID (service set identifiers) of unauthorized WiFi access points on the network. Hover the cursor over data points to see the SSID and total live time.         |

# **System**

This dashboard monitors the system performance of the FortiAnalyzer unit running NOC - SOC and not the logging devices. It includes the following widgets:

| CPU & Memory<br>Usage              | The usage status of the CPU and memory.                                                                                                    |  |  |
|------------------------------------|----------------------------------------------------------------------------------------------------|--|--|
| Multi-Core CPU<br>Usage            | The usage status of a multi-core CPU.                                                                                                    |  |  |
| Insert Rate vs<br>Receive Rate     | The number of logs received vs the number of logs actively inserted into the database, including the maximum and minimum rates.  Receive rate: how many logs are being received.  insert rate: how many logs are being actively inserted into the database.  If the insert rate is higher than the log receive rate, then the database is rebuilding. The lag is the number of logs waiting to be inserted. |  |  |
| Receive Rate vs<br>Forwarding Rate | The number of logs received vs the number of logs forwarded out, including the maximum and minimum rates.  Receive rate: how many logs are being received.  Forward rate: how many logs are being forwarded out.                                                                                                    |  |  |
| Disk I/O                           | The disk <i>Transaction Rate</i> (I/Os per second), <i>Throughput</i> (KB/s), or <i>Utilization</i> (%). The <i>Transaction Rate</i> and <i>Throughput</i> graphs also show the maximum and minimum disk activity.                                                                                                    |  |  |

### **Threat Research**

This dashboard displays the system performance of the FortiAnalyzer unit running NOC - SOC and not the logging devices. It includes the following widgets:

| Worldwide Threat<br>Prevalence - Today<br>(UTC) | The top virus, IPS, botnet, and application threats globally today based on UTC.  This data is from FortiGuard and not from FortiGate. |  |
|-------------------------------------------------|----------------------------------------------------------------------------------------------------|--|
| Virus Incidents -<br>Last 1 Month               | Summary results showing virus incidents in the last month.                                                                             |  |

# **Using the NOC - SOC dashboard**

NOC - SOC dashboards contain widgets that provide network and security information. Use the controls in the dashboard toolbar to work with a dashboard.

| Add Widget                          | Add widgets to a predefined or custom dashboard. For details, see Customizing the NOC - SOC dashboard on page 77.                                                                                                    |  |
|-------------------------------------|----------------------------------------------------------------------------------------------------|--|
| Dashboard                           | Create a new dashboard or reset a predefined dashboard to its default settings. For custom dashboards, you can rename or delete the custom dashboard. For details, see Customizing the NOC - SOC dashboard on page 77.                        |  |
| Create New                          | Create a new dashboard.                                                                                                    |  |
| Reset                               | Reset a predefined dashboard to its default widgets and settings.                                                                                                    |  |
| Rename                              | Rename a custom dashboard.                                                                                                    |  |
| Delete                              | Delete a custom dashboard.                                                                                                    |  |
| Select<br>Security<br>Fabric        | Select the Security Fabric to display in the dashboard.  You need to create a Security Fabric group in FortiGate and add the Security Fabric group in FortiAnalyzer to be able to select a Security Fabric option in the NOC - SOC dashboard. |  |
| Refresh                             | Refresh the data in the widgets.                                                                                                    |  |
| Background color                    | Change the background color of the dashboard to make widgets easier to view in different room lighting.  • Day shows a brighter gray background color.  • Night shows a black background.  • Ocean shows a blue background color.             |  |
| Hide Side-menu or<br>Show Side-menu | Hide or show the tree menu on the left. In a typical NOC/SOC environment, the side menu is hidden and dashboards are displayed in full screen mode.                                                                                           |  |

Use the controls in the widget title bar to work with widgets.

| Settings icon              | Change the settings of the widget. Widgets have settings applicable to that widget, such as how many of the top items to display, <i>Time Period</i> , <i>Refresh Interval</i> , and <i>Chart Type</i> .                                                                                                    |  |
|----------------------------|----------------------------------------------------------------------------------------------------|--|
| View different chart types | Some widget settings let you choose different chart types such as the <i>Disk I/O</i> and <i>Top Countries</i> widget. You can add these widgets multiple times and set each widget to show a different chart type.                                                                                                    |  |
| Hide or show a data type   | For widgets that show different data types, click a data type in the title bar to hide or show that data type in the graph.  For example, in the <i>Insert Rate vs Receive Rate</i> widget, click <i>Receive Rate</i> or <i>Insert Rate</i> in the title bar to hide or show that data. In the <i>Disk I/O</i> widget, click <i>Read</i> or <i>Write</i> in the title bar to hide or show that data type. |  |
| Remove widget icon         | Delete the widget from a predefined or custom dashboard.                                                                                                    |  |

| Move widget                 | Click and drag a widget's title bar to move it to another location.                                                                                                    |  |
|-----------------------------|----------------------------------------------------------------------------------------------------|--|
| Resize widget               | Click and drag the resize button in the bottom-right of the widget.                                                                                                    |  |
| View more details           | Hover the cursor over a widget's data points to see more details.                                                                                                    |  |
| View a narrower time period | Some widgets have buttons below the graph. Click and drag the buttons to view a narrower time period.                                                                                         |  |
| Zoom in and out             | For widgets that show information on a map such as the <i>Top Threat Destinations</i> widget, use the scroll wheel to change the zoom level. Click and drag the map to view a different area. |  |

# **Customizing the NOC - SOC dashboard**

You can add any widget to a predefined dashboard. You can also move, resize, or delete widgets. You cannot rename or delete a predefined dashboard. To reset a predefined dashboard to its default settings, click *Dashboard* > *Reset*.

You can add the same widget multiple times and configure each one differently, such as showing a different *Time Period*, *Refresh Interval*, or *Chart Type*.

#### To create a dashboard:

- 1. In the toolbar, click Dashboard > Create New.
- 2. Specify the *Name* and whether you want to create a blank dashboard or use a template. If you select *From Template*, specify which predefined dashboard you want to use as a template.
- **3.** Click *OK*. The new dashboard appears In the tree menu.

#### To display Security Fabric in NOC - SOC:

- 1. Create a Security Fabric in FortiGate.
- 2. Add the Security Fabric in FortiAnalyzer.
- 3. Go to NOC SOC > Dashboard > Create New.
- 4. In the Add Dashboard dialog box, select From Template.
- 5. Select the Security Fabric template and the Security Template you want to display in the NOC SOC Dashboard.
- 6. Add desired widgets to the dashboard.

#### To add a widget:

- 1. Select the predefined or custom dashboard where you want to add a widget.
- 2. Click Add Widget to expand the menu; then locate the widget you want to add.
- 3. Click the + button to add widgets.
- 4. When you have finished adding widgets, click the close button to close the Add Widget pane.

# **FortiView**

FortiView is a comprehensive monitoring system for your network that integrates real-time and historical data into a single view. It can log and monitor threats to networks, filter data on multiple levels, keep track of administrative activity, and more.

FortiView allows you to use multiple filters in the consoles, enabling you to narrow your view to a specific time, by user ID or local IP address, by application, and others. You can use it to investigate traffic activity such as user uploads/downloads or videos watched on YouTube on a network-wide user group or on an individual-user level. It presents information in both text and visual format.

You can view summaries of log data in *FortiView* such as top threats to your network, top sources of network traffic, and top destinations of network traffic. Depending on which summary you are viewing, you can view summary information in different formats: table, bubble, map, or tile. For each summary view, you can drill down to see more details.

FortiGate, FortiCarrier, and FortiClient EMS devices support FortiView.

### How ADOMs affect the FortiView pane

When ADOMs are enabled, each ADOM has its own data analysis in FortiView.

### Logs used for FortiView

*FortiView* displays data from Analytics logs. Data from Archive logs is not displayed in *FortiView*. For more information, see Archive logs and Analytics logs on page 27.

# FortiView summary list and description

In table format, many summary views display a historical chart to show changes over the selected time period. If you sort by a different column, the chart shows the history of the sorted column. For example, if you sort by Sessions Blocked/Allowed, the chart shows the history of blocked and allowed sessions. If you sort by Bytes Sent/Received, the chart shows the history of bytes sent and received.

When you drill down to view a line item, the historical chart show changes for that line item.

#### FortiView summaries for FortiGate and FortiCarrier devices

| Category | View        | Description                                                                                                    |
|----------|-------------|----------------------------------------------------------------------------------------------------|
| Summary  | An overview | An overview of most used <i>FortiView</i> summary views. You can select which widgets to display in the <i>Summary</i> . |
| Threats  | Top Threats | Lists the top threats to your network. The following incidents are considered threats:                                   |

| Category | View                      | Description                                                                                                    |
|----------|---------------------------|----------------------------------------------------------------------------------------------------|
|          |                           | <ul> <li>Risk applications detected by application control.</li> <li>Intrusion incidents detected by IPS.</li> <li>Malicious web sites detected by web filtering.</li> <li>Malware/botnets detected by antivirus.</li> <li>Note: If FortiGate is running FortiOS 5.0.x, turn on Security Profiles &gt; Client Reputation to view entries in Top Threats.</li> </ul>                                                                                                    |
|          | Threat Map                | Displays a map of the world that shows the top traffic destination country by color. Threats are displayed when the level is equal to or greater than warning and the source IP is a public IP address.  The list of threats at the bottom shows the location, threat, severity, and time of the attacks. The color gradient of the darts on the map indicate the traffic risk, where red indicates the more critical risk.  This view has no filtering options. See also Viewing the threat map on page 86. |
|          | Compromised Hosts         | Displays end users with suspicious web use compromises, including end users' IP addresses, overall threat rating, and number of threats.  Note: To use this feature:  1. UTM logs of the connected FortiGate devices must be enabled.  2. The FortiAnalyzer must subscribe to FortiGuard to keep its threat database up-to-date.                                                                                                    |
|          | FortiSandbox<br>Detection | Displays a summary of FortiSandbox related detections. The following information is displayed:  • Filename  • End User and/or IP  • Destination IP  • Analysis (Clean, Suspicious or Malicious rating)  • Action (Passthrough, Blocked, etc)  • Service (HTTP, FTP, SMTP, etc)                                                                                                    |
| Traffic  | Top Sources               | Displays the highest network traffic by source IP address and interface, device, threat score (blocked and allowed), sessions (blocked and allowed), and bytes (sent and received).                                                                                                    |
|          | Top Destinations          | Displays the highest network traffic by destination IP addresses, the applications used to access the destination, sessions, and bytes. If available, click the icon beside the IP address to see its WHOIS information.                                                                                                    |
|          | Top Countries             | Displays the highest network traffic by country in terms of traffic sessions, including the destination, threat score, sessions, and bytes.                                                                                                    |
|          | Policy Hits               | Lists the policy hits by policy, device name, VDOM, number of hits, bytes, and last used time and date.                                                                                                    |

| Category                   | View                              | Description                                                                                                    |
|----------------------------|-----------------------------------|----------------------------------------------------------------------------------------------------|
| Applications<br>& Websites | Top Applications                  | Displays the top applications used on the network including the application name, category, risk level, number of clients, sessions blocked and allowed, and bytes sent and received.                                                                                                    |
|                            |                                   | For a usage example, see Finding application and user information on page 90.                                                                                                    |
|                            | Top Cloud<br>Applications         | Displays the top cloud applications used on the network.                                                                                                    |
|                            | Top Websites                      | Displays the top allowed and blocked web sites on the network. You can view information by domain or category by using the options in the top right of the toolbar.                                                                                                    |
|                            | Top Browsing Users                | Displays the top web-browsing users, including source, group, number of sites visited, browsing time, and number of bytes sent and received.                                                                                                    |
| VPN                        | SSL & Dialup IPsec                | Displays the users who are accessing the network by using the following types of security over a virtual private network (VPN) tunnel: secure socket layers (SSL) and Internet protocol security (IPsec).                                                                                             |
|                            |                                   | You can view VPN traffic for a specific user from the top view and drilldown views. In the top view, double-click a user to view the VPN traffic for the specific user. In the drilldown view, click an entry from the table to display the traffic logs that match the VPN user and the destination. |
|                            | Site-to-Site IPsec                | Displays the names of VPN tunnels with Internet protocol security (IPsec) that are accessing the network.                                                                                                    |
| WiFi                       | Rogue APs                         | Displays the service set identifiers (SSID) of unauthorized WiFi access points on the network.                                                                                                    |
|                            | Authorized APs                    | Displays the names of authorized WiFi access points on the network.                                                                                                    |
|                            | Authorized SSIDs                  | Displays the service set identifiers (SSID) of authorized WiFi access points on the network.                                                                                                    |
|                            | WiFi Clients                      | Lists the names and IP addresses of the devices logged into the WiFi network.                                                                                                    |
| System                     | Admin Logins                      | Displays the users who logged into the managed device.                                                                                                    |
|                            | System Events                     | Displays events on the managed device.                                                                                                    |
|                            | Resource Usage                    | Displays device CPU, memory, logging, and other performance information for the managed device.                                                                                                    |
|                            | Failed Authentication<br>Attempts | Displays the IP addresses of the users who failed to log into the managed device.                                                                                                    |
| Endpoints                  | All Endpoints                     | Lists the FortiClient endpoints registered to the FortiGate device.  Displays the avatars of the FortiClient endpoints registered to the FortiGate device.                                                                                                    |
|                            |                                   |                                                                                                    |

| Category | View                | Description                                                                                                    |
|----------|---------------------|----------------------------------------------------------------------------------------------------|
|          | Top Vulnerabilities | Displays vulnerability information about the FortiClient endpoints registered to specific FortiGate devices. View by <i>Device</i> or <i>Vulnerability</i> . In <i>Device</i> view, the table shows the device, source, number and severity of vulnerabilities, and category.  In <i>Vulnerability</i> view, select table or bubble format. The table format shows the vulnerability name, severity, category, CVE ID, and host count. The bubble graph format shows vulnerability by severity and frequency. |
|          | Top Threats         | Displays the top threats for registered FortiClient endpoints, including the threat, threat level, and the number of incidents (blocked and allowed).                                                                                                    |
|          | Top Applications    | Displays the top applications used by registered FortiClient endpoints, including the application name, risk level, sessions blocked and allowed, and bytes sent and received.                                                                                                    |
|          | Top Web Sites       | Displays the top allowed and blocked web sites on the network.                                                                                                    |

# FortiView summaries for FortiClient EMS devices

| Category                | View                | Description                                                                                                    |
|-------------------------|---------------------|----------------------------------------------------------------------------------------------------|
| Threats                 | Top Threats         | Lists the top users involved in incidents and the top threats to your network.  The following incidents are considered threats:  Risk applications detected by application control  Malicious web sites detected by web filtering  Malware/botnets detected by antivirus                                                                                                    |
| Applications & Websites | Top Applications    | Displays the top applications used on the network including the application name, category, risk level, number of clients, sessions blocked and allowed, and bytes sent and received.                                                                                                    |
|                         | Top Websites        | Displays the top allowed and blocked web sites on the network.                                                                                                    |
| Endpoints               | All Endpoints       | Lists the FortiClient endpoints registered to the FortiClient EMS device.  Displays the avatars of the FortiClient endpoints registered to the FortiClient EMS device.                                                                                                    |
|                         | Top Vulnerabilities | Displays vulnerability information about the FortiClient endpoints that are registered to the FortiClient EMS device. View by <i>Device</i> or <i>Vulnerability</i> . In <i>Device</i> view, the table shows the device, source, number and severity of vulnerabilities, and category.  In <i>Vulnerability</i> view, select table or bubble format. The table format shows the vulnerability name, severity, category, CVE ID, and host count. The bubble graph format shows vulnerability by severity and frequency. |

# **Using FortiView**

When ADOMs are enabled, *FortiView* displays information for each ADOM so ensure you are in the correct ADOM. See Switching between ADOMs on page 18.

# FortiView Summary page

The *FortiView Summary* page shows you an overview of the most used summary views. You can configure the overall view of the *Summary* page.

Each summary view is a widget. You can configure the view settings of each widget, including adding the same widget multiple times, each showing a different view. For example, you can add two Top Threats widgets: one showing the Top 10 Threats view in a bubble chart, and the other showing the Top 20 Threats in a table.

To view the details of each summary view, you can drill down each summary view or use the tree menu to view an individual page.

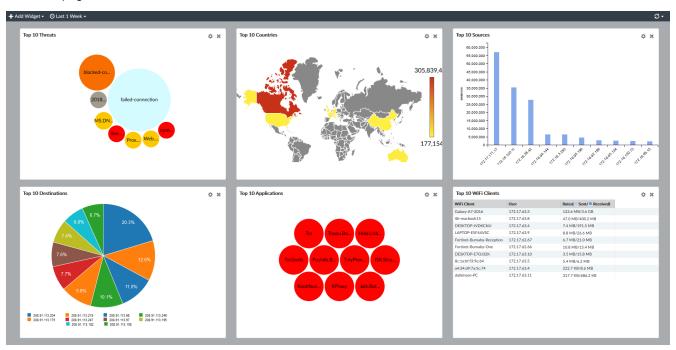

## Configuring the overall view settings for the Summary page

### To add a widget to the Summary page:

- 1. If using ADOMs, ensure that you are in the correct ADOM.
- 2. Go to FortiView.

3. In the content pane toolbar, click Add Widget and select a FortiView summary from the list.

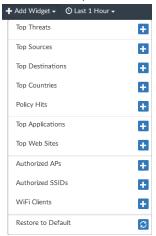

#### To remove a widget from the Summary page:

Click the *Remove This Widget* button in the top-right of the widget.

### To specify a time period for all the views on the Summary page:

On the FortiView Summary page, select a time period from the time period dropdown list in the toolbar.

#### To refresh the view and/or set refresh rate:

On the *FortiView Summary* page, click the *Refresh Now* button in the toolbar or select a refresh rate from the dropdown menu.

#### To switch to full-screen mode:

On the FortiView Summary page, click the Full Screen button in the banner. To exit full-screen mode press Esc.

### Viewing each widget on the Summary page

You can view and drill down each summary view on the *Summary* page or you can view an individual page that you access through the tree menu. See Filtering FortiView summaries on page 87.

### Configuring the view settings for an individual widget:

#### To Configure the view settings for an individual widget:

1. On the *FortiView Summary* page, click the *Edit Settings* button in the top-right of the widget. The summary view flips to the settings panel.

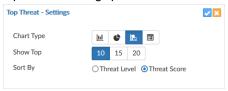

- 2. On the settings panel, configure the settings for the widget, such as Chart Type, Show Top, and Sort By.
- 3. Click OK in the top-right corner to save the changes.

### Viewing FortiView summaries

When viewing summary views, use the controls in the toolbar to select a display format, select a device, specify a time period, refresh the view, set the refresh rate, export the information, and switch to full-screen mode.

Depending on which summary you are viewing, you can view summary information in different formats such as table, bubble, map, or tile.

Some summary views support only one format. For example, *Threat Map* only supports the map format and *Policy Hits* supports only the table format.

- In summary views that support multiple formats, click the format icon in the top-right to select another format.
- In simple format:
  - To select which items to display, use the Sort By dropdown list in the top-left.
- · In table format:
  - To select how many items to display, use the Show dropdown list in the bottom-right.
  - To sort by a column, click the column title.

- In bubble and map format:
  - If sorting is available, use the Sort By dropdown list in the top-right.
  - To view more information, hover the mouse over a graphical element.

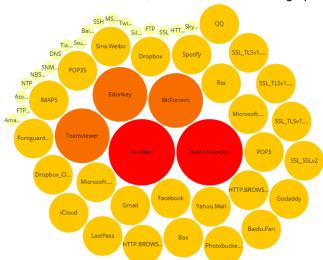

Most summary views let you drill down to view more details. To drill down to view more details, click or right-click an element to view details about different dimensions in different tabs. You can continue to drill down by double-clicking an entry. Click the *Back* button in the toolbar to return to the previous view.

Some summary views support multiple views. For example, *Endpoints > Top Vulnerabilities* has a *Device* view and a *Vulnerability* view; and *Applications & Websites > Top Cloud Applications* has a *Cloud Application* view and a *Cloud User* view.

### Viewing a map of top countries

You can view a map of the Traffic > Top Countries summary view. The map shows the destination country.

#### To view a map of top countries:

- **1.** Go to FortiView > Traffic > Top Countries.
- 2. Select the *Map* icon from the dropdown list in the top-right.

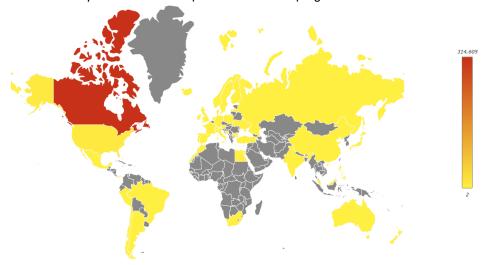

- 3. Choose a sort method from the Sort By drop-down menu.
- **4.** To view more information, hover the mouse over the map.
- 5. To drill down to view more details, click a country to view details about different dimensions in different tabs.
- 6. You can continue drilling down by double-clicking an entry.
- 7. Click the *Back* button in the toolbar to return to the previous view.

### Viewing the threat map

You can view an animated world map that displays threats from unified threat management logs. Threats are displayed in real-time. No replay or additional details are available.

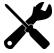

You must specify the longitude and latitude of the device to enable threats for the device to display in the threat map. You can edit the device settings to identify the geographical location of the device in *Device Manager*.

#### To view the threat map:

- **1.** Go to FortiView > Threats > Threat Map.
- 2. In the map, view the geographic location of the threats.
- 3. In the *Threat Window*, view the threat, level, and location.

### Filtering FortiView summaries

Filter FortiView summaries using the Add Filter box in the toolbar or by right-clicking an entry and selecting a context-sensitive filter. You can also filter by specific devices or log groups and by time.

#### To filter FortiView summaries using filters in the toolbar:

- 1. Specify filters in the Add Filter box.
  - Regular Search: In the selected summary view, click Add Filter and select a filter from the dropdown list, then
    type a value. Click NOT to negate the filter value. You can add multiple filters and connect them with "and" or
    "or".
  - Advanced Search: Click the *Switch to Advanced Search* icon @ at the right end of the *Add Filter* box. In Advanced Search mode, enter the search criteria (log field names and values). Click the *Switch to Regular Search* icon @ to go back to regular search.
- 2. In the Device list, select a device.
- 3. In the *Time* list, select a time period.
- 4. If necessary, click Go.

#### To filter FortiView summaries using the right-click menu:

In the selected summary view, right-click an entry and select a filter criterion (Search <filter value>).

Depending on the column in which your mouse is placed when you right-click, *FortiView* uses the column value as the filter criteria. This context-sensitive filter is only available for certain columns.

# Viewing related logs

You can view the related logs for a FortiView summary in *Log View*. When you view related logs, the same filters that you applied to the *FortiView* summary are applied to the log messages.

To view related logs for a FortiView summary, right-click the entry and select View Related Logs.

# **Exporting filtered summaries**

You can export filtered *FortiView* summaries or any level of the drilldowns to PDF and report charts. Filtered summaries are always exported in table format.

#### To export a filtered summary:

- 1. In the filtered summary view or its drilldown, click the *Export* button in the top-right and select *Export to PDF* or *Export to Report Chart*.
- 2. In the dialog box, review and configure settings:
  - Specify a file name for the exported file.
  - In the *Top* field, specify the number of entries to export.
  - If you are in a drilldown view, the tab you are in is selected by default. You can select more tabs. If you are exporting to report charst, the export creates one chart for each tab.
- 3. Click OK.

Charts are saved in the Chart Library. You can use them in the same way you use other charts.

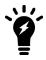

Only log field filters are exported. Device and time period filters are not exported.

### **Viewing Compromised Hosts**

Compromised Hosts or Indicators of Compromise Service (IOC) is a licensed feature. To view Compromised Hosts, you must turn on the UTM web filter of FortiGate devices and subscribe your FortiAnalyzer unit to FortiGuard to keep its local threat database synchronized with the FortiGuard threat database. See Subscribing FortiAnalyzer to FortiGuard on page 89.

The Indicators of Compromise Service (IOC) downloads the threat database from FortiGuard. The FortiGuard threat database contains the blacklist and suspicious list. IOC detects suspicious events and potentially compromised network traffic using sophisticated algorithms on the threat database.

FortiAnalyzer identifies possible compromised hosts by checking the threat database against an event's IP, domain, and URL in the following logs of each end user:

- · Web filter logs.
- DNS logs.
- Traffic logs.

When a threat match is found, sophisticated algorithms calculate a threat score for the end user. When the check is complete, FortiAnalyzer aggregates all the threat scores of an end user and gives its verdict of the end user's overall IOC.

Compromised Hosts displays the results showing end users with suspicious web usage which can indicate that the endpoint is compromised. You can drill down to view threat details.

### **Understanding Compromised Hosts entries**

When a log entry is received and inserted into the SQL database, the log entry is scanned and compared to the blacklist and suspicious list in the IOC threat database that is downloaded from FortiGuard.

If a match is found in the blacklist, then FortiAnalyzer displays the endpoint in *Compromised Hosts* with a *Verdict* of *Infected*.

If a match is found in the suspicious list, then FortiAnalyzer flags the endpoint for further analysis.

In the analysis, FortiAnalyzer compares the flagged log entries with the previous endpoint's statistics for the same day and then updates the score.

If the score exceeds the threshold, that endpoint is listed or updated in Compromised Hosts.

When an endpoint is displayed in *Compromised Hosts*, all the suspicious logs which contributed to the score are listed.

When the database is rebuilt, all log entries are reinserted and rescanned.

### **Working with Compromised Hosts information**

Go to FortiView > Threats > Compromised Hosts.

When viewing *Compromised Hosts*, use the controls in the toolbar to select *Table* or *Tile* format, select devices, specify a time period, refresh the view, set the refresh rate, export the information, and switch to full-screen mode.

In tile format, you can view a map of the Compromised Hosts by clicking *Map View* in the tile. To see more details, hover the cursor over a destination.

When you view an event, the # of Threats is the number of unique Threat Names associated with that compromised host (end user).

When you drill down to view details, the # of Events is the number of logs matching each blacklist entry for that compromised host (end user).

- To acknowledge a Compromised Hosts line item, click Ack on that line.
- To filter entries, click *Add Filter* and specify devices or a time period.
- To drill down and view threat details, double-click a tile or a row.

### Subscribing FortiAnalyzer to FortiGuard

#### To keep your FortiAnalyzer threat database up to date:

- Ensure your FortiAnalyzer can reach FortiGuard at fds1.fortinet.com.
- Purchase a FortiGuard Indicators of Compromise Service license and apply that license to the product registration. No change is needed on the FortiAnalyzer side.

### To subscribe FortiAnalyzer to FortiGuard:

- 1. Go to System Settings > Dashboard.
- 2. In the *License Information* widget, find the *FortiGuard > Indicators of Compromise Service* field and click *Purchase.*
- **3.** After purchasing the license, check that the *FortiGuard > Indicators of Compromise Service* is *Licensed* and shows the expiry date.

# Monitoring resource usage of devices

You can monitor how much FortiAnalyzer system resources (e.g., CPU, memory, and disk space) each device uses. When ADOMs are enabled, this information is displayed per ADOM. In a specific ADOM, you can view the resource usage information of all the devices under the ADOM.

Go to FortiView > System > Resource Usage to monitor resource usage for devices.

# **Examples of using FortiView**

You can use FortiView to find information about your network. The following are some examples.

### Finding application and user information

Company ABC has over 1000 employees using different applications across different divisional areas, including supply chain, accounting, facilities and construction, administration, and IT.

The administration team received a \$6000 invoice from a software provider to license an application called Widget-Pro. According to the software provider, an employee at Company ABC is using Widget-Pro software.

The system administrator wants to find who is using applications that are not in the company's list of approved applications. The administrator also wants to determine whether the user is unknown to FortiGuard signatures, identify the list of users, and perform an analysis of their systems.

#### To find application and user information:

- **1.** If using ADOMs, ensure that you are in the correct ADOM.
- **2.** Go to FortiView > Applications & Websites > Top Applications.
- 3. Click Add Filter, select Application, type Widget-Pro, and click Go.
- **4.** If you do not find the application in the filtered results, go to *Log View > Traffic*.
- **5.** Click the *Add Filter* box, select *Source IP*, type the source IP address, and click *Go*.

# Finding unsecured wireless access points

AAA Electronics has multiple access points in their stores for their wireless point-of-sale and mobile devices the sales team uses.

War-driving hackers found an unsecured wireless connection in the AAA Electronics network. Hackers were able to connect to the network and install a program for stealing personal data.

The network administrator already monitors unknown applications using FortiAnalyzer alerts and was informed an unauthorized program had been installed. Following an investigation, the administrator determined the program secured a wireless access point. The administrator now wants to determine if any of the other AAA Electronics stores has insecure access points.

#### To find information on unsecured wireless access points:

- 1. If using ADOMs, ensure that you are in the correct ADOM.
- 2. Go to FortiView > WiFi > Rogue APs to view the list of unsecured wireless or rogue access points.

# Analyzing and reporting on network traffic

A new administrator starts at #1 Technical College. The school has a free WiFi for students on the condition that they accept the terms and policies for school use.

The new administrator is asked to analyze and report on the top source and destinations students visit, the source and destinations that consume the most bandwidth, and the number of attempts to visit blocked sites.

#### To review the source and destination traffic and bandwidth:

- 1. If using ADOMs, ensure that you are in the correct ADOM.
- 2. Go to FortiView > Traffic > Top Sources.
- **3.** Go to *FortiView > Traffic > Top Destinations*. If available, click the icon beside the IP address to see its WHOIS information.

### Viewing vulnerabilities with high severity and frequency

A-One Company experiences many network vulnerabilities but most of them are of low to medium severity and occur infrequently. The network administrator wants to quickly see which vulnerabilities have high severity and frequency.

#### To view vulnerabilities with high severity and frequency:

- 1. If using ADOMs, ensure that you are in the correct ADOM.
- **2.** Go to FortiView > Endpoints > Top Vulnerabilities.
- 3. In the toolbar, select the *Vulnerability* view and then select *Bubble* format.

Focus on the top right of the bubble chart which shows vulnerabilities with the highest severity and frequency. Hover the cursor over a vulnerability to see additional information and click a vulnerability to drill down to view more details.

# Reports

You can generate data reports from logs by using the Reports feature. You can do the following:

- Use predefined reports. Predefined report templates, charts, and macros are available to help you create new reports.
- · Create customize reports.

Report files are stored in the reserved space for the FortiAnalyzer device. See Automatic deletion on page 54.

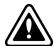

When rebuilding the SQL database, *Reports* are not available until the rebuild is completed. Select the *Show Progress* link in the message to view the status of the SQL rebuild.

For more information on FortiAnalyzer report technology and troubleshooting report performance issues, see the *FortiAnalyzer Report Performance Troubleshooting Guide*.

### **How ADOMs affect reports**

When ADOMs are enabled, each ADOM has its own reports, libraries, and advanced settings. Make sure you are in the correct ADOM before selecting a report. See Switching between ADOMs on page 18.

Some reports are available only when ADOMs are enabled. For example, ADOMs must be enabled to access FortiCarrier, FortiCache, FortiClient, FortiDDoS, FortiMail, FortiSandbox, and FortiWeb reports. You can configure and generate reports for these devices within their respective default ADOM. These devices also have device-specific charts and datasets.

# Predefined reports, templates, charts, and macros

FortiAnalyzer includes a number of predefined elements you can use to create and/or build reports.

| Predefined | GUI Location                                    | Purpose                                                                                                    |
|------------|-------------------------------------------------|----------------------------------------------------------------------------------------------------|
| Reports    | Reports > Report Definitions > All<br>Reports   | You can generate reports directly or with minimum setting configurations. Predefined reports are actually report templates with basic default setting configurations.                                                                           |
| Templates  | Reports > Report Definitions ><br>Templates     | You can use directly or build upon. Report templates include charts and/or macros and specify the layout of the report. A template populates the <i>Layout</i> tab of a report that is to be created. See List of report templates on page 109. |
| Charts     | Reports > Report Definitions > Chart<br>Library | You can use directly or build upon a report template you are creating, or in the <i>Layout</i> tab of a report that you are creating. Charts specify what data to extract from logs.                                                            |

| Predefined | GUI Location                                    | Purpose                                                                                                    |
|------------|-------------------------------------------------|----------------------------------------------------------------------------------------------------|
| Macros     | Reports > Report Definitions > Macro<br>Library | You can use directly or build upon a report template that you are creating, or in the <i>Layout</i> tab of a report that you are creating. Macros specify what data to extract from logs. |

## Logs used for reports

*Reports* uses Analytics logs to generate reports. Archive logs are not used to generate reports. For more information, see Data policy and automatic deletion on page 27.

For reports about users, the FortiGate needs to populate the user field in the logs sent to FortiAnalyzer. For more information see the *FortiOS Handbook > Authentication > Configuring authenticated access* and *Agent-based FSSO*.

## How charts and macros extract data from logs

Reports include charts and/or macros. Each chart and macro is associated with a dataset. When you generate a report, the dataset associated with each chart and macro extracts data from the logs and populates the charts and macros. Each chart requires a specific log type.

FortiAnalyzer includes a number of predefined charts and macros. You can also create custom charts and macros.

### How auto-cache works

When you generate a report, it can take days to assemble the required dataset and produce the report, depending on the required datasets. Instead of assembling datasets at the time of report generation, you can enable the *auto-cache* feature for the report.

Auto-cache is a setting that tells the system to automatically generate hcache. The hcache (hard cache) means that the cache stays on disk in the form of database tables instead of memory. Hcache is applied to "matured" database tables. When a database table rolls, it becomes "mature", meaning the table will not grow anymore. Therefore, it is unnecessary to query this database table each time for the same SQL query, so hcache is used. Hcache runs queries on matured database tables in advance and caches the interim results of each query. When it is time to generate the report, much of the datasets are already assembled, and the system only needs to merge the results from hcaches. This reduces report generation time significantly.

The *auto-cache* process uses system resources to assemble and cache the datasets and it takes extra space to save the query results. You should only enable *auto-cache* for reports that require a long time to assemble datasets.

# **Generating reports**

You can generate reports by using one of the predefined reports or by using a custom report that you created. You can find all the predefined reports and custom reports listed in *Reports > Report Definitions > All Reports*.

#### To generate a report:

- 1. Go to Reports > Report Definitions > All Reports.
- 2. In the content pane, select a report from the list.
- 3. (Optional) Click Edit in the toolbar and edit settings on the Settings and Layout tabs. For a description of the fields in the Settings and Layout tabs, see Reports Settings tab on page 98 and Creating charts on page 111 and Macro library on page 114.
- 4. In the toolbar, click Run Report.

### Viewing completed reports

After you generate reports, you can view completed reports in *Reports > Generated Reports* or *Reports > Report Definitions > All Reports*. You can view reports in the following formats: HTML, PDF, XML, and CSV.

### To view completed reports in Generated Reports:

- Go to Reports > Generated Reports.
   This view shows all generated reports for the specified time period.
- 2. To sort the report list by date, click Order by Time. To sort the report list by report name, click Order by Name.
- **3.** Locate the report and click the format in which you want to view the report to open the report in that format. For example, if you want to review the report in HTML format, click the *HTML* link.

#### To view completed reports in All Reports:

- **1.** Go to Reports > Report Definitions > All Reports.
- 2. On the report list, double-click a report to open it.
- **3.** In the *View Report* tab, locate the report and click the format in which you want to view the report to open the report in that format.

For example, if you want to review the report in HTML format, click the HTML link.

# **Enabling auto-cache**

You can enable auto-cache to reduce report generation time for reports that require a long time to assemble datasets. For information about auto-cache and hcache, see How auto-cache works on page 93.

You can see the status of building the cache in *Reports > Report Definitions > All Reports* in the *Cache Status* column.

### To enable auto-cache:

- **1.** Go to Reports > Report Definitions > All Reports.
- 2. Select the report from the list, and click *Edit* in the toolbar.
- 3. In the Settings tab, select the Enable Auto-cache checkbox.
- 4. Click Apply.

## **Grouping reports**

If you are running a large number of reports which are very similar, you can significantly improve report generation time by grouping the reports. Grouping reports has these advantages:

- Reduce the number of hcache tables.
- Improve auto-hcache completion time.
- Improve report completion time.

### Step 1: Configure report grouping

For example, to group reports with titles containing string Security\_Report by device ID and VDOM, enter the following CLI commands:

```
config system report group
  edit 0
    set adom root
    config group-by
    edit devid
    next
    edit vd
    next
  end
  set report-like Security_Report
  next
end
```

#### Notes:

- The report-like field specifies the string in report titles that is used for report grouping. This string is case-sensitive.
- The group-by value controls how cache tables are grouped.
- To view report grouping information, enter the following CLI command, then check the Report Group column of the table that is displayed.

```
execute sql-report list-schedule <ADOM>
```

### Step 2: Initiate a rebuild of heache tables

To initiate a rebuild of hcache tables, enter the following CLI command:

```
diagnose sql hcache rebuild-report <start-time> <end-time>
Where <start-time> and <end-time> are in the format: <yyyy-mm-dd hh:mm:ss>.
```

# Retrieving report diagnostic logs

Once you start to run a report, FortiAnalyzer creates a log about the report generation status and system performance. Use this diagnostic log to troubleshoot report performance issues. For example, if your report is very slow to generate, you can use this log to check system performance and see which charts take the longest time to generate.

For information on how to interpret the report diagnostic log and troubleshoot report performance issues, see the *FortiAnalyzer Report Performance Troubleshooting Guide*.

#### To retrieve report generation logs:

- 1. In *Reports > Generated Report*, right-click the report and select *Retrieve Diagnostic* to download the log to your computer.
- 2. Use a text editor to open the log.

### **Auto-Generated Reports**

The *Cyber Threat Assessment* report is automatically generated. By default, the report will run at 3:00AM every Monday. For more information on report scheduling, see Scheduling reports on page 96.

Schedules can be viewed in the Report Calendar. See Report calendar on page 121.

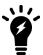

This will only affect newly installed FortiAnalyzer or newly created ADOM. Upgraded ADOM reports, scheduling and calendar will be kept as is.

### Scheduling reports

You can configure a report to generate on a regular schedule. Schedules can be viewed in the *Report Calendar*. See Report calendar on page 121.

#### To schedule a report:

- **1.** Go to Reports > Report Definitions > All Reports.
- **2.** Select a report and click *Edit* in the toolbar.
- 3. Click Settings in the toolbar.
- **4.** Select the *Enable Schedule* checkbox and configure the schedule.
- 5. Click Apply.

# **Creating reports**

You can create reports from report templates, by cloning and editing predefined/existing reports, or start from scratch.

# **Creating reports from report templates**

You can create a new report from a template. The template populates the *Layout* tab of the report. The template specifies what text, charts, and macros to use in the report and the layout of the content. Report templates do not contain any data. Data is added to the report when you generate the report.

#### To create a new report from a template:

- 1. If using ADOMs, ensure that you are in the correct ADOM.
- 2. Go to Reports > Report Definitions > All Reports.
- 3. In the toolbar, click Create New. The Create Report dialog box opens.

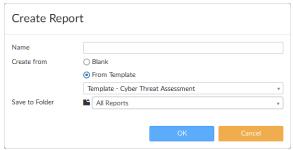

- **4.** In the *Name* box, type a name for the new report. The following characters are NOT supported in report names: \ / " ' <> & , | #? % \$ +
- **5.** Select *From Template* for the *Create from* setting, then select a template from the dropdown list. The template populates the *Layout* tab of the report.
- **6.** Select the folder that the new report will be saved to from the dropdown list. See Organizing reports into folders on page 106 for information about folders.
- **7.** Select *OK* to create the new report.
- **8.** On the *Settings* tab, configure the settings as required. For a description of the fields, see Reports Settings tab on page 98.
- **9.** Optionally, go to the *Layout* tab to customize the report layout and content. For a description of the fields, see Reports Layout tab on page 101.
- **10.** Click *Apply* to save your changes.

# Creating reports by cloning and editing

You can create reports by cloning and editing predefined and/or existing reports.

#### To create a report by cloning and editing:

- **1.** If using ADOMs, ensure that you are in the correct ADOM.
- 2. Go to Reports > Report Definitions > All Reports.
- **3.** In the content pane, select the report from the list, then click *Clone* in the toolbar.
- **4.** In the *Clone Report* dialog box, type a name for the cloned report. The following characters are NOT supported in report names: \ / " ' <> & , | # ? % \$ +
- **5.** Select the folder that the new report will be saved to from the dropdown list. See Organizing reports into folders on page 106 for information about folders.
- **6.** Select *OK* to create the new report.
- 7. On the *Settings* tab, configure the settings as required. For a description of the fields, see Reports Settings tab on page 98.
- **8.** Optionally, go to the *Layout* tab to customize the report layout and content. For a description of the fields, see Reports Layout tab on page 101.
- 9. Click Apply to save your changes.

### Creating reports without using a template

#### To create a report without using a template:

- 1. If using ADOMs, ensure that you are in the correct ADOM.
- 2. Go to Reports > Report Definitions > All Reports.
- 3. In the toolbar, click Create New. The Create New Report dialog box opens.
- **4.** In the *Name* box, type a name for the new report. The following characters are NOT supported in report names: \ / " \ ' <> & , | # ? % \$ +
- 5. Select the *Blank* option for the *Create from* setting.
- **6.** Select the folder that the new report will be saved to from the dropdown list. See Organizing reports into folders on page 106 for information about folders.
- 7. Select OK to create the new report.
- **8.** On the *Settings* tab, you can specify a time period for the report, what device logs to include in the report, and so on. You can also add filters to the report, add a cover page to the report, and so on. For a description of the fields, see Reports Settings tab on page 98.

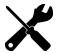

To create a custom cover page, you must select *Print Cover Page* in the *Advanced Settings* menu.

**9.** On the *Layout* tab, you can specify the charts and macros to include in the report, as well as report content and layout.

For a description of the fields, see Reports Layout tab on page 101.

For information about creating charts and macros, see Creating charts on page 111 and Creating macros on page 114.

**10.** Click *Apply* to save your changes.

# **Reports Settings tab**

The following options are available in the Settings tab:

| Field           | Description                                                                                                    |
|-----------------|----------------------------------------------------------------------------------------------------|
| Time Period     | The time period the report covers. Select a time period or select <i>Custom</i> to manually specify the start and end date and time.                     |
| Devices         | The devices to include in the report. Select either <i>All Devices</i> or <i>Specify</i> to add specific devices. Select the add icon to select devices. |
| Туре            | Select either Single Report (Group Report) or Multiple Reports (Per-Device).  This option is only available if multiple devices are selected.            |
| Enable Schedule | Select to enable report template schedules.                                                                                                    |

| Field                      | Description                                                                                                    |
|----------------------------|----------------------------------------------------------------------------------------------------|
| Enable Auto-Cache          | Select to assemble datasets before generating the report and as the data is available. This process uses system resources and is recommended only for reports that require days to assemble datasets. Disable this option for unused reports and for reports that require little time to assemble datasets. |
| Generate PDF Report Every  | Select when the report is generated.  Enter a number for the frequency of the report based on the time period selected from the dropdown list.                                                                                                    |
| Start time                 | Enter a starting date and time for the file generation.                                                                                                    |
| End time                   | Enter an ending date and time for the file generation, or set it to never ending.                                                                                                    |
| <b>Enable Notification</b> | Select to enable report notification.                                                                                                    |
| Output Profile             | Select the output profile from the dropdown list, or click <i>Create New</i> to create a new output profile. See Output profiles on page 118.                                                                                                    |

# Filters section of Reports Settings tab

See Filtering report output on page 105.

# **Advanced Settings section of Reports Settings tab**

The following options are available in the Advanced Settings section of the Settings tab.

| Field                     | Description                                                                                                    |
|---------------------------|----------------------------------------------------------------------------------------------------|
| Language                  | Select the report language.                                                                                                    |
| Bundle rest into "Others" | Select to bundle the uncategorized results into an Others category.                                                                        |
| Print Orientation         | Set the print orientation to portrait or landscape.                                                                                        |
| Chart Heading Level       | Set the heading level for the chart heading.                                                                                               |
| Default Font              | Set the default font.                                                                                                    |
| Hide # Column             | Select to hide the column numbers.                                                                                                    |
| Layout Header             | Enter header text and select the header image. Accept the default Fortinet image or click <i>Browse</i> to select a different image.       |
| Layout Footer             | Select either the default footer or click <i>Custom</i> to enter custom footer text in the text field.                                     |
| Print Cover Page          | Select to print the report cover page. Click <i>Customize</i> to customize the cover page. See Customizing report cover pages on page 100. |
| Print Table of Contents   | Select to include a table of contents.                                                                                                    |

| Field                | Description                                                                                                    |
|----------------------|----------------------------------------------------------------------------------------------------|
| Print Device List    | Select to print the device list. Select <i>Compact</i> , <i>Count</i> , or <i>Detailed</i> from the dropdown list.                                                                                                    |
| Print Report Filters | Select to print the filters applied to the report.                                                                                                    |
| Obfuscate User       | Select to hide user information in the report.                                                                                                    |
| Resolve Hostname     | Select to resolve hostnames in the report.                                                                                                    |
| Allow Save Maximum   | Select a value between 1-10000 for the maximum number of reports to save.                                                                                                    |
| Color Code           | The color used to identify the report on the calendar. Select a color code from the dropdown list to apply to the report schedule. Color options include: <i>Bold Blue</i> , <i>Blue</i> , <i>Turquoise</i> , <i>Green</i> , <i>Bold Green</i> , <i>Yellow</i> , <i>Orange</i> , <i>Red</i> , <i>Bold Red</i> , <i>Purple</i> , and <i>Gray</i> . |

## **Customizing report cover pages**

A report cover page is only included in the report when enabled on the Settings tab in the Advanced Settings section.

When enabled, the cover page can be customized to contain the desired information and imagery.

#### To customize a report cover page:

- 1. If using ADOMs, ensure that you are in the correct ADOM.
- 2. Go to Reports > Report Definitions > All Reports.
- **3.** In the content pane, select the report from the list, and click *Edit* in the toolbar.
- 4. Select the Settings tab and then click Advanced Settings.
- **5.** Select the *Print Cover Page* checkbox, then click *Customize* next to the checkbox. The *Edit Cover Page* pane opens.

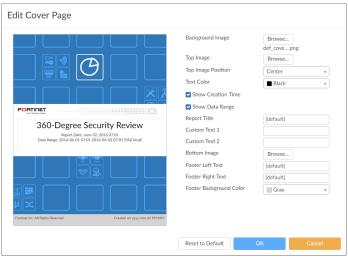

### 6. Configure the following settings:

| the <i>Choose an Image</i> dialog box.  ck <i>Upload File</i> to find an image on the management  OK to add the image as the background image of the   |
|----------------------------------------------------------------------------------------------------|
| the <i>Choose an Image</i> dialog box.  ck <i>Upload File</i> to find an image on the management  OK to add the image at the top of the cover page.    |
| position from the dropdown menu. Select one of the r, Right.                                                                                           |
| n the dropdown list.                                                                                                    |
| ort date on the cover page.                                                                                                    |
| a range on the cover page.                                                                                                    |
| or type another title in the Report Title field.                                                                                                    |
| om text for the Custom Text 1 field.                                                                                                    |
| om text for the Custom Text 2 field.                                                                                                    |
| the <i>Choose an Image</i> dialog box.  ck <i>Upload File</i> to find an image on the management  oK to add the image to the bottom of the cover page. |
| om text to be printed in the left footer of the cover page.                                                                                            |
| om text to be printed in the right footer of the cover                                                                                                 |
| footer background color from the dropdown list.                                                                                                    |
| er page settings to their default settings.                                                                                                    |
|                                                                                                    |

**7.** Click OK to save the configurations and return to the Settings tab.

# **Reports Layout tab**

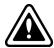

Because the cut, copy, and paste functions need access to the clipboard of your operating system, some Internet browsers either block it when called from the layout editor toolbar, or ask you to explicitly agree to it. If you're blocked from accessing the clipboard by clicking the respective cut, copy and paste buttons from the toolbar or context menu, you can always use keyboard shortcuts.

The following options are available in the *Layout* tab (layout editor):

| Field                          | Description                                                                                                    |
|--------------------------------|----------------------------------------------------------------------------------------------------|
| Insert Chart or Edit Chart     | Click to insert a FortiAnalyzer chart. Charts are associated with datasets that extract data from logs for the report.  In the <i>Insert Chart</i> or <i>Chart Properties</i> dialog box, you can specify a custom title, width, and filters for the chart. For information on setting filters, see Filtering report output on page 105.  You can edit a chart by right clicking the chart in the layout editor and selecting <i>Chart Properties</i> or by clicking the chart to select it and then clicking <i>Edit Chart</i> . |
| Insert Macro                   | Click to insert a FortiAnalyzer macro. Macros are associated with datasets that extract data from logs for the report.                                                                                                    |
| Image                          | Click the <i>Image</i> button in the toolbar to insert an image into the report layout. Right-click an existing image to edit image properties.                                                                                                    |
| Table                          | Click the <i>Table</i> button in the toolbar to insert a table into the report layout. Right-click an existing table to edit a cell, row, column, table properties, or delete the table.                                                                                                    |
| Insert Horizontal Line         | Click to insert a horizontal line.                                                                                                    |
| Insert Page Break for Printing | Click to insert a page break for printing.                                                                                                    |
| Link                           | Click the <i>Link</i> button in the toolbar to open the <i>Link</i> dialog box. You can select to insert a URL, a link to an anchor in the text, or an email address. Alternatively, use the <i>CTRL+L</i> keyboard shortcut to open the <i>Link</i> dialog box.                                                                                                    |
| Anchor                         | Click the Anchor button in the toolbar to insert an anchor in the report layout.                                                                                                    |
| Cut                            | To cut a text fragment, start with selecting it. When the text is selected, you can cut it using one of the following methods:  Click the cut button in the toolbar  Right-click and select cut in the menu  Use the CTRL+X shortcut on your keyboard.                                                                                                    |
| Сору                           | To cut a text fragment, start with selecting it. When the text is selected, you can cut it using one of the following methods:  Click the cut button in the toolbar  Right-click and select cut in the menu  Use the CTRL+C shortcut on your keyboard.                                                                                                    |
| Paste                          | To paste text, start with cutting or copying from another source. Depending on the security settings of your browser, you may either paste directly from the clipboard or use the <i>Paste</i> dialog box.                                                                                                    |
| Paste as plain text            | Click <i>Paste as plain text</i> to paste formatted text without the formatting. If the browser blocks the editor toolbar's access to clipboard, a <i>Paste as Plain Text</i> dialog box appears and you can paste the fragment into the text box using the <i>CTRL+V</i> keyboard shortcut.                                                                                                    |

| Field            | Description                                                                                                    |
|------------------|----------------------------------------------------------------------------------------------------|
| Paste from Word  | You can preserve basic formatting when you paste a text fragment from Microsoft Word. To achieve this, copy the text in a Word document and paste it using one of the following methods:  • Click the <i>Paste from Word</i> button in the toolbar  • Use the <i>CTRL+V</i> shortcut on your keyboard.                                                                                                    |
| Undo             | Click to undo the last action. Alternatively, use the <i>CTRL+Z</i> keyboard shortcut to perform the undo operation.                                                                                                    |
| Redo             | Click to redo the last action. Alternatively, use the <i>CTRL</i> +Y keyboard shortcut to perform the redo operation.                                                                                                    |
| Find             | <ul> <li>Click to find text in the report layout editor. This dialog box includes the following elements:</li> <li>Find what: Is the text field where you enter the word or phrase you want to find.</li> <li>Match case: Checking this option limits the search operation to words whose case matches the spelling (uppercase and lowercase letters) given in the search field. This means the search becomes case-sensitive.</li> <li>Match whole word: Checking this option limits the search operation to whole words.</li> <li>Match cyclic: Checking this option means that after the editor reaches the end of the document, the search continues from the beginning of the text. This option is checked by default.</li> </ul>                                                                                                    |
| Replace          | <ul> <li>Click to replace text in the report layout editor. This dialog box includes consists of the following elements:</li> <li>Find what: Is the text field where you enter the word or phrase you want to find.</li> <li>Replace with: Is the text field where you enter the word or phrase that will replace the search term in the document.</li> <li>Match case: Checking this option limits the search operation to words whose case matches the spelling (uppercase and lowercase letters) given in the search field. This means the search becomes case-sensitive.</li> <li>Match whole word: Checking this option limits the search operation to whole words.</li> <li>Match cyclic: Checking this option means that after the editor reaches the end of the document, the search continues from the beginning of the text. This option is checked by default.</li> </ul> |
| Save as Template | Click to save the layout as a template.                                                                                                    |
| Paragraph Format | Select the paragraph format from the dropdown list. Select one of the following: Normal, Heading 1, Heading 2, Heading 3, Heading 4, Heading 5, Heading 6, Formatted, Address, or Normal (DIV).                                                                                                    |
| Font Name        | Select the font from the dropdown list.                                                                                                    |
| Font Size        | Select the font size from the dropdown list. Select a size ranging from 8 to 72.                                                                                                    |

| Field                       | Description                                                                                                    |
|-----------------------------|----------------------------------------------------------------------------------------------------|
| Bold                        | Select the text fragment and then click the <i>Bold</i> button in the toolbar.  Alternatively, use the <i>CTRL+B</i> keyboard shortcut to apply bold formatting to a text fragment.                                                       |
| Italic                      | Select the text fragment and then click the <i>Italic</i> button in the toolbar.  Alternatively, use the <i>CTRL+I</i> keyboard shortcut to apply italics formatting to a text fragment.                                                  |
| Underline                   | Select the text fragment and then click the <i>Underline</i> button in the toolbar. Alternatively, use the <i>CTRL+U</i> keyboard shortcut to apply underline formatting to a text fragment.                                              |
| Strike Through              | Select the text fragment and then click the Strike Through button in the toolbar.                                                                                                    |
| Subscript                   | Select the text fragment and then click the <i>Subscript</i> button in the toolbar.                                                                                                    |
| Superscript                 | Select the text fragment and then click the <i>Superscript</i> button in the toolbar.                                                                                                    |
| Text Color                  | You can change the color of text in the report by using a color palette. To choose a color, select a text fragment, click the <i>Text Color</i> button in the toolbar, and select a color.                                                |
| Background Color            | You can also change the color of the text background.                                                                                                    |
| Insert/Remove Numbered List | Click to insert or remove a numbered list.                                                                                                    |
| Insert/Remove Bulleted List | Click to insert or remove a bulleted list.                                                                                                    |
| Decrease Indent             | To decrease the indentation of the element, click the <i>Decrease Indent</i> toolbar button. The indentation of a block-level element containing the cursor will decrease by one tabulator length.                                        |
| Increase Indent             | To increase the indentation of the element, click the <i>Increase Indent</i> toolbar button. The block-level element containing the cursor will be indented with one tabulator length.                                                    |
| Block Quote                 | Block quote is used for longer quotations that are distinguished from the main text by left and right indentation. It is recommended to use this type of formatting when the quoted text consists of several lines or at least 100 words. |
| Align Left                  | When you align your text left, the paragraph is aligned with the left margin and the text is ragged on the right side. This is usually the default text alignment setting for the languages with left to right direction.                 |
| Center                      | When you center your text, the paragraph is aligned symmetrically along the vertical axis and the text is ragged on the both sides. This setting is often used in titles or table cells.                                                  |
| Align Right                 | When you align your text right, the paragraph is aligned with the right margin and the text is ragged on the left side. This is usually the default text alignment setting for the languages with right to left direction.                |
| Justify                     | When you justify your text, the paragraph is aligned to both the left and right margins and the text is not ragged on either side                                                                                                    |

| Field         | Description                 |
|---------------|-----------------------------|
| Remove Format | Click to remove formatting. |

# Filtering report output

You can apply log message filters to reports. You can set up report filters in one of the following areas:

- Settings tab Filters section.
- Layout tab Filters section in the Insert Chart or Chart Properties dialog box. To open this dialog box, click Insert Chart or Edit Chart, or right-click a chart and select Chart Properties.

In the *Filters* section, the following options are available.

| Field                   | Description                                                                                                    |
|-------------------------|----------------------------------------------------------------------------------------------------|
| Log messages that match | Available in the <i>Settings</i> tab only.  Select <i>All</i> to filter log messages based on all of the added conditions, or select <i>Any of the Following Conditions</i> to filter log messages based on any one of the conditions. |
| Add Filter              | Click to add filters. For each filter, select the field, and operator from the dropdown lists, then enter or select the values as applicable.  Filters vary based on device type.                                                      |
|                         | Please make sure that the filter being selected matches a field in the logs used by the chart(s) you are seeking to filter.                                                                                                    |
| LDAP Query              | Available in the <i>Settings</i> tab only.                                                                                                    |
|                         | Click to add an LDAP query, then select the <i>LDAP Server</i> and the <i>Case Change</i> value from the dropdown lists.                                                                                                    |
|                         | Use this option to query an LDAP server for group membership. The results of this query is used to filter the report to only match logs for users belonging to that group.                                                             |
|                         | You must specify the group name in the filter definition.                                                                                                    |
|                         | If you enable <i>LDAP Query</i> , the group name is not used to match the group field in logs. The group name is only used for the LDAP query to determine group membership.                                                           |
|                         |                                                                                                    |

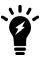

If both chart and report filters are selected for the same report, the chart filter will be used instead of the report filter.

# **Managing reports**

You can manage reports by going to *Reports > Report Definitions > All Reports*. Some options are available as buttons on the toolbar. Some options are available in the right-click menu. Right-click a report to display the menu.

| Option              | Description                                                                               |
|---------------------|-------------------------------------------------------------------------------------------|
| Create New          | Creates a new report. You can choose whether to base the new report on a report template. |
| Edit                | Edits the selected report.                                                                |
| Delete              | Deletes the selected report.                                                              |
| Clone               | Clones the selected report.                                                               |
| Run report          | Generates a report.                                                                       |
| Folder              | Organizes reports into folders.                                                           |
| Import              | Imports a report from a management computer.                                              |
| Export              | Exports a report to a management computer.                                                |
| Show Scheduled Only | Filters the list to include only reports that have been run or are scheduled to be run.   |

### Organizing reports into folders

You can create folders to organize reports.

#### To organize reports into folders:

- 1. If using ADOMs, ensure that you are in the correct ADOM.
- 2. Go to Reports > Report Definitions > All Reports.
- 3. Click Folder in the toolbar, and select Create New Folder.
- 4. Specify the folder name and location and click OK. The folder is now displayed in the report list.

You can now create, clone, or import reports into this folder.

# Importing and exporting reports

You can transport a report between FortiAnalyzer units. You can export a report from the FortiAnalyzer unit to the management computer. The report is saved as a .dat file on the management computer. You can then import the report file to another FortiAnalyzer unit.

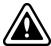

Exporting reports only exports the report layout, charts, datasets, language, and images. Other report configurations are not exported.

#### To export reports:

- 1. If using ADOMs, ensure that you are in the correct ADOM.
- 2. Go to Reports > Report Definitions > All Reports.
- **3.** In the content pane, select a report, and select *More > Export* in the toolbar to save the file to the management computer.

#### To import reports:

- 1. If using ADOMs, ensure that you are in the correct ADOM.
- 2. Go to Reports > Report Definitions > All Reports.
- 3. In the content pane, click *More > Import* in the toolbar. The *Import Report* dialog box opens.
- **4.** Drag and drop the report file onto the dialog box, or click *Browse* and locate the file to be imported on your local computer.
- 5. Select a folder to save the report to from the dropdown list.
- 6. Click OK to import the report.

# Report template library

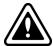

Because the cut, copy, and paste functions need access to the clipboard of your operating system, some Internet browsers either block it when called from the layout editor toolbar, or ask you to explicitly agree to it. If you're blocked from accessing the clipboard by clicking the respective cut, copy and paste buttons from the toolbar or context menu, you can always use keyboard shortcuts.

A report template defines the charts and macros that are in the report, as well as the layout of the content.

You can use the following items to create a report template:

- Text
- Images
- Tables
- · Charts that reference datasets
- · Macros that reference datasets

Datasets for charts and macros specify what data are used from the Analytics logs when you generate the report. You can also create custom charts and macros for use in report templates.

# Creating report templates

You can create a report template by saving a report as a template or by creating a totally new template.

#### To create a report template:

- 1. If using ADOMs, ensure that you are in the correct ADOM.
- **2.** Go to the Reports > Report Definitions > Templates.

- 3. In the toolbar of the content pane, click Create New.
- 4. Set the following options:
  - a. Name
  - b. Description
  - c. Category
  - d. Language
- **5.** Use the toolbar to insert and format text and graphics for the template. In particular, use the *Insert Chart* and *Insert Macro* buttons to insert charts and macros into the template.

For a description of the fields, see Reports Layout tab on page 101. For information about creating charts and macros, see Creating charts on page 111 and Creating macros on page 114.

6. Click OK.

The new template is now displayed on the template list.

#### To create a report template by saving a report:

- **1.** If using ADOMs, ensure that you are in the correct ADOM.
- 2. Go to Reports > Report Definitions > All Reports.
- 3. In the content pane, select the report from the list, and click *Edit* in the toolbar.
- 4. In the Layout tab, click the Save As Template button in the toolbar.
- **5.** In the Save as Template dialog box, set the following options, and click OK:
  - a. Name
  - b. Description
  - c. Category

The new template is now displayed on the template list.

# Viewing sample reports for predefined report templates

You can view sample reports for predefined report templates to help you visualize how the reports would look.

#### To view sample reports:

- 1. If using ADOMs, ensure that you are in the correct ADOM.
- 2. Go to the Reports > Report Definitions > Templates.
- **3.** In the content pane, click the *HTML* or *PDF* link in the *Preview* column of a template to view a sample report based on the template.

# Managing report templates

You can manage report templates in *Reports > Report Definitions > Templates*. Some options are available as buttons on the toolbar. Some options are available in the right-click menu. Right-click a template to display the menu.

| Option     | Description                   |
|------------|-------------------------------|
| Create New | Creates a new report template |

| Option                | Description                                                                                                    |
|-----------------------|----------------------------------------------------------------------------------------------------|
| Edit                  | Edits a report template. You can edit report templates that you created. You cannot edit predefined report templates.                                                        |
| View                  | Displays the settings for the predefined report template. You can copy elements from the report template to the clipboard, but you cannot edit a predefined report template. |
| Delete                | Deletes the selected report template. You cannot delete predefined report templates.                                                                                         |
| Clone                 | Clones the selected report template.                                                                                                    |
| Create Report         | Creates the selected report template.                                                                                                    |
| Install Template Pack | Upload and install a template pack.                                                                                                    |

# List of report templates

FortiAnalyzer includes report templates you can use as is or build upon when you create a new report. FortiAnalyzer provide different templates for different devices.

You can find report templates in *Reports > Report Definitions > Templates*.

# FortiGate report templates

| Template - 360-Degree Security Review              | Template - Security Analysis                              |
|----------------------------------------------------|-----------------------------------------------------------|
| Template - Admin and System Events Report          | Template - Threat Report                                  |
| Template - Application Risk and Control            | Template - Top 20 Categories and Applications (Bandwidth) |
| Template - Bandwidth and Applications Report       | Template - Top 20 Categories and Applications (Session)   |
| Template - Client Reputation                       | Template - Top 20 Category and Websites (Bandwidth)       |
| Template - Cyber Threat Assessment                 | Template - Top 20 Category and Websites (Session)         |
| Template - DNS Report                              | Template - Top 500 Sessions by Bandwidth                  |
| Template - Data Loss Prevention Detailed Report    | Template - Top Allowed and Blocked with Timestamps        |
| Template - Detailed Application Usage and Risk     | Template - User Detailed Browsing Log                     |
| Template - Email Report                            | Template - User Security Analysis                         |
| Template - FortiClient Default Report              | Template - User Top 500 Websites by Bandwidth             |
| Template - FortiClient Vulnerability Scan Report   | Template - User Top 500 Websites by Session               |
| Template - FortiGate Performance Statistics Report | Template - VPN Report                                     |
| Template - GTP Report                              | Template - Web Usage Report                               |

| Template - Hourly Website Hits           | Template - What is New Report      |
|------------------------------------------|------------------------------------|
| Template - IPS Report                    | Template - WiFi Network Summary    |
| Template - PCI-DSS Compliance Review     | Template - Wireless PCI Compliance |
| Template - SaaS Application Usage Report |                                    |

### FortiCache report templates

| Template - FortiCache Default Report    |
|-----------------------------------------|
| Template - FortiCache Security Analysis |
| Template - FortiCache Web Usage Report  |

# FortiClient report templates

| Template - FortiClient Default Report            |
|--------------------------------------------------|
| Template - FortiClient Vulnerability Scan Report |

# FortiDDoS report templates

Template - FortiDDoS Default Report

# FortiMail report templates

Template - FortiMail Analysis Report

Template - FortiMail Default Report

# FortiSandbox report templates

Template - FortiSandbox Default Report

# FortiWeb report templates

Template - FortiWeb Default Report

Template - FortiWeb Web Application Analysis Report

# **Chart library**

Use the Chart library to create, edit, and manage your charts.

# **Creating charts**

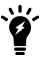

You can also create charts using the Log View Chart Builder. See Creating charts on page 49.

#### To create charts:

- 1. If using ADOMs, ensure that you are in the correct ADOM.
- **2.** Go to Reports > Report Definitions > Chart Library.
- 3. Click Create New in the toolbar.

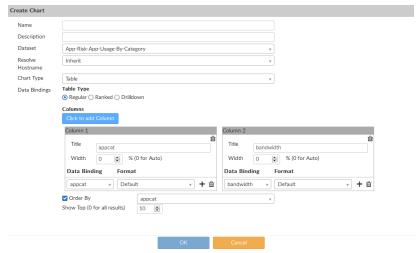

**4.** Configure the settings for the new chart, the click *OK*.

| Name             | Enter a name for the chart.                                                                                                    |
|------------------|----------------------------------------------------------------------------------------------------|
| Description      | Enter a description of the chart.                                                                                                    |
| Dataset          | Select a dataset from the dropdown list. For more information, see Datasets on page 116. Options vary based on device type.                                                                                            |
| Resolve Hostname | Select to resolve the hostname. Select one of the following: <i>Inherit</i> , <i>Enabled</i> , or <i>Disabled</i> .                                                                                                    |
| Chart Type       | Select a graph type from the dropdown list; one of: <i>Table</i> , <i>Bar</i> , <i>Pie</i> , <i>Line</i> , <i>Area</i> , <i>Donut</i> , or <i>Radar</i> . This selection affects the rest of the available selections. |
| Data Bindings    | The data bindings vary depending on the chart type selected.                                                                                                    |

| Table          |                           |                                                                                                    |
|----------------|---------------------------|----------------------------------------------------------------------------------------------------|
|                | Table Type                | Select Regular, Ranked, or Drilldown.                                                                                                    |
|                | Add Column                | Select to add a column. Up to 15 columns can be added for a <i>Regular</i> table.<br><i>Ranked</i> tables have two columns, and <i>Drilldown</i> tables have three columns.                                                                                                    |
|                | Columns                   | <ul> <li>The following column settings must be set:</li> <li>Column Title: Enter a title for the column.</li> <li>Width: Enter the column width as a percentage.</li> <li>Data Binding: Select a value from the dropdown list. The options vary depending on the selected dataset.</li> <li>Format: Select a value from the dropdown list.</li> <li>Add Data Binding: Add data bindings to the column. Every column must have at least one data binding. The maximum number varies depending on the table type.</li> </ul> |
|                | Order By                  | Select what to order the table by. The available options vary depending on the selected dataset.                                                                                                    |
|                | Show Top                  | Enter a numerical value. Only the first 'X' items are displayed. Other items can be bundled into the <i>Others</i> category for <i>Ranked</i> and <i>Drilldown</i> tables.                                                                                                    |
|                | Drilldown<br>Top          | Enter a numerical value. Only the first 'X' items are displayed. This options is only available for <i>Drilldown</i> tables.                                                                                                    |
| Bar            |                           |                                                                                                    |
|                | X-Axis                    | <ul> <li>Data Binding: Select a value from the dropdown list. The available options vary depending on the selected dataset.</li> <li>Label: Enter a label for the axis.</li> <li>Show Top: Enter a numerical value. Only the first 'X' items are displayed. Other items are bundled into the Others category.</li> </ul>                                                                                                    |
|                | Y-axis                    | <ul> <li>Data Binding: Select a value from the dropdown list. The available options vary depending on the selected dataset.</li> <li>Format: Select a format from the dropdown list: Bandwidth, Counter, Default, Percentage, or Severity.</li> <li>Label: Enter a label for the axis.</li> </ul>                                                                                                    |
|                | Bundle rest into "Others" | Select to bundle the rest of the results into an <i>Others</i> category.                                                                                                    |
|                | Group By                  | <ul> <li>Data Binding: Select a value from the dropdown list. The available options vary depending on the selected dataset.</li> <li>Show Top: Enter a numerical value. Only the first 'X' items are displayed. Other items can be bundled into the Others category.</li> </ul>                                                                                                    |
|                | Order By                  | Select to order by the X-Axis or Y-Axis.                                                                                                    |
| Pie, Donut, or | Radar                     |                                                                                                    |
|                | Category                  | <ul> <li>Data Binding: Select a value from the dropdown list. The available options vary depending on the selected dataset.</li> <li>Label: Enter a label for the axis.</li> </ul>                                                                                                    |

|              |                           | • Show Top: Enter a numerical value. Only the first 'X' items are displayed. Other items can be bundled into the Others category.                                                                                                    |
|--------------|---------------------------|----------------------------------------------------------------------------------------------------|
|              | Series                    | <ul> <li>Data Binding: Select a value from the dropdown list. The available options vary depending on the selected dataset.</li> <li>Format: Select a format from the dropdown list: Bandwidth, Counter, Default, Percentage, or Severity.</li> <li>Label: Enter a label for the axis.</li> </ul>                                                                                       |
|              | Bundle rest into "Others" | Select to bundle the rest of the results into an <i>Others</i> category.                                                                                                    |
| Line or Area |                           |                                                                                                    |
|              | X-Axis                    | <ul> <li>Data Binding: Select a value from the dropdown list. The available options vary depending on the selected dataset.</li> <li>Format: Select a format from the dropdown list: Default, or Time.</li> <li>Label: Enter a label for the axis.</li> </ul>                                                                                                    |
|              | Lines                     | <ul> <li>Data Binding: Select a value from the dropdown list. The available options vary depending on the selected dataset.</li> <li>Format: Select a format from the dropdown list: Bandwidth, Counter, Default, Percentage, or Severity.</li> <li>Type: Select the type from the dropdown list: Line Up or Line Down.</li> <li>Legend: Enter the legend text for the line.</li> </ul> |
|              | Add line                  | Select to add more lines.                                                                                                    |
|              |                           |                                                                                                    |

# **Managing charts**

Manage your charts in *Reports > Report Definitions > Chart Library*. Some options are available as buttons on the toolbar. Some options are available in the right-click menu. Right-click a chart to display the menu.

| Option          | Description                                                                                             |
|-----------------|----------------------------------------------------------------------------------------------------|
| Create New      | Creates a new chart.                                                                                    |
| Edit            | Edits a chart. You can edit charts that you created. You cannot edit predefined charts.                 |
| View            | Displays the settings for the selected predefined chart. You cannot edit a predefined chart.            |
| Delete          | Deletes the selected chart. You can delete charts that you create. You cannot delete predefined charts. |
| Clone           | Clones the selected chart.                                                                              |
| Import          | Imports a previously exported FortiAnalyzer chart.                                                      |
| Export          | Exports one or more FortiAnalyzer charts.                                                               |
| Show Predefined | Displays the predefined charts.                                                                         |

| Option      | Description                       |
|-------------|-----------------------------------|
| Show Custom | Displays the custom charts.       |
| Search      | Lets you search for a chart name. |

### Viewing datasets associated with charts

#### To view datasets associated with charts:

- 1. If using ADOMs, ensure that you are in the correct ADOM.
- **2.** Go to Reports > Report Definitions > Chart Library.
- 3. Select a chart, and click View in the toolbar.
- 4. In the View Chart pane, find the name of the dataset associated with the chart in the Dataset field.
- **5.** Go to Reports > Report Definitions > Datasets.
- **6.** In the *Search* box, type the name of the dataset.
- 7. Select the dataset that is found, and click *View* in the toolbar to view it.

# **Macro library**

Use the Macro library to create, edit, and manage your macros.

# **Creating macros**

FortiAnalyzer includes a number of predefined macros. You can also create new macros, or clone and edit existing macros.

Macros are predefined to use specific datasets and queries. They are organized into categories, and can be added to, removed from, and organized in reports.

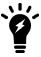

Macros are currently supported in FortiGate and FortiCarrier ADOMs only.

#### To create a new macro:

- 1. If using ADOMs, ensure that you are in the correct ADOM.
- 2. Go to Reports > Report Definitions > Macro Library, and click Create New. The Create Macro pane is displayed.

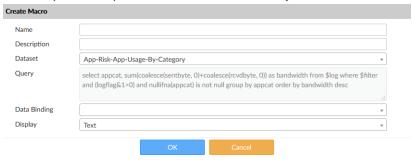

3. Provide the required information for the new macro.

| Name         | Enter a name for the macro.                                                                             |
|--------------|----------------------------------------------------------------------------------------------------|
| Description  | Enter a description of the macro.                                                                       |
| Dataset      | Select a dataset from the dropdown list. The options will vary based on device type.                    |
| Query        | Displays the query statement for the dataset selected.                                                  |
| Data Binding | The data bindings vary depending on the dataset selected. Select a data binding from the dropdown list. |
| Display      | Select a value from the dropdown list.                                                                  |

**4.** Click *OK*. The newly created macro is shown in the Macro library.

# **Managing macros**

You can manage macros by *Reports > Report Definitions > Macro Library*. Some options are available as buttons on the toolbar. Some options are available in the right-click menu. Right-click a macro to display the menu.

| Option             | Description                                                                                             |
|--------------------|----------------------------------------------------------------------------------------------------|
| Create New         | Creates a new macro.                                                                                    |
| Edit               | Edits the selected macro. You can edit macros that you created. You cannot edit predefined macros.      |
| View               | Displays the settings for the selected macro. You cannot edit a predefined macro.                       |
| Delete             | Deletes the selected macro. You can delete macros that you create. You cannot delete predefined macros. |
| Clone              | Clones the selected macro.                                                                              |
| Show Predefined    | Displays the predefined macros.                                                                         |
| <b>Show Custom</b> | Displays the custom macros.                                                                             |
| Search             | Lets you search for a macro name.                                                                       |

### Viewing datasets associated with macros

#### To view datasets associated with macros:

- 1. If using ADOMs, ensure that you are in the correct ADOM.
- **2.** Go to Reports > Report Definitions > Macro Library.
- 3. Select a macro, and click View (for predefined macros) or Edit (for custom macros) in the toolbar.
- 4. In the View Macro or Edit Macro pane, find the name of the dataset associated with the macro in the Dataset field
- **5.** Go to Reports > Report Definitions > Datasets.
- **6.** In the *Search* box, type the name of the dataset.
- 7. Double-click the dataset to view it.

### **Datasets**

Use the Datasets pane to create, edit, and manage your datasets.

# **Creating datasets**

FortiAnalyzer datasets are collections of data from logs for monitored devices. Charts and macros reference datasets. When you generate a report, the datasets populate the charts and macros to provide data for the report.

FortiAnalyzer has many predefined datasets that you can use right away. You can also create your own custom datasets.

### To create a new dataset:

- 1. If using ADOMs, ensure that you are in the correct ADOM.
- 2. Go to Reports > Report Definitions > Datasets, and click Create New.
- **3.** Provide the required information for the new dataset.

| Name     | Enter a name for the dataset.                                                                                                    |
|----------|----------------------------------------------------------------------------------------------------|
| Log Type | <ul> <li>Select a log type from the dropdown list.</li> <li>The following log types are available for FortiGate: Application Control, Intrusion Prevention, Content Log, Data Leak Prevention, Email Filter, Event, Traffic, Virus, VoIP, Web Filter, Vulnerability Scan, FortiClient Event, FortiClient Traffic, FortiClient Vulnerability Scan, Web Application Firewall, GTP, DNS, SSH, and Local Event.</li> <li>The following log types are available for FortiMail: Email Filter, Event, History, and Virus.</li> </ul> |
|          | <ul> <li>The following log types are available for FortiWeb: Intrusion Prevention,<br/>Event, and Traffic.</li> </ul>                                                                                                    |

| Query                                             | Enter the SQL query used for the dataset. An easy way to build a custom query is to copy and modify a predefined dataset's query.                                                |  |
|---------------------------------------------------|----------------------------------------------------------------------------------------------------|--|
| Variables                                         | Click the <i>Add</i> button to add variable, expression, and description information.                                                                                            |  |
| Test query with specified devices and time period |                                                                                                    |  |
| Time Period                                       | Use the dropdown list to select a time period. When selecting <i>Custom</i> , enter the start date and time, and the end date and time.                                          |  |
| Devices                                           | Select <i>All Devices</i> or <i>Specify</i> to select specific devices to run the SQL query against. Click the <i>Select Device</i> button to add multiple devices to the query. |  |
| Test                                              | Click to test the SQL query before saving the dataset configuration.                                                                                                    |  |

4. Click Test.

The query results are displayed. If the query is not successful, an error message appears in the *Test Result* pane.

5. Click OK.

# Viewing the SQL query of an existing dataset

You can view the SQL query for a dataset, and test the query against specific devices or all devices.

### To view the SQL query for an existing dataset:

- 1. If using ADOMs, ensure that you are in the correct ADOM.
- **2.** Go to Reports > Report Definitions > Datasets.
- **3.** Hover the mouse cursor over the dataset on the dataset list. The SQL query is displayed as a tooltip. You can also open the dataset to view the *Query* field.

# **SQL** query functions

In addition to standard SQL queries, the following are some SQL functions specific to FortiAnalyzer. These are based on standard SQL functions.

| root_domain(hostname) | The root domain of the FQDN. An example of using this function is: select devid, root_domain(hostname) as website FROM \$log WHERE'user'='USER01' GROUP BY devid, hostname ORDER BY hostname LIMIT 7                                                                                                    |
|-----------------------|----------------------------------------------------------------------------------------------------|
| nullifna (expression) | This is the inverse operation of <code>coalesce</code> that you can use to filter out <code>n/a</code> values. This function takes an expression as an argument. The actual SQL syntax this is base on is <code>select nullif(nullif(expression, 'N/A'), 'n/a')</code> .                                                         |
|                       | In the following example, if the user is n/a, the source IP is returned, otherwise the username is returned.  select coalesce(nullifna('user'), nullifna('srcip')) as user_ src, coalesce(nullifna(root_domain(hostname)),'unknown') as domain FROM \$log WHERE dstport='80' GROUP BY user_src, domain ORDER BY user_src LIMIT 7 |

| email_domain<br>email_user       | email_domain returns the text after the @ symbol in an email address.  email_user returns the text before the @ symbol in an email address. An  example of using this function is:  select 'from' as source, email_user('from') as e_user, email_             |
|----------------------------------|----------------------------------------------------------------------------------------------------|
| <pre>from_dtime from_itime</pre> | <pre>from_dtime (bigint) returns the device timestamp without time zone. from_itime (bigint) returns FortiAnalyzer's timestamp without time zone. An example of using this function is: select itime, from_itime(itime) as faz_local_time, dtime, from_</pre> |

# **Managing datasets**

You can manage datasets by going to *Reports > Report Definitions > Datasets*. Some options are available as buttons on the toolbar. Some options are available in the right-click menu. Right-click a dataset to display the menu.

| Option              | Description                                                                                                   |
|---------------------|----------------------------------------------------------------------------------------------------|
| Create New          | Creates a new dataset.                                                                                        |
| Edit                | Edits the selected dataset. You can edit datasets that you created. You cannot edit predefined datasets.      |
| View                | Displays the settings for the selected dataset. You cannot edit predefined datasets.                          |
| Delete              | Deletes the selected dataset. You can delete datasets that you create. You cannot delete predefined datasets. |
| Clone               | Clones the selected dataset. You can edit cloned datasets.                                                    |
| Validate            | Validate selected datasets.                                                                                   |
| Validate All Custom | Validates all custom datasets.                                                                                |
| Search              | Lets you search for a dataset name.                                                                           |

# **Output profiles**

Output profiles allow you to define email addresses to which generated reports are sent and provide an option to upload the reports to FTP, SFTP, or SCP servers. Once created, an output profile can be specified for a report.

# **Creating output profiles**

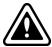

You must configure a mail server before you can configure an output profile. See Mail Server on page 179.

### To create output profiles:

- 1. If using ADOMs, ensure that you are in the correct ADOM.
- 2. Go to Reports > Advanced > Output Profile.
- 3. Click Create New. The Create Output Profile pane is displayed.

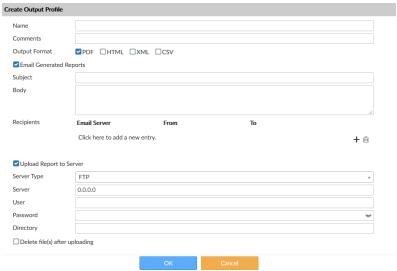

**4.** Provide the following information, and click *OK*:

| Name                           | Enter a name for the new output profile.                                                                                                    |
|--------------------------------|----------------------------------------------------------------------------------------------------|
| Comments                       | Enter a comment about the output profile (optional).                                                                                                    |
| Output Format                  | Select the format or formats for the generated report. You can choose <i>PDF</i> , <i>HTML</i> , <i>XML</i> , or <i>CSV</i> format.                                      |
| <b>Email Generated Reports</b> | Enable emailing of generated reports.                                                                                                    |
| Subject                        | Enter a subject for the report email.                                                                                                    |
| Body                           | Enter body text for the report email.                                                                                                    |
| Recipients                     | Select the email server from the dropdown list and enter to and from email addresses. Click <i>Add</i> to add another entry so that you can specify multiple recipients. |
| Upload Report to Server        | Enable uploading of generated reports to a server.                                                                                                    |
| Server Type                    | Select FTP, SFTP, or SCP from the dropdown list.                                                                                                    |
| Server                         | Enter the server IP address.                                                                                                    |
| User                           | Enter the username.                                                                                                    |
| Password                       | Enter the password.                                                                                                    |
| Directory                      | Specify the directory where the report will be saved.                                                                                                    |
| Delete file(s) after uploading | Select to delete the generated report after it has been uploaded to the selected server.                                                                                 |
|                                |                                                                                                    |

# Managing output profiles

You can manage output profiles by going to *Reports > Advanced > Output Profile*. Some options are available as buttons on the toolbar. Some options are available in the right-click menu. Right-click an output profile to display the menu.

| Option     | Description                          |
|------------|--------------------------------------|
| Create New | Creates a new output profile.        |
| Edit       | Edits the selected output profile.   |
| Delete     | Deletes the selected output profile. |

# **Report languages**

You can specify the language of reports when creating a report.

# **Exporting and modifying a language**

You can export a language and modify it to create a different language or modify the text in a predefined language.

One way to create a new language is to export a predefined language, modify the text to a different language, save the file as a different language name, and import it back into FortiAnalyzer. The file name must be one of the languages in the *Advanced Settings* section of the Reports Settings tab > *Language* dropdown list. See Advanced Settings section of Reports Settings tab on page 99.

If you want to modify a predefined language, export the predefined language, modify the text, and import it back into FortiAnalyzer.

### To export and modify a language:

- 1. Go to Reports > Advanced > Language.
- 2. Select a language and click Export. The language is exported as a zip file into your default downloads folder.
- 3. Extract the zip file and use a text editor to modify it.
- **4.** Change the text after the equal sign (=) to a different language or text.
- **5.** Zip the modified file. The file name must be one of the languages in the *Advanced Settings* section of the Reports Settings tab > *Language* dropdown list. See Advanced Settings section of Reports Settings tab on page 99.

The new language file is ready to be imported into FortiAnalyzer.

# Importing a language

#### To import a language:

- 1. Go to Reports > Advanced > Language.
- 2. Click Import and locate the language file.
  The language file must be a zip file with only one language file in it. Both the language file name and zip file name must be one of the language names in the Advanced Settings section of the Reports Settings tab > Language dropdown list. See Advanced Settings section of Reports Settings tab on page 99.
- 3. Import the language zip file.

In Reports > Advanced > Language, you can select this language when you create or run reports.

# Report calendar

You can use the report calendar to view all the reports that are scheduled for the selected month. You can edit or disable upcoming report schedules, as well as delete or download completed reports.

# Viewing all scheduled reports

### To view all scheduled reports:

- 1. If using ADOMs, ensure that you are in the correct ADOM.
- 2. Go to Reports > Advanced > Report Calendar.

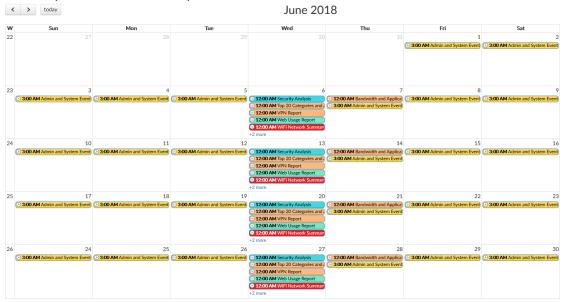

- 3. Hover the mouse cursor over a calendar entry to display the name, status, and device type of the scheduled report.
- 4. Click a generated report to download it.
- 5. Click a scheduled report to go to the Settings tab of the report.

**6.** Click the left or right arrow at the top of the *Report Calendar* pane to change the month that is displayed. Click *Today* to return to the current month.

# **Managing report schedules**

You can manage report schedules in *Reports > Advanced > Report Calendar*.

#### To edit a report schedule:

- 1. In Report Calendar, right-click an upcoming calendar entry, and select Edit.
- 2. In the Settings tab of the report that opens, edit the corresponding report schedule.

### To disable a report schedule:

In *Report Calendar*, right-click an upcoming calendar entry, and select *Disable*. All scheduled instances of the report are removed from the report calendar. Completed reports remain in the report calendar.

### To delete or download a completed report:

In *Report Calendar*, right-click a past calendar entry, and select *Delete* or *Download*. The corresponding completed report will be deleted or downloaded.

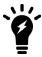

You can only delete or download scheduled reports that have a *Finished* status. You cannot delete scheduled reports with a *Pending* status.

# System Settings

System Settings allows you to manage system options for your FortiAnalyzer device.

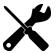

Additional configuration options and short-cuts are available using the right-click menu. Right-click the mouse on different navigation panes on the GUI page to access these options.

### This section contains the following topics:

- Dashboard on page 124
- Logging Topology on page 135
- Network on page 136
- RAID Management on page 139
- · Administrative Domains on page 144
- Certificates on page 152
- Log Forwarding on page 157
- Fetcher Management on page 162
- Event Log on page 166
- Task Monitor on page 169
- SNMP on page 170
- Mail Server on page 179
- Syslog Server on page 181
- Meta Fields on page 182
- Device logs on page 183
- File Management on page 187
- Advanced Settings on page 187

# **Dashboard**

The *Dashboard* contains widgets that provide performance and status information and enable you to configure basic system settings. The dashboard also contains a CLI widget that lets you use the command line through the GUI.

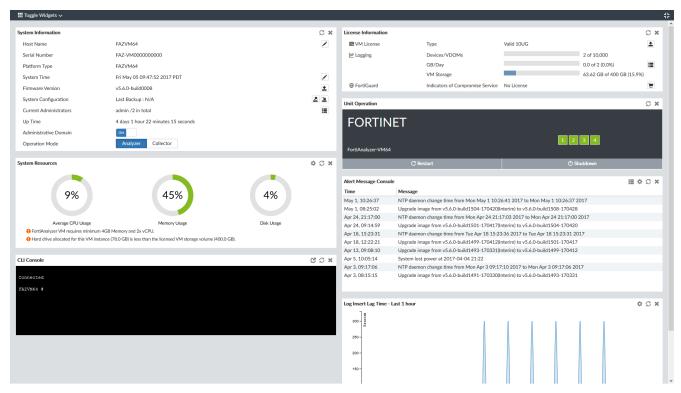

The following widgets are available:

| Widget              | Description                                                                                                    |
|---------------------|----------------------------------------------------------------------------------------------------|
| System Information  | Displays basic information about the FortiAnalyzer system, such as up time and firmware version. You can also enable or disable Administrative Domains and adjust the operation mode. For more information, see System Information widget on page 126.                        |
|                     | From this widget you can manually update the FortiAnalyzer firmware to a different release. For more information, see Updating the system firmware on page 128.  The widget fields will vary based on how the FortiAnalyzer is configured, for example, if ADOMs are enabled. |
| System Resources    | Displays the real-time and historical usage status of the CPU, memory and hard disk. For more information, see System Resources widget on page 130.                                                                                                    |
| License Information | Displays how many devices of the supported maximum are connected to the FortiAnalyzer unit. See License Information widget on page 130.  From this widget you can manually upload a license for VM systems.                                                                   |

| Widget                          | Description                                                                                                    |
|---------------------------------|----------------------------------------------------------------------------------------------------|
| Unit Operation                  | Displays status and connection information for the ports of the FortiAnalyzer unit. It also enables you to shutdown and restart the FortiAnalyzer unit or reformat a hard disk. For more information, see Unit Operation widget on page 132.                                                 |
| CLI Console                     | Opens a terminal window that enables you to configure the FortiAnalyzer unit using CLI commands directly from the GUI. For more information, see CLI Console widget on page 132.                                                                                                    |
| Alert Message Console           | Displays log-based alert messages for both the FortiAnalyzer unit and connected devices. For more information, see Alert Messages Console widget on page 132.                                                                                                    |
| Log Receive Monitor             | Displays a real-time monitor of logs received. You can view data per device or per log type. For more information, see Log Receive Monitor widget on page 133.                                                                                                    |
| Insert Rate vs Receive Rate     | Displays the log insert and receive rates. For more information, see Insert Rate vs Receive Rate widget on page 133.  The Insert Rate vs Receive Rate widget is hidden when the FortiAnalyzer is operating in Collector mode, and the SQL database is disabled.                              |
| Log Insert Lag Time             | Displays how many seconds the database is behind in processing the logs. For more information, see Log Insert Lag Time widget on page 134.  The Log Insert Lag Time widget is hidden when the FortiAnalyzer is operating in Collector mode, and the SQL database is disabled.                |
| Receive Rate vs Forwarding Rate | Displays the <i>Receive Rate</i> , which is the rate at which FortiAnalyzer is receiving logs. When log forwarding is configured, the widget also displays the log forwarding rate for each configured server. For more information, see Receive Rate vs Forwarding Rate widget on page 134. |
| Disk I/O                        | Displays the disk utilization, transaction rate, or throughput as a percentage over time. For more information, see Disk I/O widget on page 135.                                                                                                    |

# **Customizing the dashboard**

The FortiAnalyzer system dashboard can be customized. You can select which widgets to display, where they are located on the page, and whether they are minimized or maximized. It can also be viewed in full screen by selecting the full screen button on the far right side of the toolbar.

| Action              | Steps                                                                                                    |
|---------------------|----------------------------------------------------------------------------------------------------|
| Move a widget       | Move the widget by clicking and dragging its title bar, then dropping it in its new location                               |
| Add a widget        | Select Toggle Widgets from the toolbar, then select the name widget you need to add.                                       |
| Delete a widget     | Click the Close icon in the widget's title bar.                                                                            |
| Customize a widget  | For widgets with an edit icon, you can customize the widget by clicking the Edit icon and configuring the settings.        |
| Reset the dashboard | Select <i>Toggle Widgets</i> > <i>Reset to Default</i> from the toolbar. The dashboards will be reset to the default view. |

# **System Information widget**

The information displayed in the *System Information* widget is dependent on the FortiAnalyzer model and device settings. The following information is available on this widget:

| Host Name              | The identifying name assigned to this FortiAnalyzer unit. Click the edit host name button to change the host name. For more information, see Changing the host name on page 126.                                                                                                    |
|------------------------|----------------------------------------------------------------------------------------------------|
| Serial Number          | The serial number of the FortiAnalyzer unit. The serial number is unique to the FortiAnalyzer unit and does not change with firmware upgrades. The serial number is used for identification when connecting to the FortiGuard server.                                                                                                    |
| Platform Type          | Displays the FortiAnalyzer platform type, for example <i>FAZVM64</i> (virtual machine).                                                                                                    |
| System Time            | The current time on the FortiAnalyzer internal clock. Click the edit system time button to change system time settings. For more information, see Configuring the system time on page 127.                                                                                                    |
| Firmware Version       | The version number and build number of the firmware installed on the FortiAnalyzer unit. To update the firmware, you must download the latest version from the Customer Service & Support website at <a href="https://support.fortinet.com">https://support.fortinet.com</a> . Click the update button, then select the firmware image to load from the local hard disk or network volume. For more information, see Updating the system firmware on page 128.                                     |
| System Configuration   | <ul> <li>The date of the last system configuration backup. The following actions are available:</li> <li>Click the backup button to backup the system configuration to a file; see Backing up the system on page 129.</li> <li>Click the restore to restore the configuration from a backup file; see Restoring the configuration on page 129. You can also migrate the configuration to a different FortiAnalyzer model by using the CLI. See Migrating the configuration on page 129.</li> </ul> |
| Current Administrators | The number of administrators currently logged in. Click the current session list button to view the session details for all currently logged in administrators.                                                                                                    |
| Up Time                | The duration of time the FortiAnalyzer unit has been running since it was last started or restarted.                                                                                                    |
| Administrative Domain  | Displays whether ADOMs are enabled. Toggle the switch to change the Administrative Domain state. See Enabling and disabling the ADOM feature on page 146.                                                                                                    |
| Operation Mode         | Displays the current operation mode of the FortiAnalyzer. Click the other mode to change to it. For more information on operation modes, see Two operation modes on page 24.                                                                                                    |
|                        |                                                                                                    |

# **Changing the host name**

The host name of the FortiAnalyzer unit is used in several places.

- It appears in the System Information widget on the dashboard.
- It is used in the command prompt of the CLI.
- It is used as the SNMP system name.

The System Information widget and the get system status CLI command will display the full host name. However, if the host name is longer than 16 characters, the CLI and other places display the host name in a truncated form ending with a tilde ( $\sim$ ) to indicate that additional characters exist, but are not displayed. For example, if the host name is FortiAnalyzer1234567890, the CLI prompt would be FortiAnalyzer123456 $\sim$ #.

#### To change the host name:

- 1. Go to System Settings > Dashboard.
- 2. In the System Information widget, click the edit host name button next to the Host Name field.
- 3. In the Host Name box, type a new host name.
  The host name may be up to 35 characters in length. It may include US-ASCII letters, numbers, hyphens, and underscores. Spaces and special characters are not allowed.
- **4.** Click the checkmark to change the host name.

### Configuring the system time

You can either manually set the FortiAnalyzer system time or configure the FortiAnalyzer unit to automatically keep its system time correct by synchronizing with a Network Time Protocol (NTP) server.

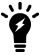

For many features to work, including scheduling, logging, and SSL-dependent features, the FortiAnalyzer system time must be accurate.

### To configure the date and time:

- 1. Go to System Settings > Dashboard.
- 2. In the System Information widget, click the edit system time button next to the System Time field.
- **3.** Configure the following settings to either manually configure the system time, or to automatically synchronize the FortiAnalyzer unit's clock with an NTP server:

| System Time    | The date and time according to the FortiAnalyzer unit's clock at the time that this pane was loaded or when you last clicked the <i>Refresh</i> button. |
|----------------|----------------------------------------------------------------------------------------------------|
| Time Zone      | Select the time zone in which the FortiAnalyzer unit is located and whether or not the system automatically adjusts for daylight savings time.          |
| Update Time By | Select <i>Set time</i> to manually set the time, or <i>Synchronize with NTP Server</i> to automatically synchronize the time.                           |
| Set Time       | Manually set the data and time.                                                                                                    |
| Select Date    | Set the date from the calendar or by manually entering it in the format: YYYY/MM/DD.                                                                    |
| Select Time    | Select the time.                                                                                                    |

| Synchronize with NTP Server | Automatically synchronize the date and time.                                                                                                    |
|-----------------------------|----------------------------------------------------------------------------------------------------|
| Sync Interval               | Enter how often, in minutes, the device should synchronize its time with the NTP server. For example, entering 1440 causes the Fortinet unit to synchronize its time once a day.                     |
| Server                      | Enter the IP address or domain name of an NTP server. Click the plus icon to add more servers. To find an NTP server that you can use, go to <a href="https://www.ntp.org">https://www.ntp.org</a> . |

4. Click the checkmark to apply your changes.

### **Updating the system firmware**

To take advantage of the latest features and fixes, the FortiAnalyzer firmware can be updated. For information about upgrading your FortiAnalyzer device, see the *FortiAnalyzer Upgrade Guide* or contact Fortinet Customer Service & Support.

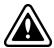

Backup the configuration and database before changing the firmware of your FortiAnalyzer unit. Changing the firmware to an older or incompatible version may reset the configuration and database to the default values for that firmware version, resulting in data loss. For information on backing up the configuration, see Backing up the system on page 129.

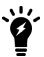

Before you can download firmware updates for your FortiAnalyzer unit, you must first register your FortiAnalyzer unit with Customer Service & Support. For details, go to <a href="https://support.fortinet.com/">https://support.fortinet.com/</a> or contact Customer Service & Support.

#### To update the FortiAnalyzer firmware:

- 1. Download the firmware (the .out file) from the Customer Service & Support website, https://support.fortinet.com/.
- 2. Go to System Settings > Dashboard.
- **3.** In the *System Information* widget, in the *Firmware Version* field, click *Upgrade Firmware*. The *Firmware Upload* dialog box opens.
- **4.** Drag and drop the file onto the dialog box, or click *Browse* to locate the firmware package (.out file) that you downloaded from the Customer Service & Support portal and then click *Open*.
- **5.** Click *OK*. Your device will upload the firmware image and you will receive a confirmation message noting that the upgrade was successful.

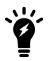

Optionally, you can upgrade firmware stored on an FTP or TFTP server using the following CLI command:

For more information, see the FortiAnalyzer CLI Reference.

6. Refresh the browser and log back into the device.

- 7. Launch the Device Manager module and make sure that all formerly added devices are still listed.
- **8.** Launch other functional modules and make sure they work properly.

### Backing up the system

Fortinet recommends that you back up your FortiAnalyzer configuration to your management computer on a regular basis to ensure that, should the system fail, you can quickly get the system back to its original state with minimal affect to the network. You should also perform a back up after making any changes to the FortiAnalyzer configuration or settings that affect the connected devices.

Fortinet recommends backing up all configuration settings from your FortiAnalyzer unit before upgrading the FortiAnalyzer firmware.

#### To back up the FortiAnalyzer configuration:

- 1. Go to System Settings > Dashboard.
- **2.** In the *System Information* widget, click the backup button next to *System Configuration*. The *Backup System* dialog box opens
- **3.** If you want to encrypt the backup file, select the *Encryption* box, then type and confirm the password you want to use. The password can be a maximum of 63 characters.
- **4.** Select *OK* and save the backup file on your management computer.

### Restoring the configuration

You can use the following procedure to restore your FortiAnalyzer configuration from a backup file on your management computer.

### To restore the FortiAnalyzer configuration:

- 1. Go to System Settings > Dashboard.
- **2.** In the *System Information* widget, click the restore button next to *System Configuration*. The *Restore System* dialog box opens.
- **3.** Configure the following settings then select *OK*.

| Choose Backup File                        | Select <i>Browse</i> to find the configuration backup file you want to restore, or drag and drop the file onto the dialog box. |
|-------------------------------------------|----------------------------------------------------------------------------------------------------|
| Password                                  | Type the encryption password, if applicable.                                                                                   |
| Overwrite current IP and routing settings | Select the checkbox to overwrite the current IP and routing settings.                                                          |

### Migrating the configuration

You can back up the system of one FortiAnalyzer model, and then use the CLI and the FTP, SCP, or SFTP protocol to migrate the settings to another FortiAnalyzer model.

If you encrypted the FortiAnalyzer configuration file when you created it, you need the password to decrypt the configuration file when you migrate the file to another FortiAnalyzer model.

#### To migrate the FortiAnalyzer configuration:

- 1. In one FortiAnalyzer model, go to System Settings > Dashboard.
- 2. Back up the system. See Backing up the system on page 129.
- 3. In the other FortiAnalyzer model, go to System Settings > Dashboard.
- 4. In the CLI Console widget, type the following command: execute migrate all-settings <ftp | scp | sftp> <server> <filepath> <user> <password> [cryptpasswd]

### Configuring the operation mode

The FortiAnalyzer unit has two operation modes: Analyzer and Collector. For more information, see Two operation modes on page 24.

When FortiAnalyzer is operating in Collector mode, the SQL database is disabled by default so logs that require the SQL database are not available in Collector mode unless the SQL database is enabled.

#### To change the operation mode:

- 1. Go to System Settings > Dashboard.
- 2. In the System Information widget, select Analyzer or Collector in the Operation Mode field
- **3.** Click *OK* in the confirmation dialog box to change the operation mode.

# **System Resources widget**

The *System Resources* widget displays the usage status of the CPUs, memory, and hard disk. You can view system resource information in real-time or historical format, as well as average or individual CPU usage.

On VMs, warning messages are displayed if the amount of memory or the number of CPUs assigned are too low, or if the allocated hard drive space is less than the licensed amount. These warnings are also shown in the notification list (see GUI overview on page 16). Clicking on a warning opens the *FortiAnalyzer VM Install Guide*.

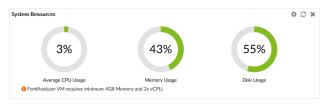

To toggle between real-time and historical data, click *Edit* in the widget toolbar, select *Historical* or *Real-time*, edit the other settings as required, then click *OK*.

To view individual CPU usage, from the Real-Time display, click on the CPU chart. To go back to the standard view, click the chart again.

# **License Information widget**

The License Information widget displays the number of devices connected to the FortiAnalyzer.

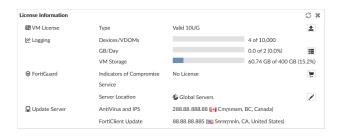

| VM Licen      |                                        | \/\lambda   license information and status                                                                                                    |
|---------------|----------------------------------------|----------------------------------------------------------------------------------------------------|
| VM Licen      | Se                                     | VM license information and status.  Click the upload license button to upload a new VM license file.  This field is only visible for FortiAnalyzer VM.  The <b>Duplicate</b> status appears when users try to upload a license that is already in use. Additionally, the following message will be displayed in the Notifications:   Duplicate License has been found! Your VM license will expire in XX hours (Grace time: 24 hours)  Users will have 24 hours to upload a valid license before the duplicate license is blocked. |
| Logging       |                                        |                                                                                                    |
|               | Device/VDOMs                           | The total number of devices and VDOMs connected to the FortiManager and the total number of device and VDOM licenses.                                                                                                    |
|               | GB/Day                                 | The gigabytes per day of logs allowed and used for this FortiAnalyzer. Click the show details button to view the GB per day of logs used for the previous 6 days.                                                                                                    |
|               | VM Storage                             | The amount of VM storage used and remaining. This field is only visible for FortiAnalyzer VM.                                                                                                    |
| FortiGuard    |                                        |                                                                                                    |
|               | Indicators of<br>Compromise<br>Service | The license status.  Click the purchase button to go to the Fortinet Customer Service & Support website, where you can purchase a license.                                                                                                    |
|               | Secure DNS Server                      | The SDNS server license status. Click the upload image button to upload a license key.                                                                                                    |
|               | Server Location                        | The locations of the FortiGuard servers, either global or US only.  Click the edit icon to adjust the location. Changing the server location will cause the FortiAnalyzer to reboot.                                                                                                    |
| Update Server |                                        |                                                                                                    |
|               | AntiVirus and IPS                      | The IP address and physical location of the Antivirus and IPS update server.                                                                                                    |
|               | Web and Email<br>Filter                | The IP address and physical location of the web and email filter update server.                                                                                                    |
|               | FortiClient Update                     | The IP address and physical location of the FortiClient update server.                                                                                                    |
|               |                                        |                                                                                                    |

# **Unit Operation widget**

The *Unit Operation* widget graphically displays the status of each port. The port name indicates its status by its color. Green indicates the port is connected. Grey indicates there is no connection.

Hover the cursor over the ports to view a pop-up that displays the full name of the interface, the IP address and netmask, the link status, the speed of the interface, and the amounts of sent and received data.

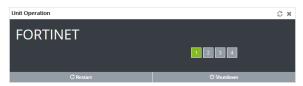

# **CLI Console widget**

The *CLI Console* widget enables you to type command lines through the GUI, without making a separate Telnet, SSH, or local console connection to access the CLI.

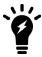

The CLI Console widget requires that your web browser support JavaScript.

For information on available CLI commands, see the FortiAnalyzer CLI Reference.

When using the *CLI Console* widget, you are logged in with the same administrator account you used to access the GUI. You can enter commands by typing them, or you can copy and paste commands into or out of the console.

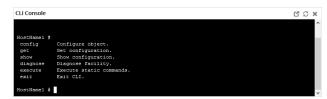

Click *Detach* in the widget toolbar to open the widget in a separate window.

# **Alert Messages Console widget**

The *Alert Message Console* widget displays log-based alert messages for both the FortiAnalyzer unit itself and connected devices.

Alert messages help you track system events on your FortiAnalyzer unit such as firmware changes, and network events such as detected attacks. Each message shows the date and time the event occurred.

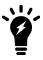

Alert messages can also be delivered by email, syslog, or SNMP.

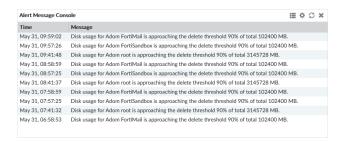

Click *Edit* from the widget toolbar to view the *Alert Message Console Settings*, where you can adjust the number of entries that are visible in the widget, and the refresh interval.

To view a complete list of alert messages, click *Show More* from the widget toolbar. The widget will show the complete list of alerts. To clear the list, click *Delete All Messages*. Click *Show Less* to return to the previous view.

# Log Receive Monitor widget

The *Log Receive Monitor* widget displays the rate at which the FortiAnalyzer unit receives logs over time. Log data can be displayed by either log type or device.

Hover the cursor over a point on the graph to see the exact number of logs that were received at a specific time. Click the name of a device or log type to add or remove it from the graph. Click *Edit* in the widget toolbar to modify the widget's settings.

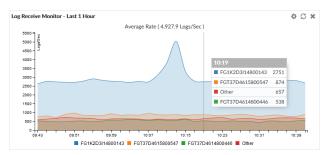

# **Insert Rate vs Receive Rate widget**

The Insert Rate vs Receive Rate widget displays the log insert and log receive rates over time.

- Log receive rate: how many logs are being received.
- Log insert rate: how many logs are being actively inserted into the database.

If the log insert rate is higher than the log receive rate, then the database is rebuilding. The lag is the number of logs waiting to be inserted.

Hover the cursor over a point on the graph to see the exact number of logs that were received and inserted at a specific time. Click *Receive Rate* or *Insert Rate* to remove those data from the graph. Click the edit icon in the widget toolbar to adjust the time interval shown on the graph and the refresh interval.

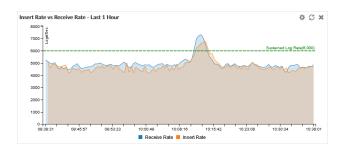

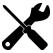

This widget is hidden when FortiAnalyzer is operating in Collector mode, and the SQL database is disabled.

# Log Insert Lag Time widget

The Log Insert Lag Time widget displays how many seconds the database is behind in processing the logs.

Click the edit icon in the widget toolbar to adjust the time interval shown on the graph and the refresh interval (0 to disable) of the widget.

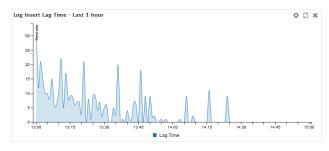

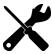

This widget is hidden when FortiAnalyzer is operating in Collector mode, and the SQL database is disabled.

# Receive Rate vs Forwarding Rate widget

The *Receive Rate vs Forwarding Rate* widget displays the rate at which the FortiAnalyzer is receiving logs. When log forwarding is configured, the widget also displays the log forwarding rate for each configured server.

Click the edit icon in the widget toolbar to adjust the time period shown on the graph and the refresh interval, if any, of the widget.

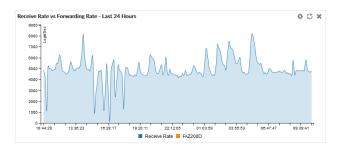

# Disk I/O widget

The Disk I/O widget shows the disk utilization (%), transaction rate (requests/s), or throughput (KB/s), versus time.

Click the edit icon in the widget toolbar to select which chart is displayed, the time period shown on the graph, and the refresh interval (if any) of the chart.

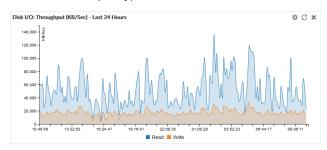

# **Logging Topology**

The *Logging Topology* pane shows the physical topology of devices in the Security Fabric. Click, hold, and drag to adjust the view in the content pane, and double-click or use the scroll wheel to change the zoom.

The visualization can be filtered to show only FortiAnalyzer devices or all devices by device count or traffic.

Hovering the cursor over a device in the visualization will show information about the device, such as the IP address and device name. Right-click on a device and select *View Related Logs* to go to the *Log View* pane, filtered for that device.

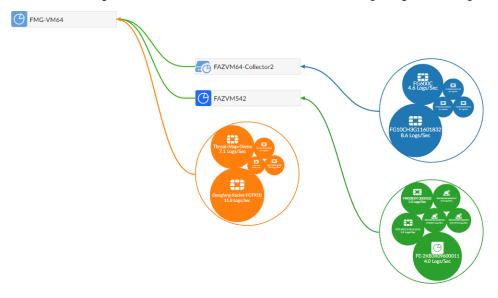

### **Network**

The network settings are used to configure ports for the FortiAnalyzer unit. You should also specify what port and methods that an administrators can use to access the FortiAnalyzer unit. If required, static routes can be configured.

The default port for FortiAnalyzer units is port 1. It can be used to configure one IP address for the FortiAnalyzer unit, or multiple ports can be configured with multiple IP addresses for improved security.

You can configure administrative access in IPv4 or IPv6 and include settings for HTTPS, HTTP, PING, SSH, TELNET, SNMP, Web Service, and FortiManager.

You can prevent unauthorized access to the GUI by creating administrator accounts with trusted hosts. With trusted hosts configured, the administrator can only log in to the GUI when working on a computer with the trusted host as defined in the administrator account. For more information, see Trusted hosts on page 189 and Managing administrator accounts on page 190.

# **Configuring network interfaces**

Fortinet devices can be connected to any of the FortiAnalyzer unit's interfaces. The DNS servers must be on the networks to which the FortiAnalyzer unit connects, and should have two different IP addresses.

The following port configuration is recommended:

- Use port 1 for device log traffic, and disable unneeded services on it, such as SSH, TELNET, Web Service, and so on
- Use a second port for administrator access, and enable HTTPS, Web Service, and SSH for this port. Leave other services disabled.

### To configure port 1:

1. Go to System Settings > Network. The System Network Management Interface pane is displayed.

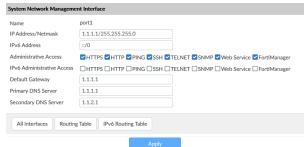

2. Configure the following settings for *port1*, then click *Apply* to apply your changes.

| Name                       | Displays the name of the interface.                                                                                                 |
|----------------------------|----------------------------------------------------------------------------------------------------|
| IP Address/Netmask         | The IP address and netmask associated with this interface.                                                                          |
| IPv6 Address               | The IPv6 address associated with this interface.                                                                                    |
| Administrative Access      | Select the allowed administrative service protocols from: HTTPS, HTTP, PING, SSH, Telnet, SNMP, Web Service, and FortiManager.      |
| IPv6 Administrative Access | Select the allowed IPv6 administrative service protocols from: HTTPS, HTTP, PING, SSH, Telnet, SNMP, Web Service, and FortiManager. |
| Default Gateway            | The default gateway associated with this interface.                                                                                 |
| Primary DNS Server         | The primary DNS server IP address.                                                                                                  |
| Secondary DNS Server       | The secondary DNS server IP address.                                                                                                |

### To configure additional ports:

- 1. Go to System Settings > Network and click All Interfaces. The interface list opens.
- 2. Double-click on a port, right-click on a port then select *Edit* from the pop-up menu, or select a port then click *Edit* in the toolbar. The *Edit System Interface* pane is displayed.
- 3. Configure the settings as required.
- 4. Click OK to apply your changes.

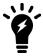

The port name, default gateway, and DNS servers cannot be changed from the *Edit System Interface* pane. The port can be given an alias if needed.

# **Disabling ports**

Ports can be disabled to prevent them from accepting network traffic

#### To disable a port:

- 1. Go to System Settings > Network and click All Interfaces. The interface list opens.
- 2. Double-click on a port, right-click on a port then select *Edit* from the pop-up menu, or select a port then click *Edit* in the toolbar. The *Edit System Interface* pane is displayed.
- 3. In the Status field, click Disable
- 4. Click OK to disable the port.

# **Changing administrative access**

Administrative access defines the protocols that can be used to connect to the FortiAnalyzer through an interface. The available options are: HTTPS, HTTP, PING, SSH, TELNET, SNMP, Web Service, and FortiManager.

### To change administrative access:

- 1. Go to System Settings > Network and click All Interfaces. The interface list opens.
- 2. Double-click on a port, right-click on a port then select *Edit* from the pop-up menu, or select a port then click *Edit* in the toolbar. The *Edit System Interface* pane is displayed.
- 3. Select one or more access protocols for the interface for IPv4 and IPv6, if applicable.
- **4.** Click *OK* to apply your changes.

### Static routes

Static routes can managed from the routing tables for IPv4 and IPv6 routes.

The routing tables can be accessed by going to *System Settings > Network* and clicking *Routing Table* and *IPv6 Routing Table*.

#### To add a static route:

- 1. From the IPv4 or IPv6 routing table, click Create New in the toolbar. The Create New Network Route pane opens.
- 2. Enter the destination IP address and netmask, or IPv6 prefix, and gateway in the requisite fields.
- 3. Select the network interface that connects to the gateway from the dropdown list.
- **4.** Click *OK* to create the new static route.

#### To edit a static route:

- **1.** From the IPv4 or IPv6 routing table: double-click on a route, right-click on a route then select *Edit* from the pop-up menu, or select a route then click *Edit* in the toolbar. The *Edit Network Route* pane opens.
- 2. Edit the configuration as required. The route ID cannot be changed.
- **3.** Click *OK* to apply your changes.

### To delete a static route or routes:

- 1. From the IPv4 or IPv6 routing table, right-click on a route then select *Delete* from the pop-up menu, or select a route or routes then click *Delete* in the toolbar.
- 2. Click OK in the confirmation dialog box to delete the selected route or routes.

# **RAID Management**

RAID helps to divide data storage over multiple disks, providing increased data reliability. For FortiAnalyzer devices containing multiple hard disks, you can configure the RAID array for capacity, performance, and/or availability.

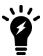

The RAID Management tree menu is only available on FortiAnalyzer devices that support RAID.

# Supported RAID levels

FortiAnalyzer units with multiple hard drives can support the following RAID levels:

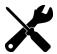

See the FortiAnalyzer datasheet to determine your devices supported RAID levels.

#### Linear RAID

A Linear RAID array combines all hard disks into one large virtual disk. The total space available in this option is the capacity of all disks used. There is very little performance change when using this RAID format. If any of the drives fails, the entire set of drives is unusable until the faulty drive is replaced. All data will be lost.

#### RAID 0

A RAID 0 array is also referred to as striping. The FortiAnalyzer unit writes information evenly across all hard disks. The total space available is that of all the disks in the RAID array. There is no redundancy available. If any single drive fails, the data on that drive cannot be recovered. This RAID level is beneficial because it provides better performance, since the FortiAnalyzer unit can distribute disk writing across multiple disks.

- Minimum number of drives: 2Data protection: No protection
  - `\

RAID 0 is not recommended for mission critical environments as it is not fault-tolerant.

### RAID 1

A RAID 1 array is also referred to as mirroring. The FortiAnalyzer unit writes information to one hard disk, and writes a copy (a mirror image) of all information to all other hard disks. The total disk space available is that of only one hard disk, as the others are solely used for mirroring. This provides redundant data storage with no single point of failure. Should any of the hard disks fail, there are backup hard disks available.

- Minimum number of drives: 2
- Data protection: Single-drive failure

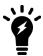

One write or two reads are possible per mirrored pair. RAID 1 offers redundancy of data. A rebuild is not required in the event of a drive failure. This is the simplest RAID storage design with the highest disk overhead.

#### RAID 1s

A RAID 1 with hot spare array uses one of the hard disks as a hot spare (a stand-by disk for the RAID). If a hard disk fails, within a minute of the failure the hot spare is substituted for the failed drive, integrating it into the RAID array and rebuilding the RAID's data. When you replace the failed hard disk, the new hard disk is used as the new hot spare. The total disk space available is the total number of disks minus two.

#### RAID 5

A RAID 5 array employs striping with a parity check. Similar to RAID 0, the FortiAnalyzer unit writes information evenly across all drives but additional parity blocks are written on the same stripes. The parity block is staggered for each stripe. The total disk space is the total number of disks in the array, minus one disk for parity storage. For example, with four hard disks, the total capacity available is actually the total for three hard disks. RAID 5 performance is typically better with reading than with writing, although performance is degraded when one disk has failed or is missing. With RAID 5, one disk can fail without the loss of data. If a drive fails, it can be replaced and the FortiAnalyzer unit will restore the data on the new disk by using reference information from the parity volume.

• Minimum number of drives: 3

· Data protection: Single-drive failure

#### RAID 5s

A RAID 5 with hot spare array uses one of the hard disks as a hot spare (a stand-by disk for the RAID). If a hard disk fails, within a minute of the failure, the hot spare is substituted for the failed drive, integrating it into the RAID array, and rebuilding the RAID's data. When you replace the failed hard disk, the new hard disk is used as the new hot spare. The total disk space available is the total number of disks minus two.

#### RAID 6

A RAID 6 array is the same as a RAID 5 array with an additional parity block. It uses block-level striping with two parity blocks distributed across all member disks.

- Minimum number of drives: 4
- Data protection: Up to two disk failures.

#### RAID 6s

A RAID 6 with hot spare array is the same as a RAID 5 with hot spare array with an additional parity block.

#### **RAID 10**

RAID 10 (or 1+0), includes nested RAID levels 1 and 0, or a stripe (RAID 0) of mirrors (RAID 1). The total disk space available is the total number of disks in the array (a minimum of 4) divided by 2, for example:

- 2 RAID 1 arrays of two disks each,
- 3 RAID 1 arrays of two disks each,

• 6 RAID1 arrays of two disks each.

One drive from a RAID 1 array can fail without the loss of data; however, should the other drive in the RAID 1 array fail, all data will be lost. In this situation, it is important to replace a failed drive as quickly as possible.

- . Minimum number of drives: 4
- Data protection: Up to two disk failures in each sub-array.

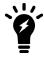

Alternative to RAID 1 when additional performance is required.

#### **RAID 50**

RAID 50 (or 5+0) includes nested RAID levels 5 and 0, or a stripe (RAID 0) and stripe with parity (RAID 5). The total disk space available is the total number of disks minus the number of RAID 5 sub-arrays. RAID 50 provides increased performance and also ensures no data loss for the same reasons as RAID 5. One drive in each RAID 5 array can fail without the loss of data.

- . Minimum number of drives: 6
- Data protection: Up to one disk failure in each sub-array.

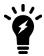

Higher fault tolerance than RAID 5 and higher efficiency than RAID 0.

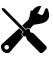

RAID 50 is only available on models with 9 or more disks. By default, two groups are used unless otherwise configured via the CLI. Use the diagnose system raid status CLI command to view your current RAID level, status, size, groups, and hard disk drive information.

#### RAID 60

A RAID 60 (6+ 0) array combines the straight, block-level striping of RAID 0 with the distributed double parity of RAID 6.

- Minimum number of drives: 8
- Data protection: Up to two disk failures in each sub-array.

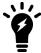

High read data transaction rate, medium write data transaction rate, and slightly lower performance than RAID 50.

# **Configuring the RAID level**

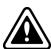

Changing the RAID level will delete all data.

### To configure the RAID level:

- **1.** Go to System Settings > RAID Management.
- 2. Click Change in the RAID Level field. The RAID Settings dialog box is displayed.
- 3. From the RAID Level list, select a new RAID level, then click OK.
  The FortiAnalyzer unit reboots. Depending on the selected RAID level, it may take a significant amount of time to generate the RAID array.

# **Monitoring RAID status**

To view the RAID status, go to *System Settings > RAID Management*. The RAID Management pane displays the RAID level, status, and disk space usage. It also shows the status, size, and model of each disk in the RAID array.

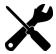

The *Alert Message Console* widget, located in *System Settings > Dashboard*, provides detailed information about RAID array failures. For more information see Alert Messages Console widget on page 132.

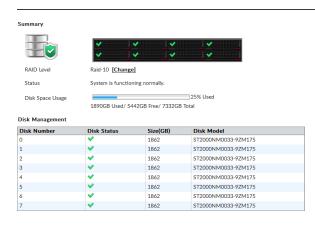

| Summary          | Shows summary information about the RAID array.                                                                                                    |
|------------------|----------------------------------------------------------------------------------------------------|
| Graphic          | Displays the position and status of each disk in the RAID array. Hover the cursor over each disk to view details.                                                                 |
| RAID Level       | Displays the selected RAID level.  Click <i>Change</i> to change the selected RAID level. When you change the RAID settings, all data is deleted.                                 |
| Status           | Displays the overall status of the RAID array.                                                                                                    |
| Disk Space Usage | Displays the total size of the disk space, how much disk space is used, and how much disk space is free.                                                                          |
| Disk Management  | Shows information about each disk in the RAID array.                                                                                                    |
| Disk Number      | Identifies the disk number for each disk.                                                                                                    |
| Disk Status      | Displays the status of each disk in the RAID array.  • Ready: The hard drive is functioning normally.  • Rebuilding: The FortiAnalyzer unit is writing data to a newly added hard |

|            | <ul> <li>drive in order to restore the hard drive to an optimal state. The FortiAnalyzer unit is not fully fault tolerant until rebuilding is complete.</li> <li>Initializing: The FortiAnalyzer unit is writing to all the hard drives in the device in order to make the array fault tolerant.</li> <li>Verifying: The FortiAnalyzer unit is ensuring that the parity data of a redundant drive is valid.</li> <li>Degraded: The hard drive is no longer being used by the RAID controller.</li> <li>Inoperable: One or more drives are missing from the FortiAnalyzer unit. The drive is no longer available to the operating system. Data on an inoperable drive cannot be accessed.</li> </ul> |
|------------|----------------------------------------------------------------------------------------------------|
| Size (GB)  | Displays the size, in GB, of each disk.                                                                                                    |
| Disk Model | Displays the model number of each disk.                                                                                                    |

# **Swapping hard disks**

If a hard disk on a FortiAnalyzer unit fails, it must be replaced. On FortiAnalyzer devices that support hardware RAID, the hard disk can be replaced while the unit is still running - known as hot swapping. On FortiAnalyzer units with software RAID, the device must be shutdown prior to exchanging the hard disk.

To identify which hard disk failed, read the relevant log message in the *Alert Message Console* widget. See Alert Messages Console widget on page 132.

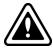

Electrostatic discharge (ESD) can damage FortiAnalyzer equipment. Only perform the procedures described in this document from an ESD workstation. If no such station is available, you can provide some ESD protection by wearing an anti-static wrist or ankle strap and attaching it to an ESD connector or to a metal part of a FortiAnalyzer chassis.

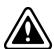

When replacing a hard disk, you need to first verify that the new disk is the same size as those supplied by Fortinet and has at least the same capacity as the old one in the FortiAnalyzer unit. Installing a smaller hard disk will affect the RAID setup and may cause data loss. Due to possible differences in sector layout between disks, the only way to guarantee that two disks have the same size is to use the same brand and model.

The size provided by the hard drive manufacturer for a given disk model is only an approximation. The exact size is determined by the number of sectors present on the disk.

#### To hot swap a hard disk on a device that supports hardware RAID:

- 1. Remove the faulty hard disk.
- 2. Install a new disk.

The FortiAnalyzer unit automatically adds the new disk to the current RAID array. The status appears on the console. The *RAID Management* pane displays a green checkmark icon for all disks and the *RAID Status* area displays the progress of the RAID re-synchronization/rebuild.

# **Adding hard disks**

Some FortiAnalyzer units have space to add more hard disks to increase your storage capacity.

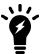

Fortinet recommends you use the same disks as those supplied by Fortinet. Disks of other brands will not be supported by Fortinet. For information on purchasing extra hard disks, contact your Fortinet reseller.

#### To add more hard disks:

- 1. Obtain the same disks as those supplied by Fortinet.
- 2. Back up the log data on the FortiAnalyzer unit.

  You can also migrate the data to another FortiAnalyzer unit, if you have one. Data migration reduces system down time and the risk of data loss.
- 3. Install the disks in the FortiAnalyzer unit.
  If your unit supports hot swapping, you can do so while the unit is running. Otherwise the unit must be shut down first. See Unit Operation widget on page 132 for information.
- 4. Configure the RAID level. See Configuring the RAID level on page 141.
- 5. If you backed up the log data, restore it.

### Administrative Domains

Administrative domains (ADOMs) enable administrators to manage only those devices that they are specifically assigned, based on the ADOMs to which they have access. When the ADOM mode is advanced, FortiGate devices with multiple VDOMs can be divided among multiple ADOMs.

Administrator accounts can be tied to one or more ADOMs, or denied access to specific ADOMs. When a particular administrator logs in, they see only those devices or VDOMs that have been enabled for their account. Super user administrator accounts, such as the admin account, can see and maintain all ADOMs and the devices within them.

Each ADOM specifies how long to store and how much disk space to use for its logs. You can monitor disk utilization for each ADOM and adjust storage settings for logs as needed.

The maximum number of ADOMs you can add depends on the FortiAnalyzer system model. Please refer to the FortiAnalyzer data sheet for more information.

By default, ADOMs are disabled. Enabling and configuring ADOMs can only be done by administrators with the *Super\_User* profile. See Administrators on page 189.

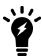

Non-FortiGate devices are automatically located in specific ADOMs for their device type. They cannot be moved to other ADOMs.

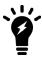

ADOMs must be enabled to support the logging and reporting of non-FortiGate devices.

## **Default ADOMs**

FortiAnalyzer includes default ADOMs for specific types of devices. When you add one or more of these devices to the FortiAnalyzer, the devices are automatically added to the appropriate ADOM, and the ADOM becomes selectable. When a default ADOM contains no devices, the ADOM is not selectable.

For example, when you add a FortiClient EMS device to the FortiAnalyzer, the FortiClient EMS device is automatically added to the default FortiClient ADOM. After the FortiClient ADOM contains a FortiClient EMS device, the FortiClient ADOM is selectable when you log into FortiAnalyzer or when you switch between ADOMs.

You can view all of the ADOMs, including default ADOMs without devices, on the System Settings > All ADOMs pane.

# **Organizing devices into ADOMs**

You can organize devices into ADOMs to allow you to better manage these devices. Devices can be organized by whatever method you deem appropriate, for example:

- Firmware version: group all devices with the same firmware version into an ADOM.
- Geographic regions: group all devices for a specific geographic region into an ADOM, and devices for a different region into another ADOM.
- Administrative users: group devices into separate ADOMs based for specific administrators responsible for the group of devices.
- Customers: group all devices for one customer into an ADOM, and devices for another customer into another ADOM.

# FortiClient support and ADOMs

FortiClient logs are stored in the device that the FortiClient endpoint is registered to.

For example, when endpoints are registered to a FortiGate device, FortiClient logs are viewed on the FortiGate device. When endpoints are registered to a FortiClient EMS, FortiClient logs are viewed in the FortiClient ADOM that the FortiClient EMS device is added to.

ADOMs must be enabled to support FortiClient EMS devices.

# Merge FortiAnalyzer Logging Support for FortiClient EMS for Chromebooks

1. Add https-logging to the allowaccess list using the following CLI command:

```
config system interface
  edit "port1"
    set allowaccess https ssh https-logging
  next
end
```

2. Add SSL certificate to enable communication.

An SSL certificate is required to support communication and send logs between FortiClient Web Filter extension and FortiAnalyzer. If you use a public SSL certificate, you only need to add the public SSL certificate to FortiAnalyzer.

However, if you prefer to use a certificate that is not from a common CA, you must add the SSL certificate to FortiAnalyzer, and you must push the root CA of your certificate to the Google Chromebooks. Otherwise, the

HTTPS connection between the FortiClient EMS Chromebook Web Filter extension and FortiAnalyzer will not work. The common name of the certificate must be the FortiAnalyzer IP address.

- **a.** In FortiAnalyzer, go to System Settings > Certificates > Local Certificates.
- b. Click Import. The Import Local Certificate dialog box appears.
- c. In the *Type* list, select *Certificate*. Or, In the *Type* list, select *PKCS#12 Certificate* to upload the certificate in PK12 format.
- d. Beside the Certificate File field, click Browse to select the certificate.
- e. Enter the password and certificate name.
- f. Click OK.
- 3. Select certificates for HTTPS connections:
  - **a.** In FortiAnalyzer, go to System Settings > Admin > Admin Settings.
  - **b.** In the *HTTPS & Web Service Certificate* box, select the certificate you want to use for HTTPS connections, and click *Apply*.
- 4. Enable the FortiClient ADOM using the following CLI command:

```
conf sys global
   set adom-status enable
end
```

- **5.** Add FortiClient EMS for Chromebooks as a device to the FortiClient ADOM:
  - Go to *Device Manager* > *click the* + *Add Device button* to add FortiClient EMS for Chromebooks as a FortiClient ADOM device.
- **6.** Enable logging in FortiClient EMS for Chromebooks:
  You will need to enable logging in FortiClient EMS for Chromebooks, see the *FortiClient EMS for Chromebooks*Administration Guide for more information.

# **Enabling and disabling the ADOM feature**

By default, ADOMs are disabled. Enabling and configuring ADOMs can only be done by super user administrators.

When ADOMs are enabled, the *Device Manager*, *FortiView*, *Log View*, *Event Manager*, and *Reports* panes are displayed per ADOM. You select the ADOM you need to work in when you log into the FortiAnalyzer unit. Switching between ADOMs on page 18.

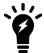

ADOMs must be enabled to support FortiMail and FortiWeb logging and reporting. When a FortiMail or FortiWeb device is promoted to the DVM table, the device is added to their respective default ADOM and will be visible in the left-hand tree menu.

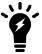

FortiGate and FortiCarrier devices cannot be grouped into the same ADOM. FortiCarrier devices are added to a specific default FortiCarrier ADOM.

#### To enable the ADOM feature:

- **1.** Log in to the FortiAnalyzer as a super user administrator.
- 2. Go to System Settings > Dashboard.

**3.** In the *System Information* widget, toggle the *Administrative Domain* switch to *ON*. You will be automatically logged out of the FortiAnalyzer and returned to the log in screen.

#### To disable the ADOM feature:

- 1. Remove all the devices from all non-root ADOMs. That is, add all devices to the root ADOM.
- Delete all non-root ADOMs. See Deleting ADOMs on page 152.Only after removing all the non-root ADOMs can ADOMs be disabled.
- 3. Go to System Settings > Dashboard.
- **4.** In the *System Information* widget, toggle the *Administrative Domain* switch to *OFF*. You will be automatically logged out of the FortiAnalyzer and returned to the log in screen.

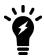

The ADOMs feature cannot be disabled if ADOMs are still configured and have managed devices in them.

## **ADOM** device modes

An ADOM has two device modes: Normal (default) and Advanced.

In *Normal* mode, you cannot assign different FortiGate VDOMs to different ADOMs. The FortiGate unit can only be added to a single ADOM.

In *Advanced* mode, you can assign a VDOM from a single device to a different ADOM. This allows you to analyze data for individual VDOMs, but will result in more complicated management scenarios. It is recommended only for advanced users

To change from *Advanced* mode back to *Normal* mode, you must ensure no FortiGate VDOMs are assigned to an ADOM.

### To change the ADOM device mode:

- 1. Go to System Settings > Advanced > Advanced Settings.
- 2. In the ADOM Mode field, select either Normal or Advanced.
- 3. Select Apply to apply your changes.

# **Managing ADOMs**

The ADOMs feature must be enabled before ADOMs can be created or configured. See Enabling and disabling the ADOM feature on page 146.

To create and manage ADOMs, go to System Settings > All ADOMs.

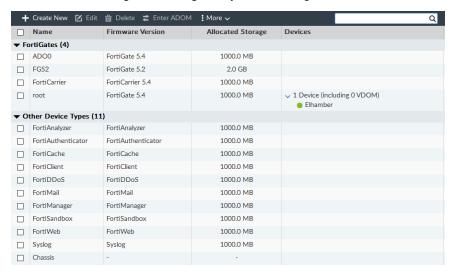

| Create New        | Create a new ADOM. See Creating ADOMs on page 149.                                                                                                    |
|-------------------|----------------------------------------------------------------------------------------------------|
| Edit              | Edit the selected ADOM. This option is also available from the right-click menu. See Editing an ADOM on page 151.                                                                                                   |
| Delete            | Delete the selected ADOM or ADOMs. You cannot delete default ADOMs. This option is also available from the right-click menu. See Deleting ADOMs on page 152.                                                        |
| Enter ADOM        | Switch to the selected ADOM. This option is also available from the right-click menu.                                                                                                    |
| More              | Select <i>Expand Devices</i> to expand all of the ADOMs to show the devices in each ADOM. Select <i>Collapse Devices</i> to collapses the device lists. These options are also available from the right-click menu. |
| Search            | Enter a search term to search the ADOM list.                                                                                                    |
| Name              | The name of the ADOM.  ADOMs are listed in the following groups: FortiGates and Other Device Types.  A group can be collapsed or expanded by clicking the triangle next to its name.                                |
| Firmware Version  | The version is only displayed if FortiManager features are enabled.  The firmware version of the ADOM. Devices in the ADOM should have the same firmware version.                                                   |
| Allocated Storage | The amount of hard drive storage space allocated to the ADOM.                                                                                                    |
| Devices           | The number of devices and VDOMs that the ADOM contains.  The device list can be expanded or by clicking the triangle.                                                                                               |
|                   |                                                                                                    |

# **Creating ADOMs**

To create a new ADOM, you must be logged in as a super user administrator.

Consider the following when creating ADOMs:

- The maximum number of ADOMs that can be created depends on the FortiAnalyzer model. For more information, see the FortiAnalyzer data sheet at https://www.fortinet.com/products/management/fortianalyzer.html.
- You must use an administrator account that is assigned the Super User administrative profile.
- You can add a device to only one ADOM. You cannot add a device to multiple ADOMs.
- You cannot add FortiGate and FortiCarrier devices to the same ADOM. FortiCarrier devices are added to a specific, default FortiCarrier ADOM.
- You can add one or more VDOMs from a FortiGate device to one ADOM. If you want to add individual VDOMs from a FortiGate device to different ADOMs, you must first enable advanced device mode. See ADOM device modes on page 147.
- You can configure how an ADOM handles log files from its devices. For example, you can configure how much disk space an ADOM can use for logs, and then monitor how much of the allotted disk space is used. You can also specify how long to keep logs in the SQL database and how long to keep logs stored in compressed format.

#### To create an ADOM

- 1. Ensure that ADOMs are enabled. See Enabling and disabling the ADOM feature on page 146.
- 2. Go to System Settings > All ADOMs.
- 3. Click Create New in the toolbar. The Create New ADOM pane is displayed.

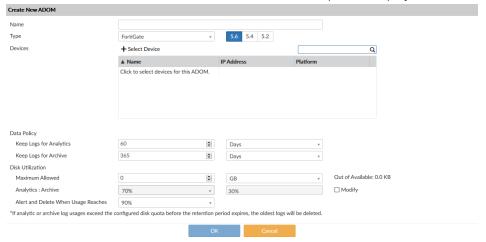

**4.** Configure the following settings, then click *OK* to create the ADOM.

| Name    | Type a name that allows you to distinguish this ADOM from your other ADOMs. ADOM names must be unique.         |
|---------|----------------------------------------------------------------------------------------------------|
| Туре    | Select the type of device that you are creating an ADOM for. The ADOM type cannot be edited.                   |
|         | Although you can create a different ADOM for each type of device, FortiAnalyzer does not enforce this setting. |
| Version | Select the version of the devices in the ADOM. The ADOM version cannot be edited.                              |

|                                           | Although you can create a different ADOM for each version, FortiAnalyzer does not enforce this setting.  This option is only available when FortiManager features are enable and the device type is either FortiGate or FortiCarrier.                                                                                                    |
|-------------------------------------------|----------------------------------------------------------------------------------------------------|
| Devices                                   | Add a device or devices with the selected versions to the ADOM. The search field can be used to find specific devices. See Assigning devices to an ADOM on page 150.                                                                                                    |
| Data Policy                               | Specify how long to keep logs in the indexed and compressed states.                                                                                                    |
| Keep Logs for<br>Analytics                | Specify how long to keep logs in the indexed state.  During the indexed state, logs are indexed in the SQL database for the specified amount of time. Information about the logs can be viewed in the FortiView, Event Manager, and Reports modules. After the specified length of time expires, Analytics logs are automatically purged from the SQL database.                                                        |
| Keep Logs for<br>Archive                  | Specify how long to keep logs in the compressed state.  During the compressed state, logs are stored in a compressed format on the FortiAnalyzer unit. When logs are in the compressed state, information about the log messages cannot be viewed in the FortiView, Event Manager, or Reports modules. After the specified length of time expires, Archive logs are automatically deleted from the FortiAnalyzer unit. |
| Disk Utilization                          | Specify how much disk space to use for logs.                                                                                                    |
| Maximum Allowed                           | Specify the maximum amount of FortiAnalyzer disk space to use for logs, and select the unit of measure.  The total available space on the FortiAnalyzer unit is shown.  For more information about the maximum available space for each FortiAnalyzer unit, see Disk space allocation on page 52.                                                                                                    |
| Analytics : Archive                       | Specify the percentage of the allotted space to use for Analytics and Archive logs.  Analytics logs require more space than Archive logs. For example, a setting of 70% and 30% indicates that 70% of the allotted disk space will be used for Analytics logs, and 30% of the allotted space will be used for Archive logs. Select the <i>Modify</i> checkbox to change the setting.                                   |
| Alert and Delete<br>When Usage<br>Reaches | Specify at what data usage percentage an alert messages will be generated and logs will be automatically deleted. The oldest Archive log files or Analytics database tables are deleted first.                                                                                                    |
|                                           |                                                                                                    |

# **Assigning devices to an ADOM**

To assign devices to an ADOM you must be logged in as a super user administrator. Devices cannot be assigned to multiple ADOMs.

## To assign devices to an ADOM:

- 1. Go to System Settings > All ADOMs.
- **2.** Double-click on an ADOM, right-click on an ADOM and then select the *Edit* from the menu, or select the ADOM then click *Edit* in the toolbar. The *Edit ADOM* pane opens.
- 3. Click Select Device. The Select Device list opens on the right side of the screen.
- **4.** Select the devices that you want to add to the ADOM. Only devices with the same version as the ADOM can be added. The selected devices are displayed in the *Devices* list.
  - If the ADOM mode is Advanced you can add separate VDOMs to the ADOM as well as units.
- 5. When done selecting devices, click *Close* to close the *Select Device* list.
- 6. Click OK.

The selected devices are removed from their previous ADOM and added to this one.

# Assigning administrators to an ADOM

Super user administrators can create other administrators and either assign ADOMs to their account or exclude them from specific ADOMs, constraining them to configurations and data that apply only to devices in the ADOMs they can access.

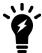

By default, when ADOMs are enabled, existing administrator accounts other than *admin* are assigned to the *root* domain, which contains all devices in the device list. For more information about creating other ADOMs, see Creating ADOMs on page 149.

## To assign an administrator to specific ADOMs:

- 1. Log in as a super user administrator. Other types of administrators cannot configure administrator accounts when ADOMs are enabled.
- **2.** Go to System Settings > Admin > Administrator.
- **3.** Double-click on an administrator, right-click on an administrator and then select the *Edit* from the menu, or select the administrator then click *Edit* in the toolbar. The *Edit Administrator* pane opens.
- 4. Edit the Administrative Domain field as required, either assigning or excluding specific ADOMs.
- **5.** Select *OK* to apply your changes.

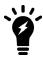

The *admin* administrator account cannot be restricted to specific ADOMs.

## **Editing an ADOM**

To edit an ADOM you must be logged in as a super user administrator. The ADOM type and version cannot be edited. For the default ADOMs, the name cannot be edited.

#### To edit an ADOM:

- 1. Go to System Settings > All ADOMs.
- **2.** Double-click on an ADOM, right-click on an ADOM and then select *Edit* from the menu, or select the ADOM then click *Edit* in the toolbar. The *Edit ADOM* pane opens.
- **3.** Edit the settings as required, and then select *OK* to apply the changes.

# **Deleting ADOMs**

To delete an ADOM, you must be logged in as a super-user administrator (see Administrator profiles on page 195), such as the *admin* administrator.

Prior to deleting an ADOM:

- All devices must be removed from the ADOM. Devices can be moved to another ADOM, or to the root ADOM. See Assigning devices to an ADOM on page 150.
- References to the ADOM must be removed from administrator accounts (or the accounts deleted). See Assigning administrators to an ADOM on page 151.

#### To delete an ADOM:

- 1. Go to System Settings > All ADOMs.
- 2. Ensure that the ADOM or ADOMs being deleted have no devices in them.
- 3. Select the ADOM or ADOMs you need to delete.
- 4. Click Delete in the toolbar, or right-click and select Delete.
- 5. Click OK in the confirmation box to delete the ADOM or ADOMs.

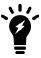

Default ADOMs cannot be deleted.

# **Certificates**

The FortiAnalyzer generates a certificate request based on the information you entered to identify the FortiAnalyzer unit. After you generate a certificate request, you can download the request to a management computer and then forward the request to a CA.

Local certificates are issued for a specific server, or website. Generally they are very specific, and often for an internal enterprise network.

CA root certificates are similar to local certificates, however they apply to a broader range of addresses or to an entire company.

The CRL is a list of certificates that have been revoked and are no longer usable. This list includes expired, stolen, or otherwise compromised certificates. If your certificate is on this list, it will not be accepted. CRLs are maintained by the CA that issues the certificates and include the date and time when the next CRL will be issued, as well as a sequence number to help ensure you have the most current versions.

## Local certificates

The FortiAnalyzer unit generates a certificate request based on the information you enter to identify the FortiAnalyzer unit. After you generate a certificate request, you can download the request to a computer that has management access to the FortiAnalyzer unit and then forward the request to a CA.

The certificate window also enables you to export certificates for authentication, importing, and viewing.

The FortiAnalyzer has one default local certificate: Fortinet\_Local.

You can manage local certificates from the *System Settings > Certificates > Local Certificates* page. Some options are available in the toolbar and some are also available in the right-click menu.

# Creating a local certificate

## To create a certificate request:

- 1. Go to System Settings > Certificates > Local Certificates.
- 2. Click Create New in the toolbar. The Generate Certificate Signing Request pane opens.
- 3. Enter the following information as required, then click OK to save the certificate request:

| Certificate Name            | The name of the certificate.                                                                                                    |  |
|-----------------------------|----------------------------------------------------------------------------------------------------|--|
| Subject Information         | <ul> <li>Select the ID type from the dropdown list:</li> <li>Host IP: Select if the unit has a static IP address. Enter the public IP address of the unit in the Host IP field.</li> <li>Domain Name: Select if the unit has a dynamic IP address and subscribes to a dynamic DNS service. Enter the domain name of the unit in the Domain Name field.</li> <li>Email: Select to use an email address. Enter the email address in the Email Address field.</li> </ul> |  |
| Optional Information        |                                                                                                    |  |
| Organization Un<br>(OU)     | The name of the department. You can enter a series of OUs up to a maximum of 5. To add or remove an OU, use the plus (+) or minus (-) icons.                                                                                                    |  |
| Organization (O)            | Legal name of the company or organization.                                                                                                    |  |
| Locality (L)                | Name of the city or town where the device is installed.                                                                                                    |  |
| State/Province<br>(ST)      | Name of the state or province where the FortiGate unit is installed.                                                                                                    |  |
| Country (C)                 | Select the country where the unit is installed from the dropdown list.                                                                                                    |  |
| E-mail Address<br>(EA)      | Contact email address.                                                                                                    |  |
| Subject<br>Alternative Name | Optionally, enter one or more alternative names for which the certificate is also valid. Separate names with a comma.                                                                                                    |  |
|                             |                                                                                                    |  |

|                   | A name can be:  • e-mail address  • IP address  • URI  • DNS name (alternatives to the Common Name)  • directory name (alternatives to the Distinguished Name)  You must precede the name with the name type. Examples:  • IP:1.1.1.1  • email:test@fortinet.com  • email:my@other.address  • URI:https://my.url.here/ |
|-------------------|----------------------------------------------------------------------------------------------------|
| Key Type          | The key type can be RSA or Elliptic Curve.                                                                                                    |
| Key Size          | Select the key size from the dropdown list: 512 Bit, 1024 Bit, 1536 Bit, or 2048 Bit. This option is only available when the key type is RSA.                                                                                                    |
| Curve Name        | Select the curve name from the dropdown list: $secp256r1$ (default), $secp384r1$ , or $secp521r1$ . This option is only available when the key type is <i>Elliptic Curve</i> .                                                                                                    |
| Enrollment Method | The enrollment method is set to File Based.                                                                                                    |

# Importing local certificates

# To import a local certificate:

- 1. Go to System Settings > Certificates > Local Certificates.
- 2. Click *Import* in the toolbar or right-click and select *Import*. The *Import* dialog box opens.
- **3.** Enter the following information as required, then click *OK* to import the local certificate:

| Туре             | Select the certificate type from the dropdown list: Local Certificate, PKCS #12 Certificate, or Certificate.                                                                                   |
|------------------|----------------------------------------------------------------------------------------------------|
| Certificate File | Click <i>Browse</i> and locate the certificate file on the management computer, or drag and drop the file onto the dialog box.                                                                 |
| Key File         | Click <i>Browse</i> and locate the key file on the management computer, or drag and drop the file onto the dialog box.  This option is only available when <i>Type</i> is <i>Certificate</i> . |
| Password         | Enter the certificate password.  This option is only available when <i>Type</i> is <i>PKCS #12 Certificate</i> or <i>Certificate</i> .                                                         |
| Certificate Name | Enter the certificate name.  This option is only available when <i>Type</i> is <i>PKCS #12 Certificate</i> or <i>Certificate</i> .                                                             |

## **Deleting local certificates**

#### To delete a local certificate or certificates:

- **1.** Go to System Settings > Certificates > Local Certificates.
- 2. Select the certificate or certificates you need to delete.
- 3. Click *Delete* in the toolbar, or right-click and select *Delete*.
- 4. Click OK in the confirmation dialog box to delete the selected certificate or certificates.

## Viewing details of local certificates

#### To view details of a local certificate:

- 1. Go to System Settings > Certificates > Local Certificates.
- Select the certificates that you would like to see details about, then click View Certificate Detail in the toolbar or right-click menu. The View Local Certificate page opens.

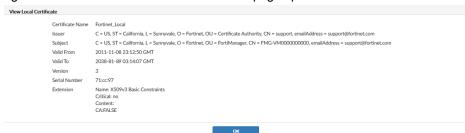

3. Click OK to return to the local certificates list.

# **Downloading local certificates**

#### To download a local certificate:

- **1.** Go to System Settings > Certificates > Local Certificates.
- 2. Select the certificate that you need to download.
- 3. Click *Download* in the toolbar, or right-click and select *Download*, and save the certificate to the management computer.

## **CA** certificates

The FortiAnalyzer has one default CA certificate, *Fortinet\_CA*. In this sub-menu you can delete, import, view, and download certificates

# Importing CA certificates

### To import a CA certificate:

- 1. Go to System Settings > Certificates > CA Certificates.
- 2. Click Import in the toolbar, or right-click and select Import. The Import dialog box opens.

- 3. Click *Browse...* and locate the certificate file on the management computer, or drag and drop the file onto the dialog box.
- 4. Click OK to import the certificate.

## Viewing CA certificate details

#### To view a CA certificate's details:

- **1.** Go to System Settings > Certificates > CA Certificates.
- 2. Select the certificates you need to see details about.
- 3. Click View Certificate Detail in the toolbar, or right-click and select View Certificate Detail. The View CA Certificate page opens.
- **4.** Click OK to return to the CA certificates list.

# **Downloading CA certificates**

#### To download a CA certificate:

- 1. Go to System Settings > Certificates > CA Certificates.
- 2. Select the certificate you need to download.
- **3.** Click *Download* in the toolbar, or right-click and select *Download*, and save the certificate to the management computer.

# **Deleting CA certificates**

#### To delete a CA certificate or certificates:

- **1.** Go to System Settings > Certificates > CA Certificates.
- 2. Select the certificate or certificates you need to delete.
- 3. Click Delete in the toolbar, or right-click and select Delete.
- 4. Click OK in the confirmation dialog box to delete the selected certificate or certificates.

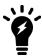

The Fortinet CA certificate cannot be deleted.

## **Certificate revocation lists**

When you apply for a signed personal or group certificate to install on remote clients, you can obtain the corresponding root certificate and Certificate Revocation List (CRL) from the issuing CA.

The CRL is a list of certificates that have been revoked and are no longer usable. This list includes expired, stolen, or otherwise compromised certificates. If your certificate is on this list, it will not be accepted. CRLs are maintained by the CA that issues the certificates and includes the date and time when the next CRL will be issued as well as a sequence number to help ensure you have the most current version of the CRL.

When you receive the signed personal or group certificate, install the signed certificate on the remote client(s) according to the browser documentation. Install the corresponding root certificate (and CRL) from the issuing CA on the FortiAnalyzer unit according to the procedures given below.

# Importing a CRL

#### To import a CRL:

- 1. Go to System Settings > Certificates > CRL.
- 2. Click *Import* in the toolbar, or right-click and select *Import*. The *Import* dialog box opens.
- **3.** Click *Browse...* and locate the CRL file on the management computer, or drag and drop the file onto the dialog box.
- 4. Click OK to import the CRL.

# Viewing a CRL

#### To view a CRL:

- 1. Go to System Settings > Certificates > CRL.
- 2. Select the CRL you need to see details about.
- **3.** Click *View Certificate Detail* in the toolbar, or right-click and select *View Certificate Detail*. The *Result* page opens.
- 4. Click OK to return to the CRL list.

# **Deleting a CRL**

#### To delete a CRL or CRLs:

- 1. Go to System Settings > Certificates > CRL.
- 2. Select the CRL or CRLs you need to delete.
- 3. Click *Delete* in the toolbar, or right-click and select *Delete*.
- 4. Click OK in the confirmation dialog box to delete the selected CRL or CRLs.

# **Log Forwarding**

You can forward logs from a FortiAnalyzer unit to another FortiAnalyzer unit, a syslog server, or a Common Event Format (CEF) server when you use the default forwarding mode in log forwarding.

The *client* is the FortiAnalyzer unit that forwards logs to another device. The *server* is the FortiAnalyzer unit, syslog server, or CEF server that receives the logs.

In addition to forwarding logs to another unit or server, the client retains a local copy of the logs. The local copy of the logs is subject to the data policy settings for archived logs. See Log storage on page 26 for more information.

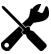

To see a graphical view of the log forwarding configuration, and to see details of the devices involved, go to *System Settings > Logging Topology*. For more information, see Logging Topology on page 135.

## Modes

FortiAnalyzer supports two log forwarding modes: forwarding (default), and aggregation.

# **Forwarding**

Logs are forwarded in real-time or near real-time as they are received. Forwarded content files include: DLP files, antivirus quarantine files, and IPS packet captures.

This mode can be configured in both the GUI and CLI.

## **Aggregation**

As FortiAnalyzer receives logs from devices, it stores them, and then forwards the collected logs at a specified time every day.

FortiAnalyzer supports log forwarding in aggregation mode only between two FortiAnalyzer units. Syslog and CEF servers are not supported.

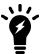

The client must provide super user log in credentials to get authenticated by the server to aggregate logs.

Aggregation mode can only be configured with the log-forward and log-forward-service CLI commands. See the FortiAnalyzer CLI Reference for more information.

# **Configuring log forwarding**

Forwarding mode only requires configuration on the client side. No configuration is needed on the server side. In aggregation mode, accepting the logs must be enabled on the FortiAnalyzer that is acting as the server.

## Forwarding mode

Forwarding mode can be configured in the GUI. No configuration is required on the server side.

## To configure the client:

- **1.** Go to System Settings > Log Forwarding.
- 2. Click Create New in the toolbar. The Create New Log Forwarding pane opens.

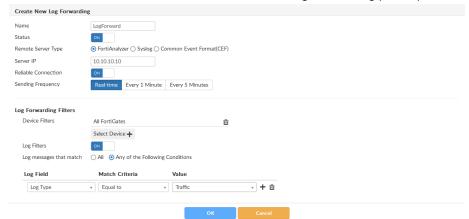

**3.** Fill in the information as per the below table, then click *OK* to create the new log forwarding. The FortiAnalyzer device will start forwarding logs to the server.

| Name                   | Enter a name for the remote server.                                                                                                    |
|------------------------|----------------------------------------------------------------------------------------------------|
| Status                 | Set to On to enable log forwarding. Set to Off to disable log forwarding.                                                                                                    |
| Remote Server Type     | Select the type of remote server to which you are forwarding logs: FortiAnalyzer, Syslog, or Common Event Format (CEF).                                                                                                    |
| Server IP              | Enter the IP address of the remote server.                                                                                                    |
| Server Port            | Enter the server port number. Default: 514.  This option is only available when the server type in not <i>FortiAnalyzer</i> .                                                                                                    |
| Reliable Connection    | Turn on to use TCP connection. Turn off to use UDP connection.  If you want to forward logs to a Syslog or CEF server, ensure this option is supported.  RELP is not supported.  If the connection goes down, logs are buffered and automatically forwarded when the connection is restored. The buffer limit is 12GB. |
| Sending Frequency      | Select when logs will be sent to the server: Real-time, Every 1 Minute, or Every 5 Minutes (default).  This option is only available when the server type is FortiAnalyzer.                                                                                                    |
| Log Forwarding Filters |                                                                                                    |
| Device Filters         | Click Select Device, then select the devices whose logs will be forwarded.                                                                                                    |
| Log Filters            | Turn on to configure filter on the logs that are forwarded.  Select All or Any of the Following Conditions in the Log messages that match field to control how the filters are applied to the logs.  Add filters to the table by selecting the Log Field, Match Criteria, and Value for each filter.                   |

#### **Enable Exclusions**

This option is only available when the remove server is a Syslog or CEF server.

Turn on to configure filter on the logs that are forwarded.

Add exclusions to the table by selecting the *Device Type* and *Log Type*. Then, add *Log Fields* to the *Exclusion List* by clicking *Fields* and specifying the excluded log fields in the *Select Log Field* pane.

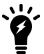

Devices whose logs are being forwarded to another FortiAnalyzer device are added to the server as unregistered devices. To register devices, see Adding devices manually on page 32.

# **Aggregation mode**

Aggregation mode can only be configured using the CLI. Aggregation mode configurations are not listed in the GUI table, but still use a log forwarding ID number.

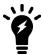

Use the following CLI command to see what log forwarding IDs have been used:

get system log-forward

## To configure the server:

- 1. If required, create a new administrator with the Super\_User profile. See Creating administrators on page 191.
- 2. Enable log aggregation and, if necessary, configure the disk quota, with the following CLI commands:

```
config system log-forward-service
  set accept-aggregation enable
  set aggregation-disk-quota <quota>
end
```

#### To configure the client:

**1.** Open the log forwarding command shell:

```
config system log-forward
```

**2.** Create a new, or edit an existing, log forwarding entry:

```
edit <log forwarding ID>
```

**3.** Set the log forwarding mode to aggregation:

```
set mode aggregation
```

4. Set the server display name and IP address:

```
set server-name <string>
set server-ip <xxx.xxx.xxx.xxx>
```

**5.** Enter the user name and password of the super user administrator on the server:

```
set agg-user <string>
set agg-password <string>
```

**6.** If required, set the aggregation time from 0 to 23 hours (default: 0, or midnight):

```
set agg-time <integer>
```

7. Enter the following to apply the configuration and create the log aggregation:

end

The following line will be displayed to confirm the creation of the log aggregation:

check for cfg[<log forwarding ID>] svr disp name=<server-name>

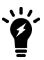

For more information, see the FortiAnalyzer CLI Reference.

# **Managing log forwarding**

Log forwarding mode server entries can be edited and deleted using both the GUI and the CLI. Aggregation mode server entries can only be managed using the CLI. Entries cannot be enabled or disabled using the CLI.

## To enable or disable a log forwarding server entry:

- **1.** Go to System Settings > Log Forwarding.
- 2. Double-click on a server entry, right-click on a server entry and select *Edit*, or select a server entry then click *Edit* in the toolbar. The *Edit Log Forwarding* pane opens.
- **3.** Set the *Status* to *Off* to disable the log forwarding server entry, or set it to *On* to enable the server entry. Only the name of the server entry can be edited when it is disabled.
- **4.** Click *OK* to apply your changes.

## To edit a log forwarding server entry using the GUI:

- **1.** Go to System Settings > Log Forwarding.
- 2. Double-click on a server entry, right-click on a server entry and select *Edit*, or select a server entry then click *Edit* in the toolbar. The *Edit Log Forwarding* pane opens.
- **3.** Edit the settings as required, then click *OK* to apply your changes.

## To edit a log forwarding server entry using the CLI:

**1.** Open the log forwarding command shell:

```
config system log-forward
```

2. Enter an existing entry using its log forwarding ID:

```
edit <log forwarding ID>
```

- 3. Edit the settings as required. See the FortiAnalyzer CLI Reference for information.
- **4.** Enter the following command to apply your changes:

end

## To delete a log forwarding server entry or entries using the GUI:

- **1.** Go to System Settings > Log Forwarding.
- 2. Select the entry or entries you need to delete.
- **3.** Click *Delete* in the toolbar, or right-click and select *Delete*.
- **4.** Click *OK* in the confirmation dialog box to delete the selected entry or entries.

## To delete a log forwarding server entry using the CLI:

1. Open the log forwarding command shell:

```
config system log-forward
```

2. Delete an entry using its log forwarding ID:

```
delete <log forwarding ID>
```

The log forwarding server entry is immediately deleted. There is no confirmation.

### To delete all log forwarding entries using the CLI:

1. Enter the following CLI command:

```
config system log-forward
  purge
```

**2.** Enter y to delete all the entries.

```
This operation will clear all table! Do you want to continue? (y/n)y
```

# **Fetcher Management**

Log fetching is used to retrieve archived logs from one FortiAnalyzer device to another. This allows administrators to run queries and reports against historic data, which can be useful for forensic analysis.

The fetching FortiAnalyzer can query the server FortiAnalyzer and retrieve the log data for a specified device and time period, based on specified filters. The retrieved data are then indexed, and can be used for data analysis and reports.

Log fetching can only be done on two FortiAnalyzer devices running the same firmware. A FortiAnalyzer device can be either the fetch server or the fetching client, and it can perform both roles at the same time with different FortiAnalyzer devices. Only one log fetching session can be established at a time between two FortiAnalyzer devices.

The basic steps for fetching logs are:

- 1. On the client, create a fetching profile. See Fetching profiles on page 162.
- 2. On the client, send the fetch request to the server. See Fetch requests on page 163.
- 3. If this is the first time fetching logs with the selected profile, or if any changes have been made to the devices and/or ADOMs since the last fetch, on the client, sync devices and ADOMs with the server. See Synchronizing devices and ADOMs on page 165.
- On the server, review the request, then either approve or reject it. See Request processing on page 165.
- 5. Monitor the fetch process on either FortiAnalyzer. See Fetch monitoring on page 166.
- 6. On the client, wait until the database is rebuilt before using the fetched data for analysis.

# **Fetching profiles**

Fetching profiles can be managed from the Profiles tab on the System Settings > Fetcher Management pane.

Profiles can be created, edited, and deleted as required. The profile list shows the name of the profile, as well as the IP address of the server it fetches from, the server and local ADOMs, and the administrator name on the fetch server.

## To create a new fetching profile:

- **1.** On the client, go to *System Settings > Fetcher Management*.
- 2. Select the *Profiles* tab, then click *Create New* in the toolbar, or right-click and select *Create New* from the menu. The *Create New Profile* dialog box opens.

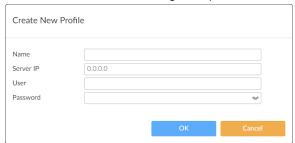

**3.** Configure the following settings, then click *OK* to create the profile.

| Name      | Enter a name for the profile.                                                                                                    |
|-----------|----------------------------------------------------------------------------------------------------|
| Server IP | Enter the IP address of the fetch server.                                                                                                    |
| User      | Enter the username of an administrator on the fetch server, which, together with the password, authenticates the fetch client's access to the fetch server. |
| Password  | Enter the administrator's password, which, together with the username, authenticates the fetch client's access to the fetch server.                         |

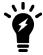

The fetch server administrator user name and password must be for an administrator with either a *Standard\_User* or *Super\_User* profile.

## To edit a fetching profile:

- 1. Go to System Settings > Fetching Management.
- **2.** Double-click on a profile, right-click on a profile then select *Edit*, or select a profile then click *Edit* in the toolbar. The *Edit Profile* pane opens.
- **3.** Edit the settings as required, then click *OK* to apply your changes.

## To delete a fetching profile or profiles:

- 1. Go to System Settings > Fetching Management.
- 2. Select the profile or profiles you need to delete.
- 3. Click *Delete* in the toolbar, or right-click and select *Delete*.
- **4.** Click *OK* in the confirmation dialog box to delete the selected profile or profiles.

# **Fetch requests**

A fetch request requests archived logs from the fetch server configured in the selected fetch profile. When making the request, the ADOM on the fetch server the logs are fetched from must be specified. An ADOM on the fetching client

must be specified or, if needed, a new one can be created. If logs are being fetched to an existing local ADOM, you must ensure the ADOM has enough disk space for the incoming logs.

The data policy for the local ADOM on the client must also support fetching logs from the specified time period. It must keep both archive and analytics logs long enough so they will not be deleted in accordance with the policy. For example: Today is July 1, the ADOM's data policy is configured to keep analytics logs for 30 days (June 1 - 30), and you need to fetch logs from the first week of May. The data policy of the ADOM must be adjusted to keep analytics and archive logs for at least 62 days to cover the entire time span. Otherwise, the fetched logs will be automatically deleted after they are fetched.

### To send a fetch request:

- 1. On the fetch client, go to System Settings > Fetcher Management and select the Profiles tab
- 2. Select the profile then click *Request Fetch* in the toolbar, or right-click and select *Request Fetch* from the menu. The *Fetch Logs* dialog box opens.

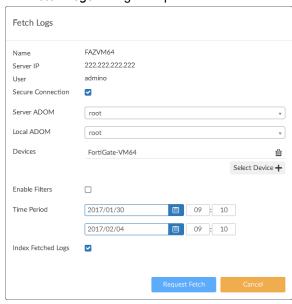

**3.** Configure the following settings, then click *Request Fetch*.

The request is sent to the fetch server. The status of the request can be viewed in the *Sessions* tab.

| Name              | Displays the name of the fetch server you have specified.                                                                                                    |  |
|-------------------|----------------------------------------------------------------------------------------------------|--|
| Server IP         | Displays the IP address of the server you have specified.                                                                                                    |  |
| User              | Displays the username of the server administrator you have provided.                                                                                                    |  |
| Secure Connection | Select to use SSL connection to transfer fetched logs from the server.                                                                                                    |  |
| Server ADOM       | Select the ADOM on the server the logs will be fetched from. Only one ADOM can be fetched from at a time.                                                                             |  |
| Local ADOM        | Select the ADOM on the client where the logs will be received.  Either select an existing ADOM from the dropdown list, or create a new ADOM by entering a name for it into the field. |  |
| Devices           | Add the devices and/or VDOMs that the logs will be fetched from. Up to 256 devices can be added.                                                                                      |  |

|                  | Click Select Device, select devices from the list, then click OK.                                                                                                    |
|------------------|----------------------------------------------------------------------------------------------------|
| Enable Filters   | Select to enable filters on the logs that will be fetched.  Select All or Any of the Following Conditions in the Log messages that match field to control how the filters are applied to the logs.  Add filters to the table by selecting the Log Field, Match Criteria, and Value for each filter. |
| Time Period      | Specify what date and time range of log messages to fetch.                                                                                                    |
| Index Fetch Logs | If selected, the fetched logs will be indexed in the SQL database of the client once they are received. Select this option unless you want to manually index the fetched logs.                                                                                                    |

# **Synchronizing devices and ADOMs**

If this is the first time the fetching client is fetching logs from the device, or if any changes have been made the devices or ADOMs since the last fetch, then the devices and ADOMs must be synchronized with the server.

## To synchronize devices and ADOMs:

- 1. On the client, go to System Settings > Fetcher Management and select the Profiles tab
- 2. Select the profile then click Sync Devices in the toolbar, or right-click and select Sync Devices from the menu. The Sync Server ADOM(s) & Device(s) dialog box opens and shows the progress of the process.
  Once the synchronization is complete, you can verify the changes on the client. For example, newly added devices in the ADOM specified by the profile.

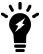

If a new ADOM is created, the new ADOM will mirror the disk space and data policy of the corresponding server ADOM. If there is not enough space on the client, the client will create an ADOM with the maximum allowed disk space and give a warning message. You can then adjust disk space allocation as required.

# Request processing

After a fetching client has made a fetch request, the request will be listed on the fetch server in the *Received Request* section of the *Sessions* tab on the *Fetcher Management* pane. It will also be available from the notification center in the GUI banner.

Fetch requests can be approved or rejected.

## To process the fetch request:

1. Go to the notification center in the GUI banner and click the log fetcher request, or go to the Sessions tab on the System Settings > Fetcher Management pane.

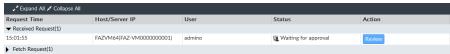

- 2. Find the request in the *Received Request* section. You may have to expand the section, or select *Expand All* in the content pane toolbar. The status of the request will be *Waiting for approval*.
- 3. Click Review to review the request. The Review Request dialog box will open.

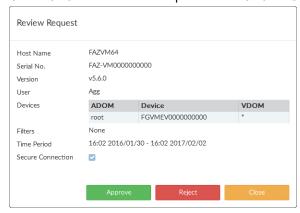

4. Click Approve to approve the request, or click Reject to reject the request.
If you approve the request, the server will start to retrieve the requested logs in the background and send them to the client. If you reject the request, the request will be canceled and the request status will be listed as Rejected on both the client and the server.

# **Fetch monitoring**

The progress of an approved fetch request can be monitored on both the fetching client and the fetch server.

Go to System Settings > Fetcher Management and select the Sessions tab to monitor the fetch progress. A fetch session can be paused by clicking Pause, and resumed by clicking Resume. It can also be canceled by clicking Cancel.

Once the log fetching is completed, the status changes to *Done* and the request record can be deleted by clicking *Delete*. The client will start to index the logs into the database.

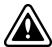

It can take a long time for the client to finish indexing the fetched logs and make the analyzed data available. A progress bar is shown in the GUI banner; for more information, click on it to open the *Rebuild Log Database* dialog box.

Log and report features will not be fully available until the rebuilding process is complete.

# **Event Log**

The *Event Log* pane provides an audit log of actions made by users on FortiAnalyzer. It allows you to view log messages that are stored in memory or on the internal hard disk drive. You can use filters to search the messages and download the messages to the management computer.

See the *FortiAnalyzer Log Message Reference*, available from the Fortinet Document Library, for more information about the log messages.

Go to System Settings > Event Log to view the local log list.

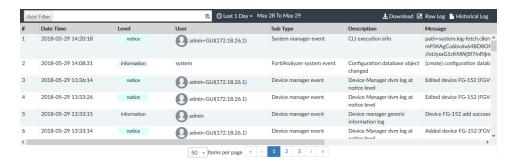

## The following options are available:

| Add Filter              | Filter the event log list based on the log level, user, sub type, or message. See Event log filtering on page 168.                                                                                                    |
|-------------------------|----------------------------------------------------------------------------------------------------|
| Last                    | Select the amount of time to show from the available options, or select a custom time span or any time.                                                                                                    |
| Download                | Download the event logs in either CSV or the normal format to the management computer.                                                                                                    |
| Raw Log / Formatted Log | Click on <i>Raw Log</i> to view the logs in their raw state.  Click <i>Formatted Log</i> to view them in the formatted into a table.                                                                                                    |
| Historical Log          | Click to view the historical logs list.                                                                                                    |
| Back                    | Click the back icon to return to the regular view from the historical view.                                                                                                    |
| View                    | View the selected log file. This option is also available from the right-click menu, or by double-clicking on the log file.  This option is only available when viewing historical event logs.                                                                                                    |
| Delete                  | Delete the selected log file. This option is also available from the right-click menu.  This option is only available when viewing historical event logs.                                                                                                    |
| Clear                   | Clear the selected file of logs. This option is also available from the right-click menu.  This option is only available when viewing historical event logs.                                                                                                    |
| Туре                    | <ul> <li>Select the type from the dropdown list:</li> <li>Event Log</li> <li>FDS Upload Log: Select the device from the dropdown list.</li> <li>FDS Download Log: Select the service (FDS, or FCT) from the Service dropdown list, select the event type (All Event, Push Update, Poll Update, or Manual Update) from the Event dropdown list, and then click Go to browse the logs.</li> <li>This option is only available when viewing historical logs.</li> </ul> |
| Search                  | Enter a search term to search the historical logs.  This option is only available when viewing historical event logs.                                                                                                    |
| Pagination              | Browse the pages of logs and adjust the number of logs that are shown per page.                                                                                                    |
|                         |                                                                                                    |

The following information is shown:

| #           | The log number                                     |                            |  |
|-------------|----------------------------------------------------|----------------------------|--|
|             | •                                                  | The log number.            |  |
| Date Time   | The date and time that the log file was generated. |                            |  |
| Level       | The log level:                                     |                            |  |
|             | Debug                                              | Error                      |  |
|             | Information                                        | Critical                   |  |
|             | Notification                                       | Alert                      |  |
|             | Warning                                            | Emergency                  |  |
| User        | The user that the log message relates to.          |                            |  |
| Sub Type    | The log sub-type:                                  |                            |  |
|             | System manager event                               | HA event                   |  |
|             | FG-FM protocol event                               | Firmware manager event     |  |
|             | Device configuration event                         | FortiGuard service event   |  |
|             | Global database event                              | FortiClient manager event  |  |
|             | Script manager event                               | FortiMail manager event    |  |
|             | Web portal event                                   | Debug I/O log event        |  |
|             | Firewall objects event                             | Configuration change event |  |
|             | Policy console event                               | Device manager event       |  |
|             | VPN console event                                  | Web service event          |  |
|             | Endpoint manager event                             | FortiAnalyzer event        |  |
|             | Revision history event                             | Log daemon event           |  |
|             | Deployment manager event                           | FIPS-CC event              |  |
|             | Real-time monitor event                            | Managered devices event    |  |
|             | Log and report manager event                       |                            |  |
| Description | A description of the event.                        |                            |  |
| Message     | Log message details.                               |                            |  |
|             |                                                    |                            |  |

# **Event log filtering**

The event log can be filtered using the Add Filter box in the toolbar.

## To filter FortiView summaries using the toolbar:

- 1. Specify filters in the Add Filter box.
  - Regular Search: In the selected summary view, click in the *Add Filter* box, select a filter from the dropdown list, then type a value. Click NOT to negate the filter value. You can add multiple filters at a time, and connect them with an "or".
  - Advanced Search: Click the Switch to Advanced Search icon at the right end of the Add Filter box to switch to
    advanced search mode. In this mode, you type in the whole search criteria (log field names and values). Click
    the Switch to Regular Search icon to return to regular search.
- 2. Click Go to apply the filter.

# **Task Monitor**

Using the task monitor, you can view the status of the tasks you have performed.

Go to *System Settings > Task Monitor* to view the task monitor. The task list size can also be configured; see Advanced Settings on page 187.

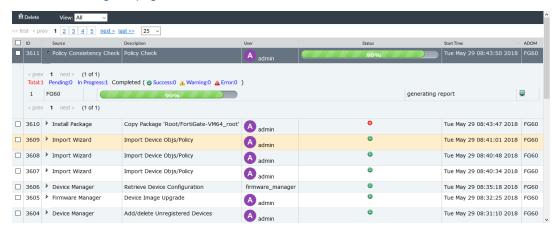

The following options are available:

| Delete                 | Remove the selected task or tasks from the list.  This changes to Cancel Running Task(s) when View is Running.                                                                                                    |
|------------------------|----------------------------------------------------------------------------------------------------|
| View                   | Select which tasks to view from the dropdown list, based on their status. The available options are: Running, Pending, Done, Error, Cancelling, Cancelled, Aborting, Aborted, Warning, and All.                                                                                                    |
| Expand Arrow           | In the <i>Source</i> column, select the expand arrow icon to display the specific actions taken under this task.  To filter the specific actions taken for a task, select one of the options on top of the action list. Select the history icon to view specific information on task progress. This can be useful when troubleshooting warnings and errors. |
| Group Error<br>Devices | Select <i>Group Error Devices</i> to create a group of the failed devices, allowing for re-installations to easily be done on only the failed devices.                                                                                                    |

| History    | Click the history icon to view task details in a new window.             |
|------------|--------------------------------------------------------------------------|
| Pagination | Browse the pages of tasks and adjust the number of tasks shown per page. |

The following information is available:

| ID          | The identification number for a task.                                                                                                    |
|-------------|----------------------------------------------------------------------------------------------------|
| Source      | The platform from where the task is performed. Click the expand arrow to view details of the specific task and access the history button.                                                                                                    |
| Description | The nature of the task. Click the arrow to display the specific actions taken under this task.                                                                                                    |
| User        | The user or users who performed the tasks.                                                                                                    |
| Status      | <ul> <li>The status of the task (hover over the icon to view the description):</li> <li>Done: Completed with success.</li> <li>Error: Completed without success.</li> <li>Canceled: User canceled the task.</li> <li>Canceling: User is canceling the task.</li> <li>Aborted: The FortiAnalyzer system stopped performing this task.</li> <li>Aborting: The FortiAnalyzer system is stopping performing this task.</li> <li>Running: Being processed. In this status, a percentage bar appears in the Status column.</li> <li>Pending</li> <li>Warning</li> </ul> |
| Start Time  | The time that the task was started.                                                                                                    |
| ADOM        | The ADOM associated with the task.                                                                                                    |
| History     | Click the history button to view task details.                                                                                                    |

# **SNMP**

Enable the SNMP agent on the FortiAnalyzer device so it can send traps to and receive queries from the computer that is designated as its SNMP manager. This allows for monitoring the FortiAnalyzer with an SNMP manager.

SNMP has two parts - the SNMP agent that is sending traps, and the SNMP manager that monitors those traps. The SNMP communities on monitored FortiGate devices are hard coded and configured by the FortiAnalyzer system - they are not user configurable.

The FortiAnalyzer SNMP implementation is read-only — SNMP v1, v2c, and v3 compliant SNMP manager applications, such as those on your local computer, have read-only access to FortiAnalyzer system information and can receive FortiAnalyzer system traps.

# **SNMP** agent

The SNMP agent sends SNMP traps originating on the FortiAnalyzer system to an external monitoring SNMP manager defined in a SNMP community. Typically an SNMP manager is an application on a local computer that can read the SNMP traps and generate reports or graphs from them.

The SNMP manager can monitor the FortiAnalyzer system to determine if it is operating properly, or if there are any critical events occurring. The description, location, and contact information for this FortiAnalyzer system will be part of the information an SNMP manager will have — this information is useful if the SNMP manager is monitoring many devices, and it will enable faster responses when the FortiAnalyzer system requires attention.

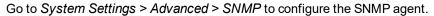

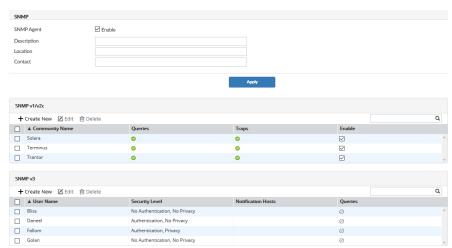

The following information and options are available:

| SNMP Agent     | Select to enable the SNMP agent. When this is enabled, it sends FortiAnalyzer SNMP traps.                                                                                              |
|----------------|----------------------------------------------------------------------------------------------------|
| Description    | Optionally, type a description of this FortiAnalyzer system to help uniquely identify this unit.                                                                                       |
| Location       | Optionally, type the location of this FortiAnalyzer system to help find it in the event it requires attention.                                                                         |
| Contact        | Optionally, type the contact information for the person in charge of this FortiAnalyzer system.                                                                                        |
| SNMP v1/2c     | The list of SNMP v1/v2c communities added to the FortiAnalyzer configuration.                                                                                                    |
| Create New     | Select <i>Create New</i> to add a new SNMP community. If SNMP agent is not selected, this control will not be visible.  For more information, see SNMP v1/v2c communities on page 172. |
| Edit           | Edit the selected SNMP community.                                                                                                    |
| Delete         | Delete the selected SNMP community or communities.                                                                                                    |
| Community Name | The name of the SNMP community.                                                                                                    |

|         | Queries            | The status of SNMP queries for each SNMP community. The enabled icon indicates that at least one query is enabled. The disabled icon indicates that all queries are disabled. |
|---------|--------------------|----------------------------------------------------------------------------------------------------|
|         | Traps              | The status of SNMP traps for each SNMP community. The enabled icon indicates that at least one trap is enabled. The disabled icon indicates that all traps are disabled.      |
|         | Enable             | Enable or disable the SNMP community.                                                                                                    |
| SNMP v3 |                    | The list of SNMPv3 users added to the configuration.                                                                                                    |
|         | Create New         | Select <i>Create New</i> to add a new SNMP user. If SNMP agent is not selected, this control will not be visible.  For more information, see SNMP v3 users on page 175.       |
|         | Edit               | Edit the selected SNMP user.                                                                                                    |
|         | Delete             | Delete the selected SNMP user or users.                                                                                                    |
|         | User Name          | The user name for the SNMPv3 user.                                                                                                    |
|         | Security Level     | The security level assigned to the SNMPv3 user.                                                                                                    |
|         | Notification Hosts | The notification host or hosts assigned to the SNMPv3 user.                                                                                                    |
|         | Queries            | The status of SNMP queries for each SNMP user. The enabled icon indicates queries are enabled. The disabled icon indicates they are disabled.                                 |
|         |                    |                                                                                                    |

# SNMP v1/v2c communities

An SNMP community is a grouping of equipment for network administration purposes. You must configure your FortiAnalyzer to belong to at least one SNMP community so that community's SNMP managers can query the FortiAnalyzer system information and receive SNMP traps from it.

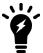

These SNMP communities do not refer to the FortiGate devices the FortiAnalyzer system is managing.

Each community can have a different configuration for SNMP traps and can be configured to monitor different events. You can add the IP addresses of up to eight hosts to each community. Hosts can receive SNMP device traps and information.

## To create a new SNMP community:

- 1. Go to System Settings > Advanced > SNMP and ensure the SNMP agent is enabled.
- 2. In the SNMP v1/v2c section, click Create New in the toolbar. The New SNMP Community pane opens.

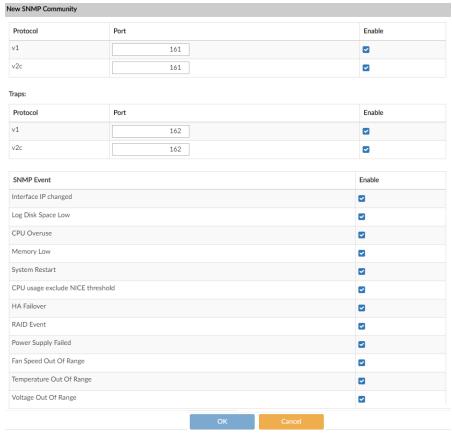

3. Configure the following options, then click *OK* to create the community.

| Name  |                       | Enter a name to identify the SNMP community. This name cannot be edited later.                                                                                                    |
|-------|-----------------------|----------------------------------------------------------------------------------------------------|
| Hosts |                       | The list of hosts that can use the settings in this SNMP community to monitor the FortiAnalyzer system.  When you create a new SNMP community, there are no host entries. Select Add to create a new entry that broadcasts the SNMP traps and information to the network connected to the specified interface. |
|       | IP<br>Address/Netmask | Enter the IP address and netmask of an SNMP manager.  By default, the IP address is 0.0.0.0 so that any SNMP manager can use this SNMP community.                                                                                                    |
|       | Interface             | Select the interface that connects to the network where this SNMP manager is located from the dropdown list. This must be done if the SNMP manager is on the Internet or behind a router.                                                                                                    |
|       |                       |                                                                                                    |

| Add        | Select to add another entry to the Hosts list. Up to eight SNMP manager entries can be added for a single community.                                                                                                    |
|------------|----------------------------------------------------------------------------------------------------|
| Queries    | Enter the port number (161 by default) the FortiAnalyzer system uses to send v1 and v2c queries to the FortiAnalyzer in this community. Enable queries for each SNMP version that the FortiAnalyzer system uses.                                                                                                    |
| Traps      | Enter the Remote port number (162 by default) the FortiAnalyzer system uses to send v1 and v2c traps to the FortiAnalyzer in this community. Enable traps for each SNMP version that the FortiAnalyzer system uses.                                                                                                    |
| SNMP Event | <ul> <li>Interface IP changed</li> <li>Log disk space low</li> <li>CPU Overuse</li> <li>Memory Low</li> <li>System Restart</li> <li>CPU usage exclude NICE threshold</li> <li>RAID Event (only available for devices that support RAID)</li> <li>Power Supply Failed (only available on supported hardware devices)</li> <li>Fan Speed Out of Range</li> <li>Temperature Out of Range</li> <li>Voltage Out of Range</li> <li>High licensed device quota</li> <li>High licensed log GB/day</li> <li>Log Rate</li> <li>Data Rate</li> <li>FortiAnalyzer feature set SNMP events:</li> </ul> |

## To edit an SNMP community:

- 1. Go to System Settings > Advanced > SNMP.
- 2. In the SNMP v1/v2c section, double-click on a community, right-click on a community then select Edit, or select a community then click Edit in the toolbar. The Edit SNMP Community pane opens.
- **3.** Edit the settings as required, then click *OK* to apply your changes.

## To delete an SNMP community or communities:

- **1.** Go to System Settings > Advanced > SNMP.
- 2. In the SNMP v1/v2c section, select the community or communities you need to delete.
- 3. Click *Delete* in the toolbar, or right-click and select *Delete*.
- 4. Click OK in the confirmation dialog box to delete the selected community or communities.

# SNMP v3 users

The FortiAnalyzer SNMP v3 implementation includes support for queries, traps, authentication, and privacy. SNMP v3 users can be created, edited, and deleted as required.

#### To create a new SNMP user:

- 1. Go to System Settings > Advanced > SNMP and ensure the SNMP agent is enabled.
- 2. In the SNMP v3 section, click Create New in the toolbar. The New SNMP User pane opens.

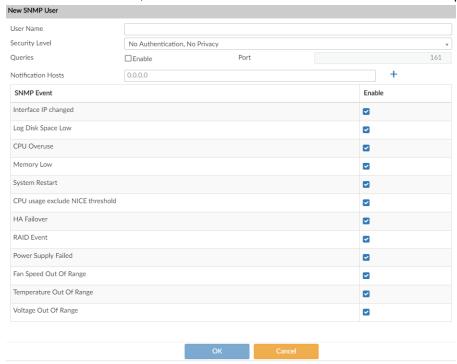

3. Configure the following options, then click *OK* to create the community.

| User Name          | The name of the SNMP v3 user.                                                                                                    |
|--------------------|----------------------------------------------------------------------------------------------------|
| Security Level     | <ul> <li>The security level of the user. Select one of the following:</li> <li>No Authentication, No Privacy</li> <li>Authentication, No Privacy: Select the Authentication Algorithm (SHA1, MD5) and enter the password.</li> <li>Authentication, Privacy: Select the Authentication Algorithm (SHA1, MD5), the Private Algorithm (AES, DES), and enter the passwords.</li> </ul> |
| Queries            | Select to enable queries then enter the port number. The default port is 161.                                                                                                    |
| Notification Hosts | The IP address or addresses of the host. Click the add icon to add multiple IP addresses.                                                                                                    |

#### **SNMP Event**

Enable the events that will cause SNMP traps to be sent to the SNMP manager.

- Interface IP changed
- Log disk space low
- CPU Overuse
- Memory Low
- System Restart
- CPU usage exclude NICE threshold
- RAID Event (only available for devices that support RAID)
- Power Supply Failed (only available on supported hardware devices)
- · High licensed device quota
- High licensed log GB/day
- Log Alert
- Log Rate
- Data Rate
- Fan Speed Out of Range
- Temperature Out of Range
- Voltage Out of Range

FortiAnalyzer feature set SNMP events:

#### To edit an SNMP user:

- **1.** Go to System Settings > Advanced > SNMP.
- 2. In the SNMP v3 section, double-click on a user, right-click on a user then select Edit, or select a user then click Edit in the toolbar. The Edit SNMP User pane opens.
- **3.** Edit the settings as required, then click *OK* to apply your changes.

### To delete an SNMP user or users:

- 1. Go to System Settings > Advanced > SNMP.
- 2. In the SNMP v3 section, select the user or users you need to delete.
- 3. Click *Delete* in the toolbar, or right-click and select *Delete*.
- **4.** Click OK in the confirmation dialog box to delete the selected user or users.

## **SNMP MIBs**

The Fortinet and FortiAnalyzer MIBs, along with the two RFC MIBs, can be obtained from Customer Service & Support (https://support.fortinet.com). You can download the FORTINET-FORTIMANAGER-FORTIANALYZER-MIB.mib MIB file in the firmware image file folder. The FORTINET-CORE-MIB.mib file is located in the main FortiAnalyzer 5.00 file folder.

RFC support for SNMP v3 includes Architecture for SNMP Frameworks (RFC 3411), and partial support of User-based Security Model (RFC 3414).

To be able to communicate with the SNMP agent, you must include all of these MIBs into your SNMP manager. Generally your SNMP manager will be an application on your local computer. Your SNMP manager might already

include standard and private MIBs in a compiled database that is ready to use. You must add the Fortinet and FortiAnalyzer proprietary MIBs to this database.

| MIB file name or RFC          | Description                                                                                                    |
|-------------------------------|----------------------------------------------------------------------------------------------------|
| FORTINET-CORE-MIB.mib         | The proprietary Fortinet MIB includes all system configuration information and trap information that is common to all Fortinet products.  Your SNMP manager requires this information to monitor Fortinet unit configuration settings and receive traps from the Fortinet SNMP agent.                                                                                                    |
| FORTINET-FORTIMANAGER-MIB.mib | The proprietary FortiAnalyzer MIB includes system information and trap information for FortiAnalyzer units.                                                                                                    |
| RFC-1213 (MIB II)             | <ul> <li>The Fortinet SNMP agent supports MIB II groups with the following exceptions.</li> <li>No support for the EGP group from MIB II (RFC 1213, section 3.11 and 6.10).</li> <li>Protocol statistics returned for MIB II groups (IP/ICMP/TCP/UDP/etc.) do not accurately capture all Fortinet traffic activity. More accurate information can be obtained from the information reported by the Fortinet MIB.</li> </ul> |
| RFC-2665 (Ethernet-like MIB)  | The Fortinet SNMP agent supports Ethernet-like MIB information with the following exception.  No support for the dot3Tests and dot3Errors groups.                                                                                                    |

# **SNMP** traps

Fortinet devices share SNMP traps, but each type of device also has traps specific to that device type. For example FortiAnalyzer units have FortiAnalyzer specific SNMP traps. To receive Fortinet device SNMP traps, you must load and compile the FORTINET-CORE-MIB into your SNMP manager.

Traps sent include the trap message as well as the unit serial number (fnSysSerial) and host name (sysName). The Trap Message column includes the message that is included with the trap, as well as the SNMP MIB field name to help locate the information about the trap.

| Trap message                                                   | Description                                                                                                    |
|----------------------------------------------------------------|----------------------------------------------------------------------------------------------------|
| ColdStart, WarmStart, LinkUp,<br>LinkDown                      | Standard traps as described in RFC 1215.                                                                                                    |
| CPU usage high (fnTrapCpuThreshold)                            | CPU usage exceeds the set percent. This threshold can be set in the CLI using the following commands:  config system snmp sysinfo set trap-high-cpu-threshold <percentage value=""> end</percentage>                                           |
| CPU usage excluding NICE processes (fmSysCpuUsageExcludedNice) | CPU usage excluding NICE processes exceeds the set percentage. This threshold can be set in the CLI using the following commands:  config system snmp sysinfo  set trap-cpu-high-exclude-nice-threshold <percentage value=""> end</percentage> |

| Trap message                                               | Description                                                                                                    |
|------------------------------------------------------------|----------------------------------------------------------------------------------------------------|
| Memory low (fnTrapMemThreshold)                            | Memory usage exceeds 90 percent. This threshold can be set in the CLI using the following commands:  config system snmp sysinfo   set trap-low-memory-threshold <percentage value=""> end</percentage>                                                                                         |
| Log disk too full<br>(fnTrapLogDiskThreshold)              | Log disk usage has exceeded the configured threshold. Only available on devices with log disks.                                                                                                    |
| Temperature too high (fnTrapTempHigh)                      | A temperature sensor on the device has exceeded its threshold. Not all devices have thermal sensors. See manual for specifications.                                                                                                    |
| Voltage outside acceptable range (fnTrapVoltageOutOfRange) | Power levels have fluctuated outside of normal levels. Not all devices have voltage monitoring instrumentation.                                                                                                    |
| Power supply failure<br>(fnTrapPowerSupplyFailure)         | Power supply failure detected. Available on some devices that support redundant power supplies.                                                                                                    |
| Interface IP change (fnTrapIpChange)                       | The IP address for an interface has changed. The trap message includes the name of the interface, the new IP address and the serial number of the Fortinet unit. You can use this trap to track interface IP address changes for interfaces with dynamic IP addresses set using DHCP or PPPoE. |

# Fortinet & FortiAnalyzer MIB fields

The Fortinet MIB contains fields reporting current Fortinet unit status information. The below tables list the names of the MIB fields and describe the status information available for each one. You can view more details about the information available from all Fortinet MIB fields by compiling the fortinet.3.00.mib file into your SNMP manager and browsing the Fortinet MIB fields.

# System MIB fields:

| MIB field   | Description                  |
|-------------|------------------------------|
| fnSysSerial | Fortinet unit serial number. |

## Administrator accounts:

| MIB field     | Description                                        |
|---------------|----------------------------------------------------|
| fnAdminNumber | The number of administrators on the Fortinet unit. |

| MIB field    | Description              |                                                                                           |
|--------------|--------------------------|-------------------------------------------------------------------------------------------|
| fnAdminTable | Table of administrators. |                                                                                           |
|              | fnAdminIndex             | Administrator account index number.                                                       |
|              | fnAdminName              | The user name of the administrator account.                                               |
|              | fnAdminAddr              | An address of a trusted host or subnet from which this administrator account can be used. |
|              | fnAdminMask              | The netmask for fnAdminAddr.                                                              |

## **Custom messages:**

| MIB field  | Description                                         |
|------------|-----------------------------------------------------|
| fnMessages | The number of custom messages on the Fortinet unit. |

## MIB fields and traps

| MIB field | Description                          |
|-----------|--------------------------------------|
| fmModel   | A table of all FortiAnalyzer models. |

# **Mail Server**

A mail server allows the FortiAnalyzer to sent email messages, such as notifications when reports are run or specific events occur. Mail servers can be added, edited, deleted, and tested.

Go to System Settings > Advanced > Mail Server to configure SMTP mail server settings.

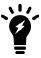

If an existing mail server is in use, the delete icon is removed and the mail server entry cannot be deleted.

#### To add a mail server:

- 1. Go to System Settings > Advanced > Mail Server.
- 2. Click Create New in the toolbar. The Create New Mail Server Settings pane opens.

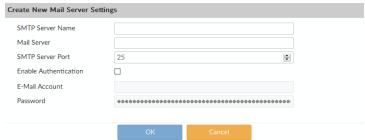

**3.** Configure the following settings and then select OK to create the mail server.

| SMTP Server Name             | Enter a name for the SMTP server.                                                                |
|------------------------------|--------------------------------------------------------------------------------------------------|
| Mail Server                  | Enter the mail server information.                                                               |
| SMTP Server Port             | Enter the SMTP server port number. The default port is 25.                                       |
| <b>Enable Authentication</b> | Select to enable authentication.                                                                 |
| Email Account                | Enter an email account. This option is only accessible when authentication is enabled.           |
| Password                     | Enter the email account password. This option is only accessible when authentication is enabled. |

#### To edit a mail server:

- 1. Go to System Settings > Advanced > Mail Server.
- 2. Double-click on a server, right-click on a server and then select *Edit* from the menu, or select a server then click *Edit* in the toolbar. The *Edit Mail Server Settings* pane opens.
- 3. Edit the settings as required, and then click OK to apply the changes.

#### To test the mail server:

- 1. Go to System Settings > Advanced > Mail Server.
- 2. Select the server you need to test.
- 3. Click *Test* from the toolbar, or right-click and select *Test*.
- **4.** Type the email address you would like to send a test email to and click *OK*. A confirmation or failure message will be displayed.
- **5.** Click *OK* to close the confirmation dialog box.

## To delete a mail server or servers:

- 1. Go to System Settings > Advanced > Mail Server.
- 2. Select the server or servers you need to delete.
- 3. Click *Delete* in the toolbar, or right-click and select *Delete*.
- **4.** Click *OK* in the confirmation box to delete the server.

# **Syslog Server**

Go to *System Settings > Advanced > Syslog Server* to configure syslog server settings. Syslog servers can be added, edited, deleted, and tested.

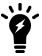

If an existing syslog server is in use, the delete icon is removed and the server entry cannot be deleted.

#### To add a syslog server:

- 1. Go to System Settings > Advanced > Syslog Server.
- 2. Click Create New in the toolbar. The Create New Syslog Server Settings pane opens.

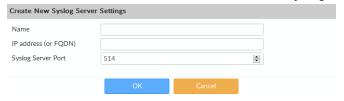

**3.** Configure the following settings and then select *OK* to create the mail server.

| Name                 | Enter a name for the syslog server.                           |
|----------------------|---------------------------------------------------------------|
| IP address (or FQDN) | Enter the IP address or FQDN of the syslog server.            |
| Syslog Server Port   | Enter the syslog server port number. The default port is 514. |

#### To edit a syslog server:

- 1. Go to System Settings > Advanced > Syslog Server.
- 2. Double-click on a server, right-click on a server and then select *Edit* from the menu, or select a server then click *Edit* in the toolbar. The *Edit Syslog Server Settings* pane opens.
- **3.** Edit the settings as required, and then click *OK* to apply the changes.

#### To test the syslog server:

- 1. Go to System Settings > Advanced > Syslog Server.
- 2. Select the server you need to test.
- **3.** Click *Test* from the toolbar, or right-click and select *Test*. A confirmation or failure message will be displayed.

#### To delete a syslog server or servers:

- 1. Go to System Settings > Advanced > Syslog Server.
- **2.** Select the server or servers you need to delete.
- 3. Click *Delete* in the toolbar, or right-click and select *Delete*.
- **4.** Click OK in the confirmation box to delete the server or servers.

### **Meta Fields**

Meta fields allow administrators to add extra information when configuring, adding, or maintaining FortiGate units or adding new administrators. You can make the fields mandatory or optional, and set the length of the field.

With the fields set as mandatory, administrators must supply additional information when they create a new FortiGate object, such as an administrator account or firewall policy. Fields for this new information are added to the FortiGate unit dialog boxes in the locations where you create these objects. You can also provide fields for optional additional information.

Go to System Settings > Advanced > Meta Fields to configure meta fields. Meta fields can be added, edited, and deleted.

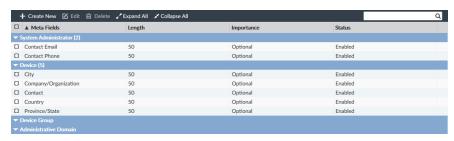

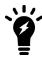

Select *Expand All* or *Contract All* from the toolbar or right-click menu to view all of or none of the meta fields under each object.

#### To create a new meta field:

- 1. Go to System Settings > Advanced > Meta Fields.
- 2. Click Create New in the toolbar. The Create New Meta Field pane opens.

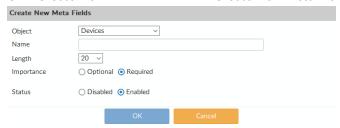

3. Configure the following settings and then select *OK* to create the meta field.

| Object     | The object this metadata field applies to: <i>Devices</i> , <i>Device Groups</i> , or <i>Administrative Domains</i> . |
|------------|----------------------------------------------------------------------------------------------------|
| Name       | Enter the label to use for the field.                                                                                 |
| Length     | Select the maximum number of characters allowed for the field from the dropdown list: 20, 50, or 255.                 |
| Importance | Select Required to make the field compulsory, otherwise select Optional.                                              |
| Status     | Select Disabled to disable this field. The default selection is Enabled.                                              |

#### To edit a meta field:

- 1. Go to System Settings > Advanced > Meta Fields.
- 2. Double-click on a field, right-click on a field and then select *Edit* from the menu, or select a field then click *Edit* in the toolbar. The *Edit Meta Fields* pane opens.
- 3. Edit the settings as required, and then click *OK* to apply the changes.

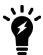

The Object and Name fields cannot be edited.

#### To delete a meta field or fields:

- 1. Go to System Settings > Advanced > Meta Fields.
- 2. Select the field or fields you need to delete.
- 3. Click Delete in the toolbar, or right-click and select Delete.
- **4.** Click OK in the confirmation box to delete the field or fields.

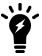

The default meta fields cannot be deleted.

# **Device logs**

The FortiAnalyzer allows you to log system events to disk. You can control device log file size and the use of the FortiAnalyzer unit's disk space by configuring log rolling and scheduled uploads to a server.

As the FortiAnalyzer unit receives new log items, it performs the following tasks:

- Verifies whether the log file has exceeded its file size limit.
- Checks to see if it is time to roll the log file if the file size is not exceeded.

When a current log file (tlog.log) reaches its maximum size, or reaches the scheduled time, the FortiAnalyzer unit rolls the active log file by renaming the file. The file name will be in the form of xlog.N.log (for example, tlog.l252929496.log), where x is a letter indicating the log type and N is a unique number corresponding to the time the first log entry was received. The file modification time will match the time when the last log was received in the log file.

Once the current log file is rolled into a numbered log file, it will not be changed. New logs will be stored in the new current log called tlog.log. If log uploading is enabled, once logs are uploaded to the remote server or downloaded via the GUI, they are in the following format:

```
FG3K6A3406600001-tlog.1252929496.log-2017-09-29-08-03-54.gz
```

If you have enabled log uploading, you can choose to automatically delete the rolled log file after uploading, thereby freeing the amount of disk space used by rolled log files. If the log upload fails, such as when the FTP server is unavailable, the logs are uploaded during the next scheduled upload.

Log rolling and uploading can be enabled and configured using the GUI or CLI.

# Configuring rolling and uploading of logs using the GUI

Go to System Settings > Advanced > Device Log Setting to configure device log settings.

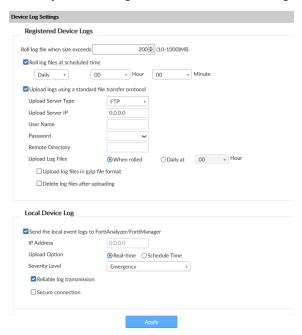

Configure the following settings, and then select Apply:

| Registered Device Logs                              |                                                                                                    |
|-----------------------------------------------------|----------------------------------------------------------------------------------------------------|
| Roll log file when size exceeds                     | Enter the log file size, from 10 to 500MB. Default: 200MB.                                                                                                    |
| Roll log files at scheduled time                    | <ul> <li>Select to roll logs daily or weekly.</li> <li>Daily: select the hour and minute value in the dropdown lists.</li> <li>Weekly: select the day, hour, and minute value in the dropdown lists.</li> </ul> |
| Upload logs using a standard file transfer protocol | Select to upload logs and configure the following settings.                                                                                                    |
| Upload Server Type                                  | Select one of FTP, SFTP, or SCP.                                                                                                    |
| Upload Server IP                                    | Enter the IP address of the upload server.                                                                                                    |
| User Name                                           | Enter the username used to connect to the upload server.                                                                                                    |
| Password                                            | Enter the password used to connect to the upload server.                                                                                                    |
| Remote Directory                                    | Enter the remote directory on the upload server where the log will be uploaded.                                                                                                    |
| Upload Log Files                                    | Select to upload log files when they are rolled according to settings selected under <i>Roll Logs</i> , or daily at a specific hour.                                                                            |
| Upload rolled files in gzip file format             | Select to gzip the logs before uploading. This will result in smaller logs and faster upload times.                                                                                                    |

| Delete files after uploading                              | Select to remove device log files from the FortiAnalyzer system after they have been uploaded to the Upload Server.                                       |
|-----------------------------------------------------------|----------------------------------------------------------------------------------------------------|
| Local Device Log                                          |                                                                                                    |
| Send the local event logs to FortiAnalyzer / FortiManager | Select to send local event logs to another FortiAnalyzer or FortiManager device.                                                                          |
| IP Address                                                | Enter the IP address of the FortiAnalyzer or FortiManager.                                                                                                |
| Upload Option                                             | Select to upload logs in real time or at a scheduled time.  When selecting a scheduled time, you can specify the hour and minute to upload logs each day. |
| Severity Level                                            | Select the minimum log severity level from the dropdown list. This option is only available when <i>Upload Option</i> is <i>Realtime</i> .                |
| Reliable log transmission                                 | Select to use reliable log transmission.                                                                                                    |
| Secure connection                                         | Select to use a secure connection for log transmission. This option is only available when <i>Reliable log transmission</i> is selected.                  |

# Configuring rolling and uploading of logs using the CLI

Log rolling and uploading can be enabled and configured using the CLI. For more information, see the *FortiAnalyzer CLI Reference*.

### Enable or disable log file uploads

Use the following CLI commands to enable or disable log file uploads.

#### To enable log uploads:

```
config system log settings
  config rolling-regular
    set upload enable
  end
```

#### To disable log uploads:

```
config system log settings
  config rolling-regular
    set upload disable
  end
```

### Roll logs when they reach a specific size

Use the following CLI commands to specify the size, in MB, at which a log file is rolled.

#### To roll logs when they reach a specific size:

```
config system log settings
  config rolling-regular
    set file-size <integer>
  end
```

### Roll logs on a schedule

Use the following CLI commands to configure rolling logs on a set schedule, or never.

#### To disable log rolling:

```
config system log settings
  config rolling-regular
    set when none
  end
```

#### To enable daily log rolling:

```
config system log settings
  config rolling-regular
    set upload enable
    set when daily
    set hour <integer>
    set min <integer>
    end
```

#### To enable weekly log rolling:

```
config system log settings
  config rolling-regular
    set when weekly
    set days {mon | tue | wed | thu | fri | sat | sun}
    set hour <integer>
    set min <integer>
    end
```

# File Management

FortiAnalyzer allows you to configure automatic deletion of device log files, quarantined files, reports, and content archive files after a set period of time.

Go to System Settings > Advanced > File Management to configure file management settings.

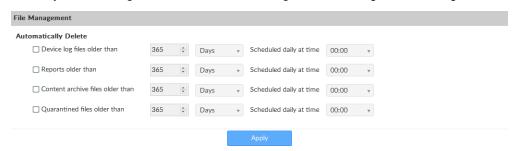

Configure the following settings, and then select Apply:

| Device log files older than      | Select to enable automatic deletion of compressed log files.  Enter a value in the text field, select the time period ( <i>Days</i> , <i>Weeks</i> , or <i>Months</i> ), and choose a time of day. |
|----------------------------------|----------------------------------------------------------------------------------------------------|
| Reports older than               | Select to enable automatic deletion of reports of data from compressed log files. Enter a value in the text field, select the time period, and choose a time of day.                               |
| Content archive files older than | Select to enable automatic deletion of IPS and DP archives from Archive logs.<br>Enter a value in the text field, select the time period, and choose a time of day.                                |
| Quarantined files older than     | Select to enable automatic deletion of compressed log files of quarantined files. Enter a value in the text field, select the time period, and choose a time of day.                               |

The time period you select determines how often the item is checked. If you select *Months*, then the item is checked once per month. If you select *Weeks*, then the item is checked once per week, and so on. For example, if you specify *Device log files older than 3 Months*, then on July 1, the logs for April, May, and June are kept and the logs for March and older are deleted.

# **Advanced Settings**

Go to System Settings > Advanced > Advanced Settings to view and configure advanced settings and download WSDL files.

Configure the following settings and then select *Apply*:

| ADOM Mode | Select the ADOM mode, either Normal or Advanced.                                |
|-----------|---------------------------------------------------------------------------------|
|           | Advanced mode will allow you to assign a VDOM from a single device to a         |
|           | different ADOM, but will result in more complicated management scenarios. It is |
|           | recommended only for advanced users.                                            |

| Download WSDL file | Select the required WSDL functions then click the <i>Download</i> button to download the WSDL file to your management computer.  When selecting <i>Legacy Operations</i> , no other options can be selected.  Web services is a standards-based, platform independent, access method for other hardware and software APIs. The file itself defines the format of commands the FortiAnalyzer will accept as well as the responses to expect. Using the WSDL file, third-party or custom applications can communicate with the FortiAnalyzer unit and operate it or retrieve information, just as an administrator can from the GUI or CLI. |
|--------------------|----------------------------------------------------------------------------------------------------|
| Task List Size     | Set a limit on the size of the task list. Default: 2000.                                                                                                    |

# **Administrators**

The *System Settings > Admin* menu enables you to configure administrator accounts, access profiles, remote authentication servers, and adjust global administrative settings for the FortiAnalyzer unit.

Administrator accounts are used to control access to the FortiAnalyzer unit. Local and remote authentication is supported, as well as two-factor authentication. Administrator profiles define different types of administrators and the level of access they have to the FortiAnalyzer unit, as well as the devices registered to it.

Global administration settings, such as the GUI language and password policies, can be configured on the *Admin Settings* pane. See Global administration settings on page 207 for more information.

This section contains the following topics:

- Trusted hosts on page 189
- Monitoring administrators on page 189
- Disconnecting administrators on page 190
- Managing administrator accounts on page 190
- Administrator profiles on page 195
- Authentication on page 199
- Global administration settings on page 207
- Two-factor authentication on page 210

#### **Trusted hosts**

Setting trusted hosts for all of your administrators increases the security of your network by further restricting administrative permissions. In addition to knowing the password, an administrator must connect only through the subnet or subnets you specify. You can even restrict an administrator to a single IP address if you define only one trusted host IP address with a netmask of 255.255.255.255.

When you set trusted hosts for all administrators, the FortiAnalyzer unit does not respond to administrative access attempts from any other hosts. This provides the highest security. If you leave even one administrator unrestricted, the unit accepts administrative access attempts on any interface that has administrative access enabled, potentially exposing the unit to attempts to gain unauthorized access.

The trusted hosts you define apply to both the GUI and to the CLI when accessed through SSH. CLI access through the console connector is not affected.

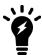

If you set trusted hosts and want to use the Console Access feature of the GUI, you must also set 127.0.0.1/255.255.255.255 as a trusted host.

## Monitoring administrators

The Admin Session List lets you view a list of administrators currently logged in to the FortiAnalyzer unit.

#### To view logged in administrators:

- 1. Go to System Settings > Dashboard.
- 2. In the System Information widget, in the Current Administrators field, click the Current Session List button. The Admin Session List opens in the widget.

The following information is available:

| User Name       | The name of the administrator account. Your session is indicated by (current).                                                       |
|-----------------|----------------------------------------------------------------------------------------------------|
| IP Address      | The IP address where the administrator is logging in from. This field also displays the logon type (GUI, jsconsole, SSH, or telnet). |
| Start Time      | The date and time the administrator logged in.                                                                                       |
| Time Out (mins) | The maximum duration of the session in minutes (1 to 480 minutes).                                                                   |

### **Disconnecting administrators**

Administrators can be disconnected from the FortiAnalyzer unit from the Admin Session List.

#### To disconnect administrators:

- 1. Go to System Settings > Dashboard.
- 2. In the System Information widget, in the Current Administrators field, click the Current Session List button. The Admin Session List opens in the widget.
- 3. Select the administrator or administrators you need to disconnect.
- 4. Click *Delete* in the toolbar, or right-click and select *Delete*.
  The selected administrators will be automatically disconnected from the FortiAnalyzer device.

# Managing administrator accounts

Go to System Settings > Admin > Administrator to view the list of administrators and manage administrator accounts.

Only administrators with the *Super\_User* profile can see the complete administrators list. If you do not have certain viewing permissions, you will not see the administrator list. When ADOMs are enabled, administrators can only access the ADOMs they have permission to access.

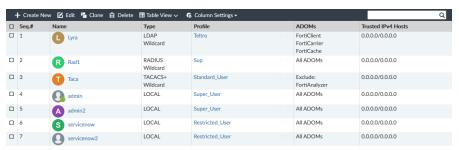

#### The following options are available:

| Create a new administrator. See Creating administrators on page 191.                                                                                                    |
|----------------------------------------------------------------------------------------------------|
| Edit the selected administrator. See Editing administrators on page 194.                                                                                                    |
| Clone the selected administrator.                                                                                                    |
| Delete the selected administrator or administrators. See Deleting administrators on page 194.                                                                                          |
| Change the view of the administrator list.  Table view shows a list of the administrators in a table format. Tile view shows a separate card for each administrator in a grid pattern. |
| Change the displayed columns.                                                                                                    |
| Search the administrators.                                                                                                    |
| Change the selected administrator's password. This option is only available from the right-click menu. See Editing administrators on page 194.                                         |
|                                                                                                    |

#### The following information is shown:

| Seq.#              | The sequence number.                                                                                                    |
|--------------------|----------------------------------------------------------------------------------------------------|
| Name               | The name the administrator uses to log in.                                                                                   |
| Туре               | The user type, as well as if the administrator uses a wildcard.                                                              |
| Profile            | The profile applied to the administrator. See Administrator profiles on page 195                                             |
| ADOMs              | The ADOMs the administrator has access to or is excluded from.                                                               |
| Comments           | Comments about the administrator account. This column is hidden by default.                                                  |
| Trusted IPv4 Hosts | The IPv4 trusted host(s) associated with the administrator. See Trusted hosts on page 189.                                   |
| Trusted IPv6 Hosts | The IPv6 trusted host(s) associated with the administrator. See Trusted hosts on page 189. This column is hidden by default. |
| Contact Email      | The contact email associated with the administrator. This column is hidden by default.                                       |
| Contact Phone      | The contact phone number associated with the administrator. This column is hidden by default.                                |

# **Creating administrators**

To create a new administrator account, you must be logged in to an account with sufficient privileges, or as a super user administrator.

You need the following information to create an account:

• Which authentication method the administrator will use to log in to the FortiAnalyzer unit. Local, remote, and Public Key Infrastructure (PKI) authentication methods are supported.

- What administrator profile the account will be assigned, or what system privileges the account requires.
- If ADOMs are enabled, which ADOMs the administrator will require access to.
- If using trusted hosts, the trusted host addresses and network masks.

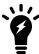

For remote or PKI authentication, the authentication must be configured before you create the administrator. See Authentication on page 199 for details.

#### To create a new administrator:

- **1.** Go to System Settings > Admin > Administrators.
- 2. In the toolbar, click *Create New* to display the *New Administrator* pane.

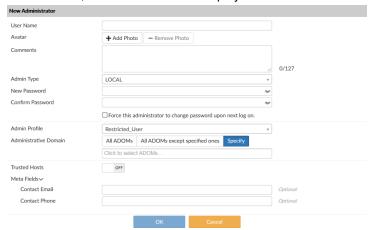

3. Configure the following settings, and then click *OK* to create the new administrator.

| User Name       | Enter the name of the administrator will use to log in.                                                                                                    |
|-----------------|----------------------------------------------------------------------------------------------------|
| Avatar          | Apply a custom image to the administrator.  Click <i>Add Photo</i> to select an image already loaded to the FortiAnalyzer, or to load an new image from the management computer.  If no image is selected, the avatar will use the first letter of the user name. |
| Comments        | Optionally, enter a description of the administrator, such as their role, location, or the reason for their account.                                                                                                    |
| Admin Type      | Select the type of authentication the administrator will use when logging into the FortiAnalyzer unit. One of: <i>LOCAL</i> , <i>RADIUS</i> , <i>LDAP</i> , <i>TACACS+</i> , <i>PKI</i> , or <i>Group</i> . See Authentication on page 199 for more information.  |
| Server or Group | Select the RADIUS server, LDAP server, TACACS+ server, or group, as required.  The server must be configured prior to creating the new administrator.  This option is not available if the <i>Admin Type</i> is <i>LOCAL</i> or <i>PKI</i> .                      |
| Wildcard        | Select this option to set the password as a wildcard.  This option is not available if the <i>Admin Type</i> is <i>LOCAL</i> or <i>PKI</i> .                                                                                                    |
| Subject         | Enter a comment for the PKI administrator.                                                                                                    |

|                                                               | This option is only available if the Admin Type is PKI.                                                                                                    |
|---------------------------------------------------------------|----------------------------------------------------------------------------------------------------|
| CA                                                            | Select the CA certificate from the dropdown list.  This option is only available if the <i>Admin Type</i> is <i>PKI</i> .                                                                                                    |
| Required two-factor authentication                            | Select to enable two-factor authentication.  This option is only available if the <i>Admin Type</i> is <i>PKI</i> .                                                                                                    |
| New Password                                                  | Enter the password.  This option is not available if <i>Wildcard</i> is selected.  If the <i>Admin Type</i> is <i>PKI</i> , this option is only available when <i>Require two-factor authentication</i> is selected.  If the <i>Admin Type</i> is <i>RADIUS</i> , <i>LDAP</i> , or <i>TACACS</i> +, the password is only used when the remote server is unreachable.                                                                                                    |
| Confirm Password                                              | Enter the password again to confirm it.  This option is not available if <i>Wildcard</i> is selected.  If the <i>Admin Type</i> is <i>PKI</i> , this option is only available when <i>Require two-factor authentication</i> is selected.                                                                                                    |
| Force this administrator to change password upon next log on. | Force the administrator to change their password the next time that they log in to the FortiAnalyzer.  This option is only available if <i>Password Policy</i> is enabled in <i>Admin Settings</i> . See Password policy on page 208.                                                                                                    |
| Admin Profile                                                 | Select an administrator profile from the list. The profile selected determines the administrator's access to the FortiAnalyzer unit's features. See Administrator profiles on page 195.                                                                                                    |
| Administrative Domain                                         | <ul> <li>Choose the ADOMs this administrator will be able to access.</li> <li>All ADOMs: The administrator can access all the ADOMs.</li> <li>All ADOMs except specified ones: The administrator cannot access the selected ADOMs.</li> <li>Specify: The administrator can access the selected ADOMs. Specifying the ADOM shows the Specify Device Group to Access check box. Select the Specify Device Group to Access check box and select the Device Group this administrator is allowed to access. The newly created administrator will only be able to access the devices within the Device Group and sub-groups.</li> <li>If the Admin Profile is Super_User, then this setting is All ADOMs.</li> <li>This field is available only if ADOMs are enabled. See Administrative Domains on page 144.</li> </ul> |
| Trusted Hosts                                                 | Optionally, turn on trusted hosts, then enter their IP addresses and netmasks. Up to ten IPv4 and ten IPv6 hosts can be added. See Trusted hosts on page 189 for more information.                                                                                                    |
| Meta Fields                                                   | Optionally, enter the new administrator's email address and phone number.                                                                                                    |
|                                                               |                                                                                                    |

### **Editing administrators**

To edit an administrator, you must be logged in as a super user administrator. The administrator's name cannot be edited. An administrator's password can be changed using the right-click menu, if the password is not a wildcard.

#### To edit an administrator:

- **1.** Go to System Settings > Admin > Administrators.
- 2. Double-click on an administrator, right-click on an administrator and then select *Edit* from the menu, or select the administrator then click *Edit* in the toolbar. The *Edit Administrator* pane opens.
- 3. Edit the settings as required, and then select OK to apply the changes.

#### To change an administrator's password:

- 1. Go to System Settings > Admin > Administrators.
- 2. Right-click on an administrator and select *Change Password* from the menu. The *Change Password* dialog box opens.
- 3. If you are editing the admin administrator's password, enter the old password in the Old Password field.
- 4. Enter the new password for the administrator in the New Password and Confirm Password fields.
- **5.** Select *OK* to change the administrator's password.

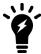

The current administrator's password can also be changed from the admin menu in the GUI banner. See GUI overview on page 16 for information.

## **Deleting administrators**

To delete an administrator or administrators, you must be logged in as a super user administrator.

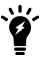

You cannot delete an administrator that is currently logged in to the device.

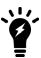

The admin administrator can only be deleted using the CLI.

#### To delete an administrator or administrators:

- **1.** Go to System Settings > Admin > Administrators.
- 2. Select the administrator or administrators you need to delete.
- 3. Click Delete in the toolbar, or right-click and select Delete.
- **4.** Select *OK* in the confirmation box to delete the administrator or administrators.

#### To delete an administrator using the CLI:

**1.** Open a CLI console and enter the following command:

```
config system admin user
  delete <username>
end
```

# **Administrator profiles**

Administrator profiles are used to control administrator access privileges to devices or system features. Profiles are assigned to administrator accounts when an administrator is created. The profile controls access to both the FortiAnalyzer GUI and CLI.

There are three predefined system profiles:

| Restricted_User | Restricted user profiles have no system privileges enabled, and have read-only access for all device privileges. |
|-----------------|----------------------------------------------------------------------------------------------------|
| Standard_User   | Standard user profiles have no system privileges enabled, and have read/write access for all device privileges.  |
| Super_User      | Super user profiles have all system and device privileges enabled. It cannot be edited.                          |

These profiles cannot be deleted, but standard and restricted profiles can be edited. New profiles can also be created as required. Only super user administrators can manage administrator profiles.

Go to System Settings > Admin > Profile to view and manage administrator profiles.

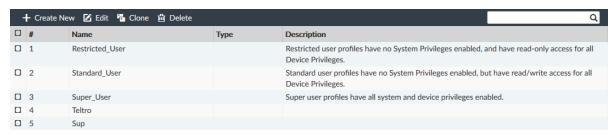

The following options are available:

| Create New | Create a new administrator profile. See Creating administrator profiles on page 197.      |
|------------|-------------------------------------------------------------------------------------------|
| Edit       | Edit the selected profile. See Editing administrator profiles on page 198.                |
| Clone      | Clone the selected profile. See Cloning administrator profiles on page 199.               |
| Delete     | Delete the selected profile or profiles. See Deleting administrator profiles on page 199. |
| Search     | Search the administrator profiles list.                                                   |

The following information is shown:

| Name        | The name the administrator uses to log in.                                                  |
|-------------|---------------------------------------------------------------------------------------------|
| Туре        | The profile type.                                                                           |
| Description | A description of the system and device access permissions allowed for the selected profile. |

### **Permissions**

The below table lists the default permissions for the predefined administrator profiles.

When *Read-Write* is selected, the user can view and make changes to the FortiAnalyzer system. When *Read-Only* is selected, the user can only view information. When *None* is selected, the user can neither view or make changes to the FortiAnalyzer system.

| Setting                                  | Pr         | edefined Administrato | or Profile      |
|------------------------------------------|------------|-----------------------|-----------------|
|                                          | Super User | Standard User         | Restricted User |
| System Settings system-setting           | Read-Write | None                  | None            |
| Administrative Domain adom-switch        | Read-Write | Read-Write            | None            |
| Device Manager device-manager            | Read-Write | Read-Write            | Read-Only       |
| Add/Delete/Edit Devices/Groups device-op | Read-Write | Read-Write            | None            |
| Log View/FortiView/NOC - SOC log-viewer  | Read-Write | Read-Write            | Read-Only       |
| Event Manager event-management           | Read-Write | Read-Write            | Read-Only       |
| Reports report-viewer                    | Read-Write | Read-Write            | Read-Only       |
| CLI only settings                        |            |                       |                 |
| device-wan-link-load-balance             | Read-Write | Read-Write            | Read-Only       |
| device-ap                                | Read-Write | Read-Write            | Read-Only       |
| device-forticlient                       | Read-Write | Read-Write            | Read-Only       |
| device-fortiswitch                       | Read-Write | Read-Write            | Read-Only       |
| realtime-monitor                         | Read-Write | Read-Write            | Read-Only       |

### **Privacy Masking**

Use *Privacy Masking* to help protect user privacy by masking or anonymizing user information. You can select which fields to mask. Masked fields show anonymous data. You can unmask and see the original data by entering the *Data Mask Key* that you specify in the administrator profile.

Turn on Privacy Masking and select the Masked Data Fields. Enter a Data Mask Key to allow you to unmask the data.

The fields you select in Masked Data Fields are masked in all modules that display those fields.

When *Privacy Masking* is enabled in an administrator profile, accounts using that profile have a *See Original Data* button in the banner.

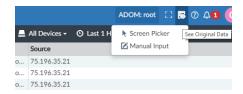

#### To see the original, unmasked data:

- 1. In any list showing masked data, click See Original Data in the banner and select Screen Picker or Manual Input.
- 2. If you select *Screen Picker*, click a masked field, for example, 75.196.35.21.

  The *Unmask Protected Data* dialog box displays with the field you clicked already entered. If you select *Manual Input*, enter the masked text, for example, 75.196.35.21.
- 3. Enter the *Data Mask Key* that was set up in the administrator profile and click *OK*.

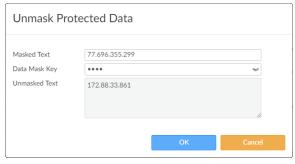

## **Creating administrator profiles**

To create a new administrator profile, you must be logged in to an account with sufficient privileges, or as a super user administrator.

#### To create a custom administrator profile:

- **1.** Go to System Settings > Admin > Profile.
- 2. Click Create New in the toolbar. The New Profile pane is displayed.

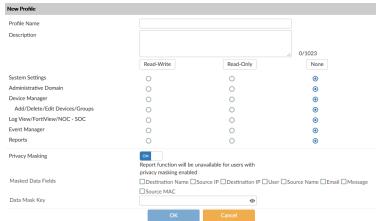

3. Configure the following settings, and then click OK to create the new administrator profile.

| Profile Name       | Enter a name for this profile.                                                                                                    |
|--------------------|----------------------------------------------------------------------------------------------------|
| Description        | Optionally, enter a description for this profile. While not a requirement, a description can help to know what the profiles is for, or the levels it is set to.                               |
| Permissions        | Select <i>None</i> , <i>Read Only</i> , or <i>Read-Write</i> access for the categories as required.                                                                                           |
| Privacy Masking    | Enable/disable privacy masking.                                                                                                    |
| Masked Data Fields | Select the fields to mask: <i>Destination Name</i> , <i>Source IP</i> , <i>Destination IP</i> , <i>User</i> , <i>Source Name</i> , <i>Email</i> , <i>Message</i> , and/or <i>Source MAC</i> . |
| Data Mask Key      | Enter the data masking encryption key. You need the <i>Data Mask Key</i> to see the original data.                                                                                            |

# **Editing administrator profiles**

To edit an administrator profile, you must be logged in to an account with sufficient privileges, or as a super user administrator. The profile's name cannot be edited. The *Super\_User* profile cannot be edited, and the predefined profiles cannot be delete.

#### To edit an administrator:

- **1.** Go to System Settings > Admin > Profile.
- **2.** Double-click on a profile, right-click on a profile and then select *Edit* from the menu, or select the profile then click *Edit* in the toolbar. The *Edit Profile* pane opens.
- **3.** Edit the settings as required, and then select *OK* to apply the changes.

### Cloning administrator profiles

To clone an administrator profile, you must be logged in to an account with sufficient privileges, or as a super user administrator.

#### To edit an administrator:

- **1.** Go to System Settings > Admin > Profile.
- **2.** Right-click on a profile and select *Clone* from the menu, or select the profile then click *Clone* in the toolbar. The *Clone Profile* pane opens.
- **3.** Edit the settings as required, and then select *OK* to apply the changes.

### **Deleting administrator profiles**

To delete a profile or profiles, you must be logged in to an account with sufficient privileges, or as a super user administrator. The predefined profiles cannot be deleted.

#### To delete a profile or profiles:

- **1.** Go to System Settings > Admin > Profile.
- 2. Select the profile or profiles you need to delete.
- 3. Click *Delete* in the toolbar, or right-click and select *Delete*.
- **4.** Select *OK* in the confirmation box to delete the profile or profiles.

# **Authentication**

The FortiAnalyzer system supports authentication of administrators locally, remotely with RADIUS, LDAP, or TACACS+ servers, and using PKI. Remote authentication servers can also be added to authentication groups that administrators can use for authentication.

To use PKI authentication, you must configure the authentication before you create the administrator accounts. See Public Key Infrastructure on page 199 for more information.

To use remote authentication servers, you must configure the appropriate server entries in the FortiAnalyzer unit for each authentication server in your network. New LDAP remote authentication servers can be added and linked to all ADOMs or specific ADOMs. See LDAP servers on page 202, RADIUS servers on page 204, TACACS+ servers on page 205, and Remote authentication server groups on page 206 for more information.

# **Public Key Infrastructure**

Public Key Infrastructure (PKI) authentication uses X.509 certificate authentication library that takes a list of peers, peer groups, and user groups and returns authentication successful or denied notifications. Administrators only need a valid X.509 certificate for successful authentication; no username or password is necessary.

To use PKI authentication for an administrator, you must configure the authentication before you create the administrator accounts. You will also need the following certificates:

- an X.509 certificate for the FortiManager administrator (administrator certificate)
- an X.509 certificate from the Certificate Authority (CA) which has signed the administrator's certificate (CA Certificate)

#### To get the CA certificate:

- 1. Log into your FortiAuthenticator.
- 2. Go to Certificate Management > Certificate Authorities > Local CAs.
- 3. Select the certificate and select *Export* in the toolbar to save the ca\_fortinet.com CA certificate to your management computer. The saved CA certificate's filename is ca\_fortinet.com.crt.

#### To get the administrator certificate:

- 1. Log into your FortiAuthenticator.
- **2.** Go to Certificate Management > End Entities > Users.
- 3. Select the certificate and select *Export* in the toolbar to save the administrator certificate to your management computer. The saved CA certificate's filename is admin\_fortinet.com.p12. This PCKS#12 file is password protected. You must enter a password on export.

#### To import the administrator certificate into your browser:

- 1. In Mozilla Firefox, go to Options > Advanced > Certificates > View Certificates > Import.
- 2. Select the file admin\_fortinet.com.p12 and enter the password used in the previous step.

#### To import the CA certificate into the FortiAnalyzer:

- 1. Log into your FortiAnalyzer.
- **2.** Go to System Settings > Certificates > CA Certificates.
- **3.** Click *Import*, and browse for the ca\_fortinet.com.crt file you saved to your management computer, or drag and drop the file onto the dialog box. The certificate is displayed as *CA\_Cert\_1*.

#### To create a new PKI administrator account:

- **1.** Go to System Settings > Admin > Administrator.
- 2. Click *Create New*. The *New Administrator* dialog box opens. See Creating administrators on page 191 for more information.
- 3. Select PKI for the Admin Type.
- **4.** Enter a comment in the *Subject* field for the PKI administrator.
- **5.** Select the CA certificate from the dropdown list in the *CA* field.
- **6.** Click *OK* to create the new administrator account.

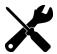

PKI authentication must be enabled via the FortiAnalyzer CLI with the following commands:

```
config system global
   set clt-cert-reg enable
end
```

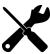

When connecting to the FortiAnalyzer GUI, you must use HTTPS when using PKI certificate authentication.

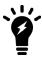

When both set clt-cert-req and set admin-https-pki-required are enabled, only PKI administrators can connect to the FortiAnalyzer GUI.

### Managing remote authentication servers

The FortiAnalyzer system supports remote authentication of administrators using LDAP, RADIUS, and TACACS+ remote servers. To use this feature, you must configure the appropriate server entries for each authentication server in your network, see LDAP servers on page 202, RADIUS servers on page 204, and TACACS+ servers on page 205 for more information.

Remote authentication servers can be added, edited, deleted, and added to authentication groups (CLI only).

Go to System Settings > Admin > Remote Authentication Server to manage remote authentication servers.

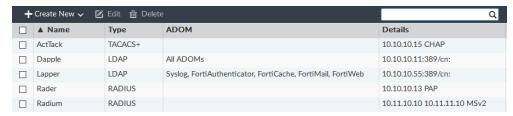

The following options are available:

| Create New | Add an LDAP, RADIUS, or TACACS+ remote authentication server. See LDAP servers on page 202, RADIUS servers on page 204, and TACACS+ servers on page 205. |
|------------|----------------------------------------------------------------------------------------------------|
| Edit       | Edit the selected remote authentication server. See Editing remote authentication servers on page 202.                                                   |
| Delete     | Delete the selected remote authentication server or servers. See Deleting remote authentication servers on page 202.                                     |

The following information is displayed:

| Name    | The name of the server.                                                            |
|---------|------------------------------------------------------------------------------------|
| Туре    | The server type: LDAP, RADIUS, or TACACS+.                                         |
| ADOM    | The administrative domain(s) which are linked to the remote authentication server. |
| Details | Details about the server, such as the IP address.                                  |

### **Editing remote authentication servers**

To edit a remote authentication server, you must be logged in to an account with sufficient privileges, or as a super user administrator. The server's name cannot be edited.

#### To edit a remote authentication server:

- 1. Go to System Settings > Admin > Remote Authentication Server.
- 2. Double-click on a server, right-click on a server and then select *Edit* from the menu, or select the server then click *Edit* in the toolbar. The *Edit Server* pane for that server type opens.
- Edit the settings as required, and then select OK to apply the changes.
   See LDAP servers on page 202, RADIUS servers on page 204, and TACACS+ servers on page 205 for more information.

### **Deleting remote authentication servers**

To delete a remote authentication server or servers, you must be logged in to an account with sufficient privileges, or as a super user administrator.

#### To delete a remote authentication server or servers:

- 1. Go to System Settings > Admin > Remote Authentication Server.
- 2. Select the server or servers you need to delete.
- 3. Click Delete in the toolbar, or right-click and select Delete.
- **4.** Select *OK* in the confirmation box to delete the server or servers.

#### LDAP servers

Lightweight Directory Access Protocol (LDAP) is an Internet protocol used to maintain authentication data that may include departments, people, groups of people, passwords, email addresses, and printers. LDAP consists of a data-representation scheme, a set of defined operations, and a request/response network.

If you have configured LDAP support and an administrator is required to authenticate using an LDAP server, the FortiAnalyzer unit sends the administrator's credentials to the LDAP server for authentication. If the LDAP server can authenticate the administrator, they are successfully authenticated with the FortiAnalyzer unit. If the LDAP server cannot authenticate the administrator, the FortiAnalyzer unit refuses the connection.

To use an LDAP server to authenticate administrators, you must configure the server before configuring the administrator accounts that will use it.

#### To add an LDAP server:

- **1.** Go to System Settings > Admin > Remote Authentication Server.
- 2. Select Create New > LDAP Server from the toolbar. The New LDAP Server pane opens.

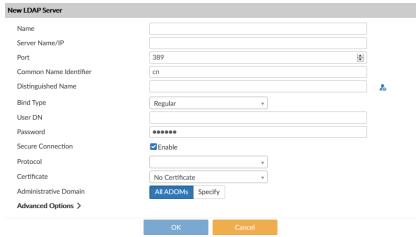

**3.** Configure the following settings, and then click *OK* to add the LDAP server.

| Name                    | Enter a name to identify the LDAP server.                                                                                                    |
|-------------------------|----------------------------------------------------------------------------------------------------|
| Server Name/IP          | Enter the IP address or fully qualified domain name of the LDAP server.                                                                                                    |
| Port                    | Enter the port for LDAP traffic. The default port is 389.                                                                                                    |
| Common Name Identifier  | The common name identifier for the LDAP server. Most LDAP servers use ${\tt cn}.$ However, some servers use other common name identifiers such as UID.                                                                                                    |
| Distinguished Name      | The distinguished name is used to look up entries on the LDAP server.  The distinguished name reflects the hierarchy of LDAP database object classes above the common name identifier. Clicking the <i>query distinguished name</i> icon will query the LDAP server for the name and open the <i>LDAP Distinguished Name Query</i> window to display the results. |
| Bind Type               | Select the type of binding for LDAP authentication: <i>Simple, Anonymous</i> , or <i>Regular</i> .                                                                                                    |
| User DN                 | When the Bind Type is set to Regular, enter the user DN.                                                                                                    |
| Password                | When the Bind Type is set to Regular, enter the password.                                                                                                    |
| Secure Connection       | Select to use a secure LDAP server connection for authentication.                                                                                                    |
| Protocol                | When Secure Connection is enabled, select either LDAPS or STARTTLS.                                                                                                    |
| Certificate             | When Secure Connection is enabled, select the certificate from the dropdown list.                                                                                                    |
| Administrative Domain   | Choose the ADOMs that this server will be linked to for reporting: <i>All ADOMs</i> (default), or <i>Specify</i> for specific ADOMs.                                                                                                    |
| <b>Advanced Options</b> |                                                                                                    |
| adom-attr               | Specify an attribute for the ADOM.                                                                                                    |
|                         |                                                                                                    |

| attributes       | Specify the attributes such as <i>member</i> , <i>uniquemember</i> , or <i>memberuid</i> .                                                                                                    |
|------------------|----------------------------------------------------------------------------------------------------|
| connect-timeout  | Specify the connection timeout in millisecond.                                                                                                    |
| filter           | Specify the filter in the format (objectclass=*)                                                                                                    |
| group            | Specify the name of the LDAP group.                                                                                                    |
| memberof-attr    | Specify the value for this attribute. This value must match the attribute of the group in LDAP Server. All users part of the LDAP group with the attribute matching the <i>memberof-attr</i> will inherit the administrative permissions specified for this group. |
| profile-attr     | Specify the attribute for this profile.                                                                                                    |
| secondary-server | Specify a secondary server.                                                                                                    |
| tertiary-server  | Specify a tertiary server.                                                                                                    |

#### **RADIUS** servers

Remote Authentication Dial-in User (RADIUS) is a user authentication and network-usage accounting system. When users connect to a server they type a user name and password. This information is passed to a RADIUS server, which authenticates the user and authorizes access to the network.

You can create or edit RADIUS server entries in the server list to support authentication of administrators. When an administrator account's type is set to RADIUS, the FortiAnalyzer unit uses the RADIUS server to verify the administrator password at log on. The password is not stored on the FortiAnalyzer unit.

To use a RADIUS server to authenticate administrators, you must configure the server before configuring the administrator accounts that will use it.

#### To add a RADIUS server:

- **1.** Go to System Settings > Admin > Remote Authentication Server.
- 2. Select Create New > RADIUS Server from the toolbar. The New RADIUS Server pane opens.

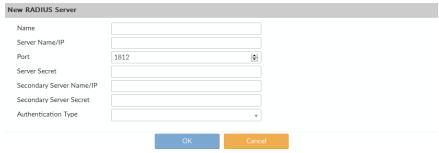

**3.** Configure the following settings, and then click *OK* to add the RADIUS server.

| Name           | Enter a name to identify the RADIUS server.                                                     |
|----------------|-------------------------------------------------------------------------------------------------|
| Server Name/IP | Enter the IP address or fully qualified domain name of the RADIUS server.                       |
| Port           | Enter the port for RADIUS traffic. The default port is 1812. Some RADIUS servers use port 1645. |

| Server Secret            | Enter the RADIUS server secret.                                                                                                    |
|--------------------------|----------------------------------------------------------------------------------------------------|
| Secondary Server Name/IP | Enter the IP address or fully qualified domain name of the secondary RADIUS server.                                                     |
| Secondary Server Secret  | Enter the secondary RADIUS server secret.                                                                                               |
| Authentication Type      | Select the authentication type the RADIUS server requires. If you select the default ANY, FortiAnalyzer tries all authentication types. |

### **TACACS+ servers**

Terminal Access Controller Access-Control System (TACACS+) is a remote authentication protocol that provides access control for routers, network access servers, and other network computing devices via one or more centralized servers. It allows a client to accept a user name and password and send a query to a TACACS authentication server. The server host determines whether to accept or deny the request and sends a response back that allows or denies network access to the user. The default TCP port for a TACACS+ server is 49.

If you have configured TACACS+ support and an administrator is required to authenticate using a TACACS+ server, the FortiAnalyzer unit contacts the TACACS+ server for authentication. If the TACACS+ server can authenticate the administrator, they are successfully authenticated with the FortiAnalyzer unit. If the TACACS+ server cannot authenticate the administrator, the connection is refused by the FortiAnalyzer unit.

To use a TACACS+ server to authenticate administrators, you must configure the server before configuring the administrator accounts that will use it.

#### To add a TACACS+ server:

- 1. Go to System Settings > Admin > Remote Authentication Server.
- 2. Select Create New > TACACS+ Server from the toolbar. The New TACACS+ Server pane opens.

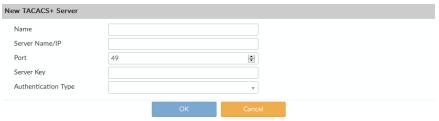

3. Configure the following settings, and then click OK to add the TACACS+ server.

| Name                | Enter a name to identify the TACACS+ server.                                                                                             |
|---------------------|----------------------------------------------------------------------------------------------------|
| Server Name/IP      | Enter the IP address or fully qualified domain name of the TACACS+ server.                                                               |
| Port                | Enter the port for TACACS+ traffic. The default port is 49.                                                                              |
| Server Key          | Enter the key to access the TACACS+ server. The server key can be a maximum of 16 characters in length.                                  |
| Authentication Type | Select the authentication type the TACACS+ server requires. If you select the default ANY, FortiAnalyzer tries all authentication types. |

### Remote authentication server groups

Remote authentication server groups can be used to extend wildcard administrator access. Normally, a wildcard administrator can only be created for a single server. If multiple servers of different types are grouped, a wildcard administrator can be applied to all of the servers in the group.

Multiple servers of the same type can be grouped to act as backups - if one server fails, the administrator can still be authenticated by another server in the group.

To use a server group to authenticate administrators, you must configure the group before configuring the administrator accounts that will use it.

Remote authentication server groups can only be managed using the CLI. For more information, see the *FortiAnalyzer CLI Reference*.

#### To create a new remote authentication server group:

**1.** Open the admin group command shell:

```
config system admin group
```

**2.** Create a new group, or edit an already create group:

```
edit <group name>
```

**3.** Add remote authentication servers to the group:

```
set member <server name> <server name> ...
```

4. Apply your changes:

end

#### To edit the servers in a group:

1. Enter the following CLI commands:

```
config system admin group
  edit <group name>
        set member <server name> <server name> ...
  end
```

Only the servers listed in the command will be in the group.

#### To remove all the servers from the group:

**1.** Enter the following CLI commands:

```
config system admin group
  edit <group name>
    unset member
  end
```

All of the servers in the group will be removed.

#### To delete a group:

**1.** Enter the following CLI commands:

```
config system admin group
  delete <group name>
end
```

# **Global administration settings**

The administration settings page provides options for configuring global settings for administrator access to the FortiAnalyzer device. Settings include:

- Ports for HTTPS and HTTP administrative access
  - To improve security, you can change the default port configurations for administrative connections to the FortiAnalyzer. When connecting to the FortiAnalyzer unit when the port has changed, the port must be included, such as  $https://ip_address>:<port>$ . For example, if you are connecting to the FortiAnalyzer unit using port 8080, the URL would be https://192.168.1.99:8080. When you change to the default port number for HTTP, HTTPS, Telnet, or SSH, ensure that the port number is unique.
- Idle timeout settings
   By default, the GUI disconnects administrative sessions if no activity occurs for five minutes. This prevents someone from using the GUI if the management computer is left unattended.
- GUI language
   The language the GUI uses. For best results, you should select the language used by the management computer.
- GUI theme
   The default color theme of the GUI is *Blueberry*. You can choose another color or an image.
- Password policy
   Enforce password policies for administrators.

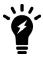

Only super user administrators can access and configure the administration settings. The settings are global and apply to all administrators of the FortiAnalyzer unit.

#### To configure the administration settings:

1. Go to System Settings > Admin > Admin Settings.

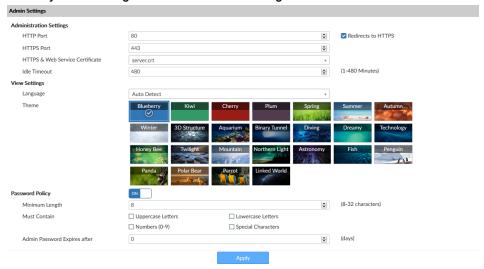

2. Configure the following settings as needed, then click *Apply* to save your changes to all administrator accounts:

#### Administration Settings

|               | HTTP Port                                    | Enter the TCP port to be used for administrative HTTP access. Default: 80. Select <i>Redirect to HTTPS</i> to redirect HTTP traffic to HTTPS.                                                |
|---------------|----------------------------------------------|----------------------------------------------------------------------------------------------------|
|               | HTTPS Port                                   | Enter the TCP port to be used for administrative HTTPS access. Default: 443.                                                                                                    |
|               | HTTPS & Web<br>Service Server<br>Certificate | Select a certificate from the dropdown list.                                                                                                    |
|               | Idle Timeout                                 | Enter the number of minutes an administrative connection can be idle before the administrator must log in again, from 1 to 480 (8 hours). See Idle timeout on page 210 for more information. |
| View Settings |                                              |                                                                                                    |
|               | Language                                     | Select a language from the dropdown list. See GUI language on page 209 for more information.                                                                                                 |
|               | Theme                                        | Select a theme for the GUI. The selected theme is not applied until you click <i>Apply</i> , allowing to you to sample different themes. Default: Blueberry.                                 |
| Password      | d Policy                                     | Click to enable administrator password policies. See Password policy on page 208 and Password lockout and retry attempts on page 209 for more information.                                   |
|               | Minimum Length                               | Select the minimum length for a password, from 8 to 32 characters. Default: 8.                                                                                                    |
|               | Must Contain                                 | Select the types of characters a password must contain.                                                                                                    |
|               | Admin Password<br>Expires after              | Select the number of days a password is valid for, after which it must be changed.                                                                                                    |
|               |                                              |                                                                                                    |

# **Password policy**

You can enable and configure password policy for the FortiAnalyzer.

### To configure the password policy:

- **1.** Go to System Settings > Admin > Admin Settings.
- 2. Click to enable Password Policy.
- 3. Configure the following settings, then click Apply to apply to password policy.

| Minimum Length                  | Specify the minimum number of characters that a password must be, from 8 to 32. Default: 8.                                           |
|---------------------------------|----------------------------------------------------------------------------------------------------|
| Must Contain                    | Specify the types of characters a password must contain: uppercase and lowercase letters, numbers, and/or special characters.         |
| Admin Password<br>Expires after | Specify the number of days a password is valid for. When the time expires, an administrator will be prompted to enter a new password. |

### Password lockout and retry attempts

By default, the number password retry attempts is set to three, allowing the administrator a maximum of three attempts at logging in to their account before they are locked out for a set amount of time (by default, 60 seconds).

The number of attempts and the default wait time before the administrator can try to enter a password again can be customized. Both settings can be configured using the CLI.

#### To configure the lockout duration:

**1.** Enter the following CLI commands:

```
config system global
   set admin-lockout-duration <seconds>
end
```

#### To configure the number of retry attempts:

1. Enter the following CLI commands:

```
config system global
  set admin-lockout-threshold <failed_attempts>
end
```

### **Example**

To set the lockout threshold to one attempt and set a five minute duration before the administrator can try to log in again, enter the following CLI commands:

```
config system global
   set admin-lockout-duration 300
   set admin-lockout-threshold 1
end
```

## **GUI language**

The GUI supports multiple languages, including:

- English
- · Simplified Chinese
- Traditional Chinese
- Japanese
- Korean

By default, the GUI language is set to *Auto Detect*, which automatically uses the language used by the management computer. If that language is not supported, the GUI defaults to English. For best results, you should select the language used by the operating system on the management computer.

For more information about language support, see the FortiAnalyzer Release Notes.

#### To change the GUI language:

- **1.** Go to System Settings > Admin > Admin Settings.
- 2. Under the View Settings, In the Language field, select a language, or Auto Detect, from the dropdown list.

3. Click Apply to apply the language change.

#### Idle timeout

To ensure security, the idle timeout period should be short. By default, administrative sessions are disconnected if no activity takes place for five minutes. This idle timeout is recommended to prevent anyone from using the GUI on a PC that was logged in to the GUI and then left unattended. The idle timeout period can be set from 1 to 480 minutes.

#### To change the idle timeout:

- **1.** Go to System Settings > Admin > Admin Settings.
- 2. Change the *Idle Timeout* period as required.
- 3. Click Apply.

### **Two-factor authentication**

To configure two-factor authentication for administrators you will need the following:

- FortiAnalyzer
- FortiAuthenticator
- FortiToken

# **Configuring FortiAuthenticator**

On the FortiAuthenticator, you must create a local user and a RADIUS client.

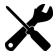

Before proceeding, ensure you have configured your FortiAuthenticator, created a NAS entry for your FortiAnalyzer, and created or imported FortiTokens.

For more information, see the *Two-Factor Authenticator Interoperability Guide* and *FortiAuthenticator Administration Guide* in the Fortinet Document Library.

#### Create a local user:

- **1.** Go to Authentication > User Management > Local Users.
- 2. Click Create New in the toolbar.
- **3.** Configure the following settings:

| Username              | Enter a user name for the local user.                             |
|-----------------------|-------------------------------------------------------------------|
| Password creation     | Select Specify a password from the dropdown list.                 |
| Password              | Enter a password. The password must be a minimum of 8 characters. |
| Password confirmation | Re-enter the password. The passwords must match.                  |

Allow RADIUS authentication.

Role Select the role for the new user.

Enable account expiration Optionally, select to enable account expiration. For more information see the FortiAuthenticator Administration Guide.

4. Click OK to continue to the Change local user page.

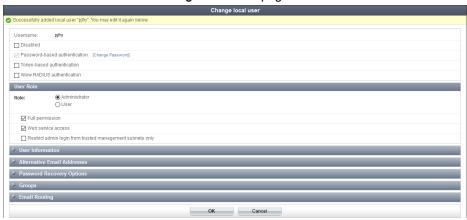

#### **5.** Configure the following settings, then click *OK*.

| Disabled                      | Select to disable the local user.                                                                                                    |
|-------------------------------|----------------------------------------------------------------------------------------------------|
| Password-based authentication | Leave this option selected. Select [Change Password] to change the password for this local user.                                                                                                    |
| Token-based authentication    | Select to enable token-based authentication.                                                                                                    |
| Deliver token code by         | Select to deliver token by FortiToken, email, or SMS.  Click <i>Test Token</i> to test the token.                                                                                                    |
| Allow RADIUS authentication   | Select to allow RADIUS authentication.                                                                                                    |
| Enable account expiration     | Optionally, select to enable account expiration. For more information see the FortiAuthenticator Administration Guide.                                                                                          |
| User Role                     |                                                                                                    |
| Role                          | Select either Administrator or User.                                                                                                    |
| Full Permission               | Select to allow Full Permission, otherwise select the admin profiles to apply to the user. This option is only available when <i>Role</i> is <i>Administrator</i> .                                             |
| Web service                   | Select to allow Web service, which allows the administrator to access the web service via a REST API or by using a client application. This option is only available when <i>Role</i> is <i>Administrator</i> . |

| Restrict admin login from trusted management subnets only | Select to restrict admin login from trusted management subnets only, then enter the trusted subnets in the table. This option is only available when <i>Role</i> is <i>Administrator</i> . |
|-----------------------------------------------------------|----------------------------------------------------------------------------------------------------|
| Allow LDAP<br>Browsing                                    | Select to allow LDAP browsing. This option is only available when <i>Role</i> is <i>User</i> .                                                                                             |

#### Create a RADIUS client:

- 1. Go to Authentication > RADIUS Service > Clients.
- 2. Click Create New in the toolbar.
- **3.** Configure the following settings, then click *OK*.

| Name                                          | Enter a name for the RADIUS client entry.                                                                                                    |
|-----------------------------------------------|----------------------------------------------------------------------------------------------------|
| Client name/IP                                | Enter the IP address or Fully Qualified Domain Name (FQDN) of the FortiAnalyzer.                                                                                |
| Secret                                        | Enter the server secret. This value must match the FortiAnalyzer RADIUS server setting at <i>System Settings &gt; Admin &gt; Remote Authentication Server</i> . |
| First profile name                            | See the FortiAuthenticator Administration Guide.                                                                                                    |
| Description                                   | Enter an optional description for the RADIUS client entry.                                                                                                    |
| Apply this profile based on RADIUS attributes | Select to apply the profile based on RADIUS attributes.                                                                                                    |
| Authentication method                         | Select Enforce two-factor authentication from the list of options.                                                                                              |
| Username input format                         | Select specific user name input formats.                                                                                                    |
| Realms                                        | Configure realms.                                                                                                    |
| Allow MAC-based authentication                | Optional configuration.                                                                                                    |
| Check machine authentication                  | Select to check machine based authentication and apply groups based on the success or failure of the authentication.                                            |
| Enable captive portal                         | Enable various portals.                                                                                                    |
| EAP types                                     | Optional configuration.                                                                                                    |
|                                               |                                                                                                    |

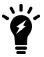

For more information, see the *FortiAuthenticator Administration Guide*, available in the Fortinet Document Library.

# **Configuring FortiAnalyzer**

On the FortiAnalyzer, you need to configure the RADIUS server and create an administrator that uses the RADIUS server for authentication.

#### Configure the RADIUS server:

- **1.** Go to System Settings > Admin > Remote Authentication Server.
- 2. Click Create New > RADIUS in the toolbar.
- **3.** Configure the following settings, then click *OK*.

| Name       Enter a name to identify the FortiAuthenticator.         Server Name/IP       Enter the IP address or fully qualified domain name of your FortiAuthenticator.         Secondary Server Name/IP       Enter the FortiAuthenticator secret.         Secondary Server Secret       Enter the IP address or fully qualified domain name of the secondary FortiAuthenticator, if applicable.         Secondary Server Secret       Enter the secondary FortiAuthenticator secret, if applicable.         Port       Enter the port for FortiAuthenticator traffic.         Authentication Type       Select the authentication type the FortiAuthenticator requires. If you select the default ANY, FortiAnalyzer tries all authentication types.         Note: RADIUS server authentication for local administrator users stored in FortiAuthenticator requires the PAP authentication type. |                          |                                                                                                    |
|----------------------------------------------------------------------------------------------------|--------------------------|----------------------------------------------------------------------------------------------------|
| Server Secret  Enter the FortiAuthenticator secret.  Secondary Server Name/IP  Enter the IP address or fully qualified domain name of the secondary FortiAuthenticator, if applicable.  Secondary Server Secret  Enter the secondary FortiAuthenticator secret, if applicable.  Port  Enter the port for FortiAuthenticator traffic.  Authentication Type  Select the authentication type the FortiAuthenticator requires. If you select the default ANY, FortiAnalyzer tries all authentication types.  Note: RADIUS server authentication for local administrator users stored in                                                                                                    | Name                     | Enter a name to identify the FortiAuthenticator.                                                                                           |
| Secondary Server Name/IP  Enter the IP address or fully qualified domain name of the secondary FortiAuthenticator, if applicable.  Secondary Server Secret  Enter the secondary FortiAuthenticator secret, if applicable.  Port  Enter the port for FortiAuthenticator traffic.  Authentication Type  Select the authentication type the FortiAuthenticator requires. If you select the default ANY, FortiAnalyzer tries all authentication types.  Note: RADIUS server authentication for local administrator users stored in                                                                                                    | Server Name/IP           | Enter the IP address or fully qualified domain name of your FortiAuthenticator.                                                            |
| FortiAuthenticator, if applicable.  Secondary Server Secret Enter the secondary FortiAuthenticator secret, if applicable.  Port Enter the port for FortiAuthenticator traffic.  Authentication Type Select the authentication type the FortiAuthenticator requires. If you select the default ANY, FortiAnalyzer tries all authentication types.  Note: RADIUS server authentication for local administrator users stored in                                                                                                    | Server Secret            | Enter the FortiAuthenticator secret.                                                                                                    |
| Port Enter the port for FortiAuthenticator traffic.  Authentication Type Select the authentication type the FortiAuthenticator requires. If you select the default ANY, FortiAnalyzer tries all authentication types.  Note: RADIUS server authentication for local administrator users stored in                                                                                                    | Secondary Server Name/IP | • •                                                                                                    |
| Authentication Type  Select the authentication type the FortiAuthenticator requires. If you select the default ANY, FortiAnalyzer tries all authentication types.  Note: RADIUS server authentication for local administrator users stored in                                                                                                    | Secondary Server Secret  | Enter the secondary FortiAuthenticator secret, if applicable.                                                                              |
| the default ANY, FortiAnalyzer tries all authentication types.  Note: RADIUS server authentication for local administrator users stored in                                                                                                    | Port                     | Enter the port for FortiAuthenticator traffic.                                                                                             |
|                                                                                                    | Authentication Type      | the default ANY, FortiAnalyzer tries all authentication types.  Note: RADIUS server authentication for local administrator users stored in |

#### Create the administrator:

- **1.** Go to System Settings > Admin > Administrator.
- 2. Click Create New from the toolbar.
- **3.** Configure the settings, selecting the previously added RADIUS server from the *RADIUS Server* dropdown list. See Creating administrators on page 191.
- 4. Click OK to save the settings.

#### Test the configuration:

- 1. Attempt to log in to the FortiAnalyzer GUI with your new credentials.
- 2. Enter your user name and password and click Login.
- **3.** Enter your FortiToken pin code and click *Submit* to log in to the FortiAnalyzer.

# **High Availability**

A FortiAnalyzer high availability (HA) cluster provides the following features:

- Provide real-time redundancy in case a FortiAnalyzer primary unit fails. If the primary unit fails, another unit in the cluster is selected as the primary unit. See If the primary unit fails on page 218.
- Synchronize logs and data securely among multiple FortiAnalyzer units. Some system and configuration settings are also synchronized. See Configuration synchronization on page 217.
- Alleviate the load on the primary unit by using backup units for processes such as running reports.

A FortiAnalyzer HA cluster can have a maximum of four units: one primary unit with up to three backup units. All units in the cluster must be of the same FortiAnalyzer series. All units are visible on the network.

All units must run in the same operation mode: Analyzer or Collector. HA is not supported when FortiManager features are enabled.

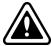

Due to technical limitations, the current FortiAnalyzer HA implementation is not supported by some public cloud infrastructures, such as Microsoft Azure, Google Cloud Platform, etc. FortiAnalyzer HA only functions under setups where VRRP is permitted.

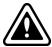

When devices with different licenses are used to create an HA cluster, the license that allows for the smallest number of managed devices is used.

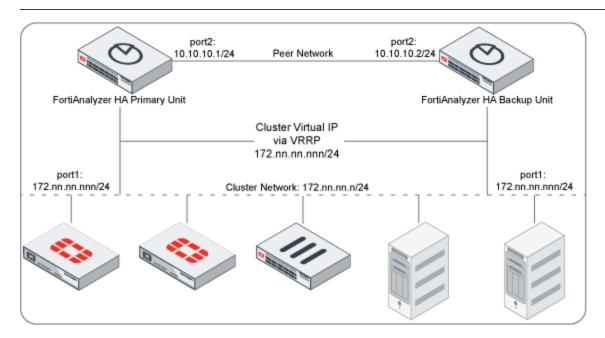

# **Configuring HA options**

To configure HA options go to *System Settings > HA* and configure FortiAnalyzer units to create an HA cluster or change cluster configuration.

In System Settings > HA, use the Cluster Settings pane to create or change HA configuration, and use the Cluster Status pane to monitor HA status.

To configure a cluster, set the *Operation Mode* of the primary unit to *High Availability*. Then add the IP addresses and serial numbers of each backup unit to primary unit peer list. The IP address and serial number of the primary unit and all backup units must be added to each backup unit's HA configuration. The primary unit and all backup units must have the same *Group Name*, *Group ID* and *Password*.

You can connect to the primary unit GUI to work with FortiAnalyzer. Using configuration synchronization, you can configure and work with the cluster in the same way as you work with a standalone FortiAnalyzer unit.

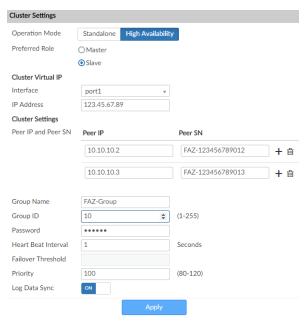

Configure the following settings:

| Cluster Status     |                                                                                                    |  |
|--------------------|----------------------------------------------------------------------------------------------------|--|
| Operation Mode     | Select <i>High Availability</i> to configure the FortiAnalyzer unit for HA. Select <i>Standalone</i> to stop operating in HA mode.                                                                                                    |  |
| Preferred Role     | Select the preferred role when this unit first joins the HA cluster.  If the preferred role is <i>Master</i> , then this unit becomes the primary unit if it is configured first in a new HA cluster. If there is an existing primary unit, then this unit becomes a backup unit. |  |
|                    | The default is <i>Slave</i> so that the unit can synchronize with the primary unit. A backup unit cannot become a primary unit until it is synchronized with the current primary unit.                                                                                            |  |
| Cluster Virtual IP |                                                                                                    |  |

|           | Interface           | The interface the FortiAnalyzer HA unit uses to provide redundancy.                                                                                                    |
|-----------|---------------------|----------------------------------------------------------------------------------------------------|
|           | IP Address          | The IP address for which the FortiAnalyzer HA unit is to provide redundancy.                                                                                                    |
| Cluster S | ettings             |                                                                                                    |
|           | Peer IP             | Type the IP address of another FortiAnalyzer unit in the cluster.                                                                                                    |
|           | Peer SN             | Type the serial number of the FortiAnalyzer unit corresponding to the entered IP address.                                                                                                    |
|           | Group Name          | Type a group name that uniquely identifies the FortiAnalyzer HA cluster. All units in a cluster must have the same <i>Group Name</i> , <i>Group ID</i> and <i>Password</i> .                                                   |
|           | Group ID            | Type a group ID from 1 to 255 that uniquely identifies the FortiAnalyzer HA cluster.                                                                                                    |
|           | Password            | A password for the HA cluster. All members of the HA cluster must have the same password.                                                                                                    |
|           | Heart Beat Interval | The time the primary unit waits between sending heartbeat packets, in seconds. The heartbeat interval is also the amount of time that backup units waits before expecting to receive a heartbeat packet from the primary unit. |
|           | Priority            | The priority or seniority of the backup unit in the cluster.                                                                                                    |
|           | Log Data Sync       | This option is on by default. It provides real-time log synchronization among cluster members.                                                                                                    |
|           |                     |                                                                                                    |

### Log synchronization

To ensure logs are synchronized among all HA units, FortiAnalyzer HA synchronizes logs in two states: initial logs synchronization and real-time log synchronization.

### **Initial Logs Sync**

When you add a unit to an HA cluster, the primary unit synchronizes its logs with the new unit. After initial sync is complete, the backup unit automatically reboots. After the reboot, the backup unit rebuilds its log database with the synchronized logs.

You can see the status in the *Cluster Status* pane *Initial Logs Sync* column.

### Log Data Sync

After the initial log synchronization, the HA cluster goes into real-time log synchronization state.

Log Data Sync is turned on by default for all units in the HA cluster.

When *Log Data Sync* is turned on in the primary unit, the primary unit forwards logs in real-time to all backup units. This ensures that the logs in the primary and backup units are synchronized.

Log Data Sync is turned on by default in backup units so that if the primary unit fails, the backup unit selected to be the new primary unit will continue to synchronize logs with backup units.

If you want to use a FortiAnalyzer unit as a standby unit (not as a backup unit), then you don't need real-time log synchronization so you can turn off *Log Data Sync*.

### **Configuration synchronization**

Configuration synchronization provides redundancy and load balancing among the cluster units. A FortiAnalyzer HA cluster synchronizes the configuration of the following modules to all cluster units:

- Device Manager
- Event Manager
- Reports
- Most System Settings

FortiAnalyzer HA synchronizes most System Settings in the HA cluster. The following table shows which System Setting configurations are synchronized:

| System Setting                    | Configuration synchronized                                                                                                   |
|-----------------------------------|----------------------------------------------------------------------------------------------------|
| Dashboard > System Information    | Only <i>Administrative Domain</i> is synchronized. All other settings in the System Information widget are not synchronized. |
| All ADOMs                         | Yes                                                                                                    |
| Storage Info                      | Yes                                                                                                    |
| Network                           | No                                                                                                    |
| НА                                | No                                                                                                    |
| Admin                             | Yes                                                                                                    |
| Certificates > Local Certificates | No                                                                                                    |
| Certificates > CA Certificates    | Yes                                                                                                    |
| Certificates > CRL                | Yes                                                                                                    |
| Log Forwarding                    | Yes                                                                                                    |
| Fetcher Management                | Yes                                                                                                    |
| Event Log                         | No                                                                                                    |
| Task Monitor                      | Yes                                                                                                    |
| Advanced > SNMP                   | Yes                                                                                                    |
| Advanced > Mail Server            | Yes                                                                                                    |
| Advanced > Syslog Server          | Yes                                                                                                    |
| Advanced > Meta Fields            | Yes                                                                                                    |
| Advanced > Device Log Settings    | Yes                                                                                                    |
| Advanced > File Management        | Yes                                                                                                    |
| Advanced > Advanced Settings      | Yes                                                                                                    |

# **Monitoring HA status**

In *System Settings > HA*, the *Cluster Status* pane shows the HA status. This pane displays information about the role of each cluster unit, the HA status of the cluster, and the HA configuration of the cluster.

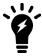

You can use the CLI command diagnose ha status to display the same HA status information.

The *Cluster Status* pane displays the following information:

| Role               | Role of each cluster member.                           |
|--------------------|--------------------------------------------------------|
| Serial Number      | Serial number of each cluster member.                  |
| IP                 | IP address of each cluster members including the host. |
| Host Name          | Host name of the HA cluster.                           |
| Uptime/Downtime    | Uptime or downtime of each cluster member.             |
| Initial Logs Sync  | Status of the initial logs synchronization.            |
| Configuration Sync | Status of synchronizing configuration data.            |
| Message            | Status or error messages, if any.                      |

### If the primary unit fails

If the primary unit becomes unavailable, another unit in the cluster is selected as the primary unit using the following rules:

- All cluster units are assigned a priority from 80 120. The default priority is 100. If the primary unit becomes unavailable, an available unit with the highest priority is selected as the new primary unit. For example, a unit with a priority of 110 is selected over a unit with a priority of 100.
- If multiple units have the same priority, the unit whose primary IP address has the greatest value is selected as the new primary unit. For example, 123.45.67.123 is selected over 123.45.67.124.
- If a new unit with a higher priority or a greater value IP address joins the cluster, the new unit does not replace (or preempt) the current primary unit.

If the FortiAnalyzer being replaced is the primary, after replacing it, use <code>execute fgfm reclaim-dev-tunnel</code> to force FortiGates to connect to the new FortiAnalyzer.

# Load balancing

Because FortiAnalyzer HA synchronizes logs among HA units, the HA cluster can balance the load and improve overall responsiveness. Load balancing enhances the following modules:

- Reports
- FortiView
- NOC SOC

When generating multiple reports, the loads are distributed to all HA cluster units in a round-robin fashion. When a report is generated, the report is synchronized with other units so that the report is visible on all HA units.

Similarly, for FortiView and NOC - SOC, cluster units share some of the load when these modules generate output for their widgets.

# Upgrading the FortiAnalyzer firmware for an operating cluster

You can upgrade the firmware of an operating FortiAnalyzer cluster in the same way as upgrading the firmware of a standalone FortiAnalyzer unit.

Upgrade the backup units first. Upgrade the primary unit last, after all backup units have been upgraded and have synchronized with the primary unit. When you upgrade the primary unit, one of the backup units is automatically selected to be the primary unit following the rules you set up in If the primary unit fails on page 218. This allows the HA cluster to continue operating through the upgrade process with primary and backup units.

During the upgrade, you might see messages about firmware version mismatch. This is to be expected. When the upgrade is completed and all cluster members are at the same firmware version, you should not see this message.

#### To upgrade FortiAnalyzer HA cluster firmware:

- Log into each backup unit and upgrade the firmware.
   See the FortiAnalyzer Release Notes and FortiAnalyzer Upgrade Guide in the Fortinet Document Library for more information.
- 2. Wait for the upgrades to complete and check that the backup units have joined the HA cluster as backups.
- 3. Ensure that logs are synchronized with the primary unit.
- 4. Upgrade the primary unit.
  When the primary unit is upgraded, it automatically becomes a backup unit and one of the backup units is automatically selected to be the primary unit following the rules you set up in If the primary unit fails on page 218.
  This allows the HA cluster to continue operating through the upgrade process with primary and backup units.

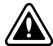

If firmware versions between cluster members do not match, configuration synchronization is disabled. Other synchronization operations continue to function.

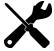

You might not be able to connect to the FortiAnalyzer GUI until the upgrade synchronization process is complete. During the upgrade, using SSH or telnet to connect to the CLI might be slow. If necessary, use the console to connect to the CLI.

# Collectors and Analyzers

This topic describes how to configure two FortiAnalyzer units as the Analyzer and Collector and make them work together. In the scenario shown in the diagram below, Company A has a remote branch network with a FortiGate unit and a FortiAnalyzer 400E in Collector mode. In its head office, Company A has another FortiGate unit and a FortiAnalyzer 3000D in Analyzer mode. The Collector forwards the logs of the FortiGate unit in the remote branch to the Analyzer in the head office for data analysis and reports generation. The Collector is also used for log archival.

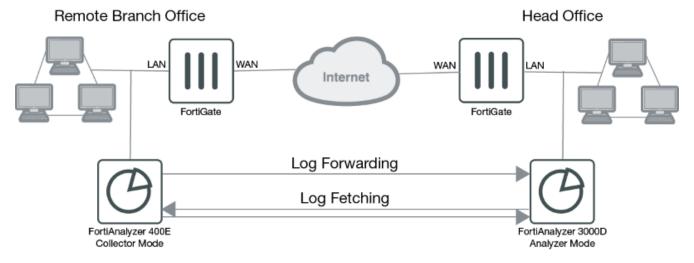

For related concepts, see Two operation modes on page 24 and Analyzer–Collector collaboration on page 26. You need to complete the initial setup for your FortiAnalyzer units first. See Initial setup on page 20.

## **Configuring the Collector**

#### To configure the Collector:

- 1. Ensure the FortiAnalyzer Operation Mode is *Collector*. See Configuring the operation mode on page 130.
- 2. Check and configure the storage policy for the Collector. See Log storage information on page 55.

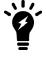

For the Collector, you should allocate most of the disk space for Archive logs. You should keep the Archive logs long enough to meet the regulatory requirements of your organization. After this initial configuration, you can monitor the storage usage and adjust it as you go.

#### Following is a storage configuration example of the Collector.

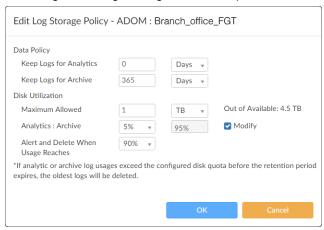

- 3. Set up log forwarding to enable the Collector to forward the logs to the Analyzer. See Log Forwarding on page 157. In particular,
  - Set Remote Server Type to FortiAnalyzer.
  - Set Server IP to the IP address of the Analyzer that this Collector will forward logs to.
  - Click Select Device and select the FortiGate device that the Collector will forward logs for.

### **Configuring the Analyzer**

#### To configure the Analyzer:

- 1. Ensure the FortiAnalyzer Operation Mode is Analyzer. See Configuring the operation mode on page 130
- 2. Check and configure the storage policy for the Analyzer. See Log storage information on page 55.

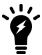

For the Analyzer you should allocate most of the disk space for Analytics logs. You may want to keep the Analytics logs for 30–90 days. After this initial configuration, you can monitor the storage usage and adjust it as you go.

#### Following is a storage configuration example of the Analyzer.

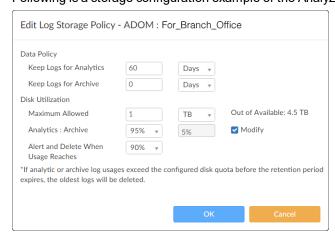

3. Make sure that the aggregation service is enabled on the Analyzer. If not, use this CLI command to enable it:

```
config system log-forward-service
  set accept-aggregation enable
end
```

**4.** Add the FortiGate device of the remote office that the Collector will forward logs for. See Adding devices manually on page 32.

Once the FortiGate of the remote office is added, the Analyzer starts receiving its logs from the Collector.

### **Fetching logs from the Collector to the Analyzer**

At times, you might want to fetch logs from the Collector to the Analyzer. The Collector will perform the role of the fetch server, and the Analyzer will perform the role of fetch client. For information about how to conduct log fetching, see Fetcher Management on page 162.

# Appendix A - Supported RFC Notes

This section identifies the request for comment (RFC) notes supported by FortiAnalyzer.

| RFC 2665                                                   |
|------------------------------------------------------------|
| Description:                                               |
| Ethernet-like MIB parts that apply to FortiAnalyzer units. |
| Category:                                                  |
| FortiAnalyzer (SNMP)                                       |
| Webpage:                                                   |
| https://tools.ietf.org/html/rfc2665                        |
| RFC 1918                                                   |
| Description:                                               |
| Address Allocation for Private Internets.                  |
| Category:                                                  |
| FortiAnalyzer                                              |
| Webpage:                                                   |
| https://tools.ietf.org/html/rfc1918                        |
| RFC 1213                                                   |
| Description:                                               |
| MIB II parts that apply to FortiAnalyzer units.            |
| Category:                                                  |
| FortiAnalyzer (SNMP)                                       |
| Webpage:                                                   |

https://tools.ietf.org/html/rfc1213

# **Change Log**

| Date       | Change Description                                                                                    |
|------------|----------------------------------------------------------------------------------------------------|
| 2019-05-14 | Initial release.                                                                                      |
| 2019-07-29 | Updated information about the public cloud infrastructures that support High Availability on page 214 |
|            |                                                                                                    |
|            |                                                                                                    |
|            |                                                                                                    |

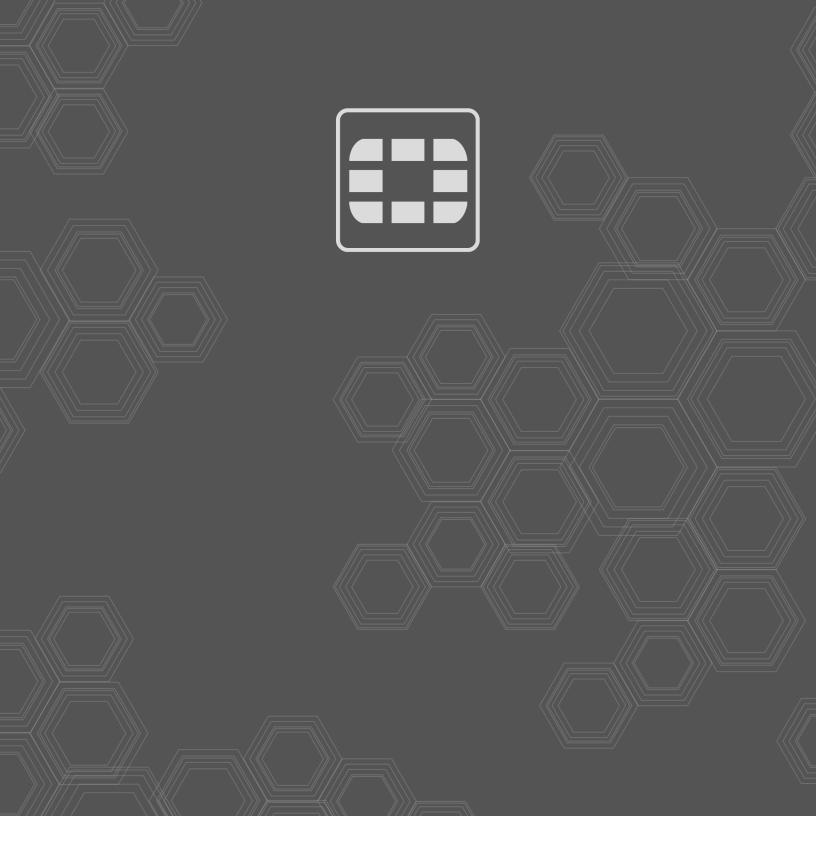

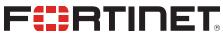

Copyright© 2020 Fortinet, Inc. All rights reserved. Fortinet®, FortiGate®, FortiGate®, and FortiGuard®, and certain other marks are registered trademarks of Fortinet, Inc., in the U.S. and other jurisdictions, and other Fortinet names herein may also be registered and/or common law trademarks of Fortinet. All other product or company names may be trademarks of their respective owners. Performance and other metrics contained herein were attained in internal lab tests under ideal conditions, and actual performance and other results may vary. Network variables, different network environments and other conditions may affect performance results. Nothing herein represents any binding commitment by Fortinet, and Fortinet disclaims all warranties, whether express or implied, except to the extent Fortinet enters a binding written contract, signed by Fortinet's General Counsel, with a purchaser that expressly warrants that the identified product will perform according to certain expressly-identified performance metrics and, in such event, only the specific performance metrics expressly identified in such binding written contract shall be binding on Fortinet. For absolute clarity, any such warranty will be limited to performance in the same ideal conditions as in Fortinet's internal lab tests. In no event does Fortinet make any commitment related to future deliverables, features or development, and circumstances may change such that any forward-looking statements herein are not accurate. Fortinet disclaims in full any covenants, representations, and guarantees pursuant hereto, whether express or implied. Fortinet reserves the right to change, modify, transfer, or otherwise revise this publication without notice, and the most current version of the publication shall be applicable.